# ФЕРЕРАЛЬНОЕ ГОСУДАРСТВЕННОЕАВТОНОМНОЕ ОБРАЗОВАТЕЛЬНОЕ УЧРЕЖДЕНИЕВЫСШЕГО ОБРАЗОВАНИЯ «САМАРСКИЙ НАЦИОНАЛЬНЫЙ ИССЛЕДОВАТЕЛЬСКИЙ УНИВЕРСИТЕТ ИМЕНИ АКАДЕМИКА С.П.КОРОЛЁВА» (Самарский университет)

# МОДЕЛИРОВАНИЕ ПРОЦЕССОВ ОМД В ПРОГРАММЕ DEFORM2D

*Методические указания к лабораторным работам*

САМАРА 2016

#### УДК 621.73.681.3

Составители: *С.Ю. Звонов, А. Г. Шляпугин*

Моделирование процессов ОМД в программе DEFORM-2D [Электронный ресурс]: электрон. метод. указания к лаб. работам **/** Минобрнауки России, Самар. гос. аэрокосм. ун-т им. С. П. Королева (нац. исслед. ун-т); авт. сост. С.Ю. Звонов, А. Г. Шляпугин: под общ. ред. Ф.В. Гречникова . – Электрон. текстовые и граф. дан. ( 1,82 Мбайт). - Самара, 2016. - 94 с.

Даны основные положения необходимые для работы в CAE программе DEFORM-2D. Показана последовательность действий выполняемых при моделировании процессов ОМД с помощью программы DEFORM-2D.

Методические указания предназначены для студентов, обучающихся по специальностям 15.03.01 - машиностроение и 22.03.02 - металлургия.

Печатаются по решению редакционно-издательского совета Самарского университета.

#### **ВВЕДЕНИЕ**

<span id="page-2-0"></span>Программа DEFORM-2Dпредназначена для моделирования процессов с объёмным напряженным состоянием, таких как ковка, объёмная штамповка, волочение, прокатка, прессование и др. На качество изделия полученного с помощью данных процессов оказывает влияние значительное количество мере протекания процесса по сложным факторов, изменяющихся по зависимостям. Несмотря программа DEFORM-2Dпозволяет на это, прогнозировать процессы ОМД с большой точностью.

DEFORM-2DОТНОСИТСЯ К ТЕХНОЛОГИЧЕСКИМ САЕ-СИСТЕМАМ (СИСТЕМАМ инженерных расчётов), предназначенным для работы технологов.

Процесс расчёта задачи в программе DEFORM-2Dможет занимать значительное время, а информация, полученная в результате расчёта, обладает высокой ценностью. Для того, чтобы обеспечить сохранность данной информации и обеспечить удобный и быстрый расчёт, программа DEFORM-2Dсодержит следующие особенности:

условное деление препроцессор, процессор  $(\text{pemarenb})$ на  $\overline{M}$ постпроцессор что позволяет сделать работу для пользователя наиболее ускорить расчёт, из-за «удобной» решателя удобной  $\mathbf{M}$ ДЛЯ  $\phi$ ODM $\mu$ представления информации в файле базы данных который имеет расширение  $\langle \phi(x) \rangle$ :

файл базы данных создаётся в препроцессоре и, после создания,  $\bullet$ содержит всю необходимую для расчёта информацию. После осуществления расчёта файл дополняется информацией, полученной из расчета, после чего он может быть использован для работы в постпроцессоре;

поскольку в файле базы данных информация представляется в виде, удобном для расчёта, т.е. таком виде, чтобы решатель мог быстро прочитать этот файл и дописать в него полученную информацию, то файл базы данных имеет большой объём. Поэтому перемещать файл базы данных по интернет сети в большинстве случаев неудобно;

«.key», разработчики DEFORM-2Dсоздали файл с расширением

который в компактном виде содержит всю информацию, необходимую для создания базы данных. «.Key» файл имеет небольшой объѐм и удобен для копирования и перемещения, например, его можно отправить по электронной почте. После получения файла его открывают с помощью препроцессора и создают базу данных, которую в дальнейшем используют для расчѐта.

В программе DEFORM-2D, как и во многих современных программах, есть всплывающая под курсором подсказка. Указание объекта осуществляется левой кнопкой мыши (ЛКМ), с помощью правой кнопки мыши осуществляется вызов вспомогательного меню. В целом программа имеет дружественный интерфейс, который воспринимается «легко и просто».

# СОДЕРЖАНИЕ

<span id="page-4-0"></span>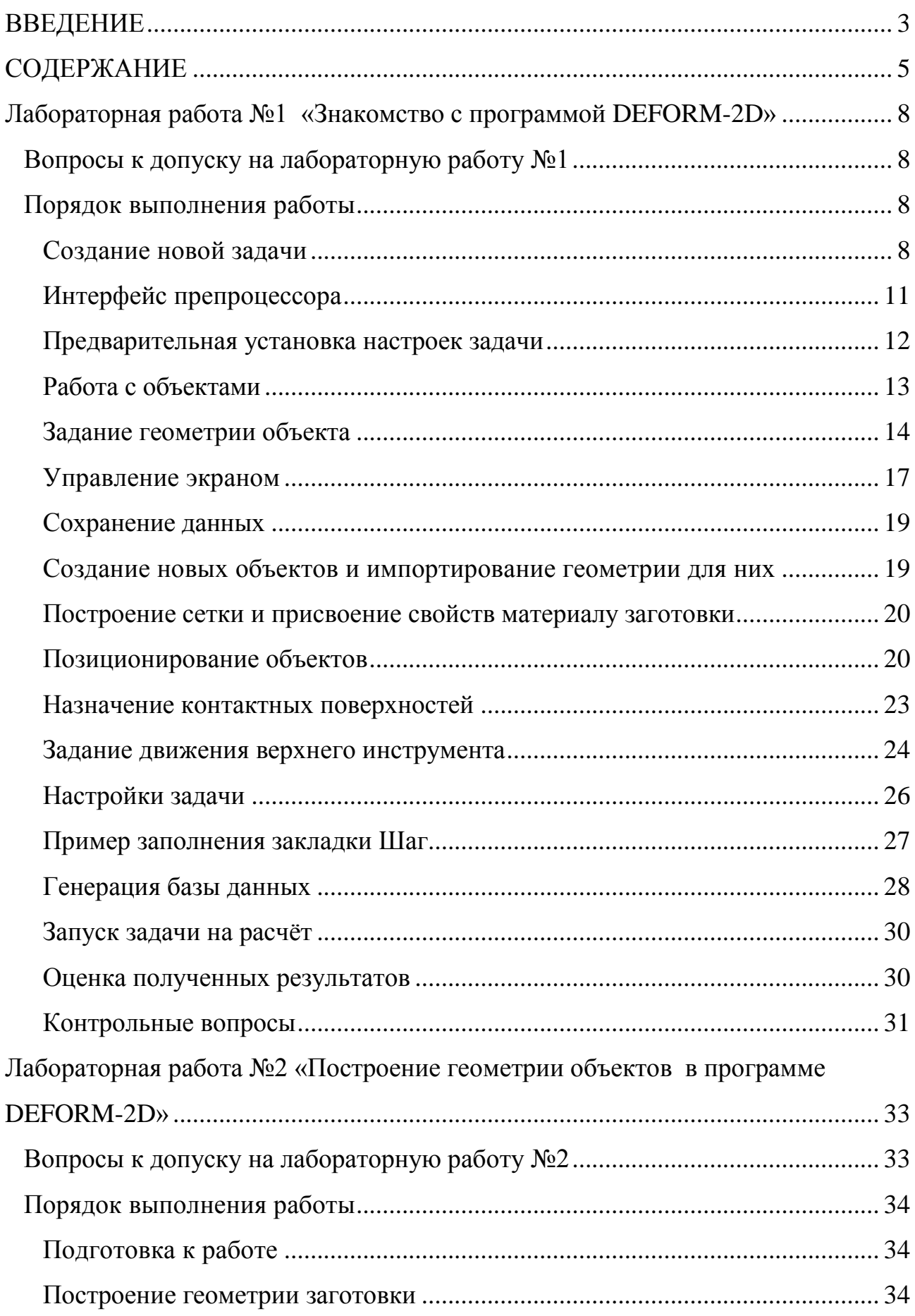

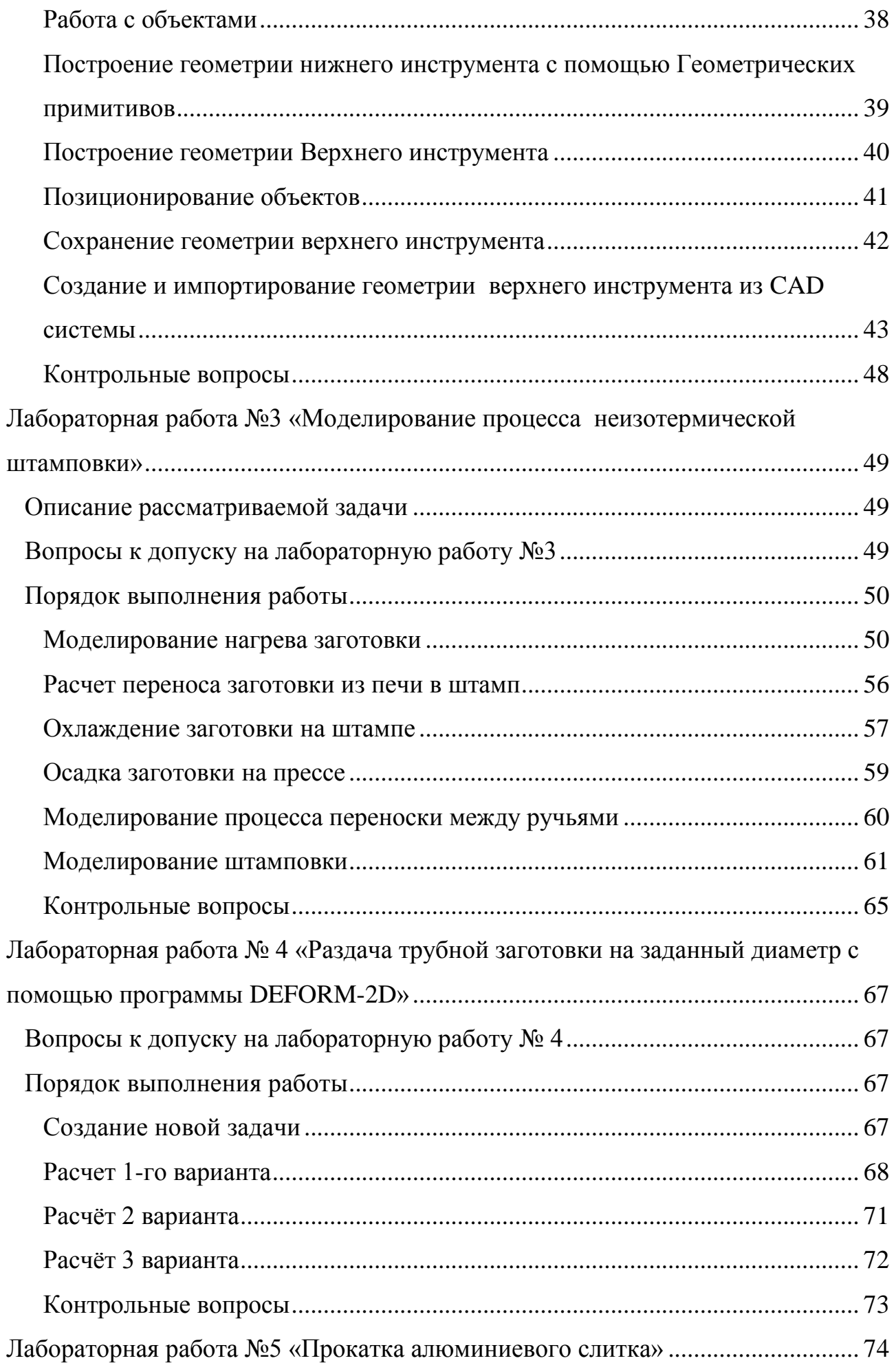

6

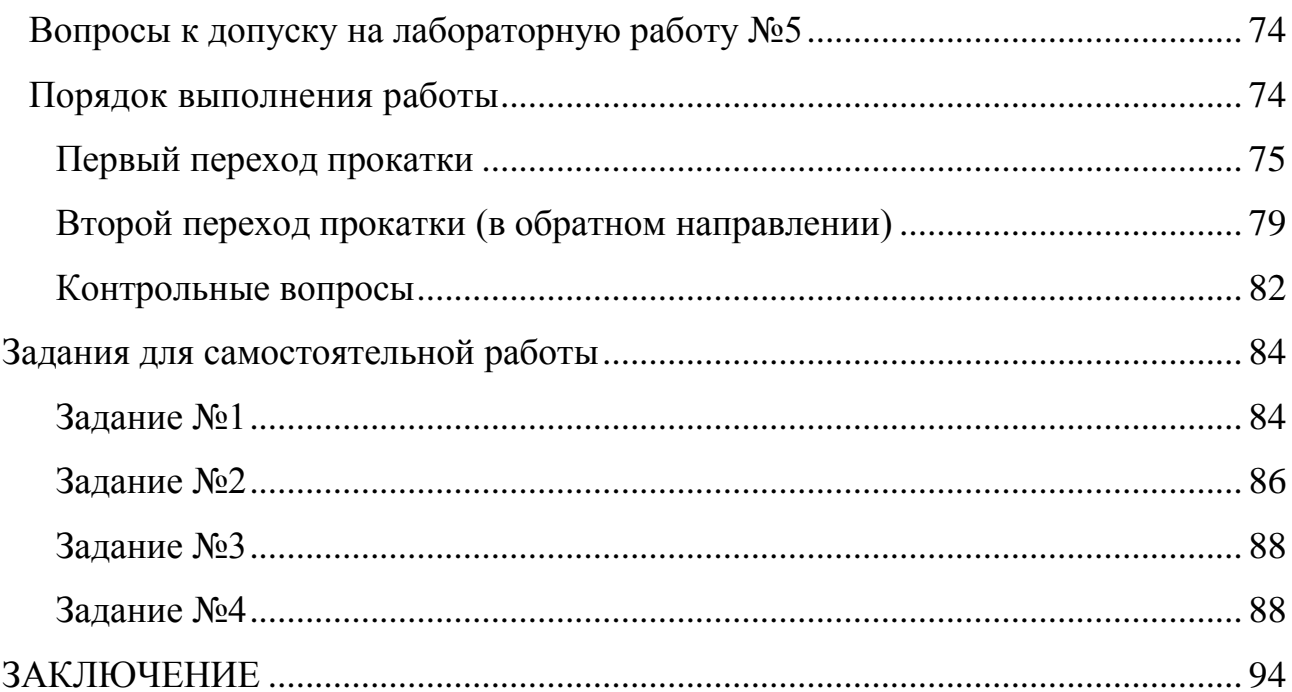

 $\overline{7}$ 

#### Лабораторная работа №1 «Знакомство с программой DEFORM-2D»

<span id="page-7-0"></span>Цель работы: Ознакомиться с основными принципами работы и понятиями, принятыми в программе DEFORM-2D. Освоить последовательность действий, осуществляемых при моделировании технологического процесса.

### Вопросы к допуску на лабораторную работу №1

<span id="page-7-1"></span> $1.$ В чем отличие CAD от CAE - систем?

 $2$ . Для моделирования, каких процессов используется программа DEFORM-2D?

- $3<sub>1</sub>$ В чем отличия файла с расширением «.bd» от файла с расширением «.key»?
- $\overline{4}$ На какие две группы условно можно разделить все САЕ - системы?
- $5<sub>1</sub>$ Из каких основных модулей состоит программаDEFORM-2D?
- 6. Какие аналоги программы DEFORM-2D Вы знаете?
- 7. С какого модуляпрограммы DEFORM-2D начинается работа?
- $8<sub>1</sub>$ Какой метод расчета является математической основой программы DEFORM-2D?
- 9. Какие особенности программы DEFORM-2D Вам известны?
- 10. В чем заключается моделирование процессов ОМД?
- <span id="page-7-2"></span>11. Как применяется ЭВМ при моделирование процессов ОМД?

#### Порядок выполнения работы

## Создание новой задачи

<span id="page-7-3"></span>Запустите DEFORM-2D, левой кнопкой  $(JKM)$ указав МЫШИ последовательноSTART/PROGRAMMS/ DEFORM-2D.v10. Будет вызвано Главное окно DEFORM-2D, показанное на рисунке 1.1.

Рассмотрите расположение панелей и кнопок. В верхней части окна меню, Панель содержащая меню:  $\Phi$ айл $(File)$ , находится Моделирование(Simulation), Инструменты(Tool), **Вид(View)**, **Настройки(Option), Справка(Help)**. Рассмотрим наиболее часто используемые команды меню – **Файл(File)** и **Моделирование(Simulation)**.

Меню **Файл(File)** содержит команды, используемые для создания новых задач, и перемещения между директориями каталога операционной системы.

Команда **Новая задача (NewProblem, •)** позволяет создать новую задачу и запустить препроцессор, позволяющий задавать исходные данные.

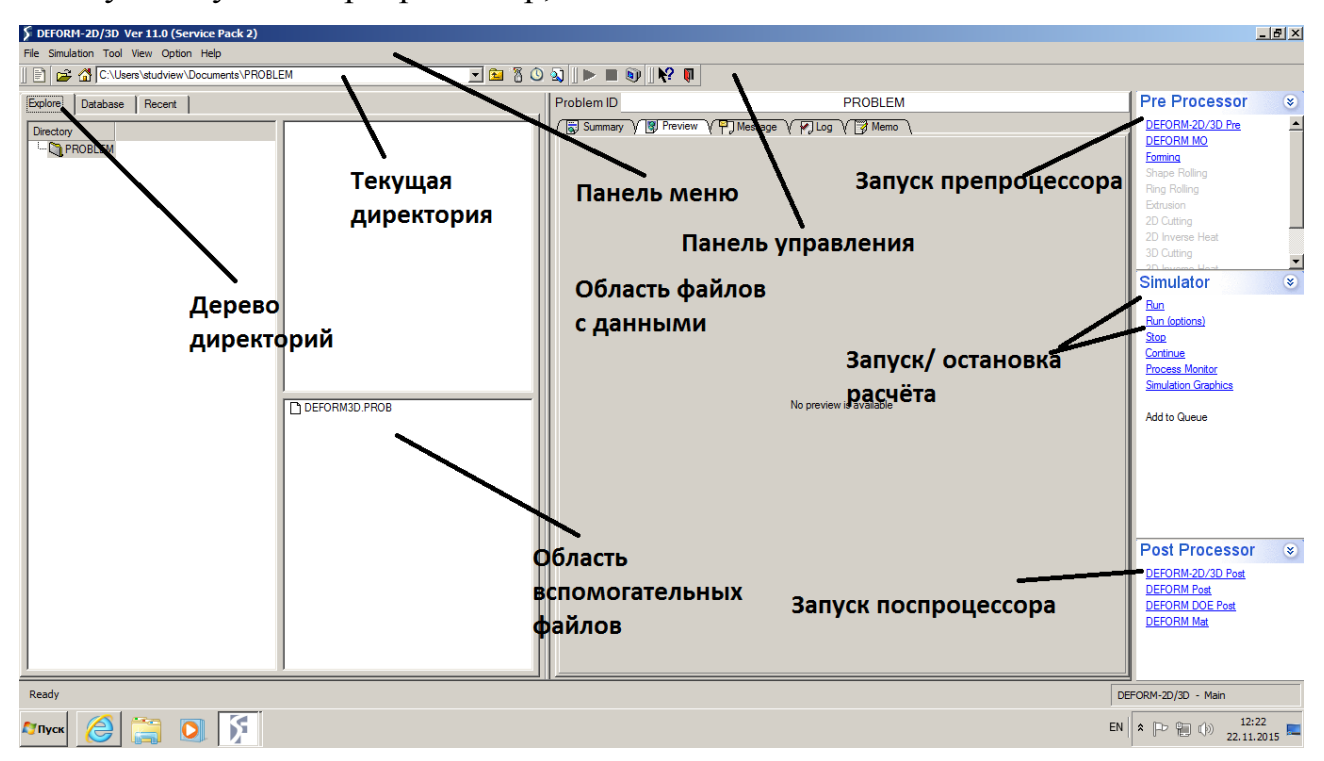

Рисунок1.1. **Главное окно**DEFORM-2D

Выбор текущей директориив**Дереведиректорий(Explore)** осуществляется спомощью ЛКМ при этом осуществляется выделения указанной Директории серой полосой.Расположения в текущей директории файлы с расширением «bd»«key» автоматически появляются в области файлов сданными. При необходимости можно выбрать файл который в дальнейшем будет закрыт. Вспомогательные файлы программы, созданные в других программах появляются в области вспомогательных файлов.

Команда *Выход(Exit)* позволяет выйти из программы.

Меню **Моделирование(Simulation)** необходимо для запуска задачи на расчет и управления задачами в ходе расчета. Для запуска задачи на расчет и аварийной остановки расчета используются команды *Старт(Start)* и *Стоп(Stop)*.

Команды этих меню для более быстрого доступа вынесены на **Панель управления** расположенную непосредственно под **Панелью меню**.

В левой части экрана в **Главном окне** расположено **Дерево директорий(Explore),** которое отражает текущее расположение задачи по отношению к **Дереву каталогов**, используемому в операционной системе.

В активной строке **Текущая директория** указана директория (папка) являющая корневой в окне **Дерево директорий.** Для изменения текущей **Директории** используются команды, изменить **Директорию** в **Дереве**, переход на команды ввода из контекстного меню, сделать текущей Директорией.Назначить домашней директорией. Использование команд изменения директорий в **Дереве** и переход навверх аналогичноданным командам в операционной системе.

Создайте новую задачу, выбрав из меню **Файл (File)** пункт **Новая задача(NewProblem, •1)** или нажав кнопку **Новая задача(NewProblem, •1) )**на **Панели управления**.

Появится окно **Параметры задачи(Problemsetup)** в котором необходимо определить особенности моделируемого процесса. Не указывая тип решаемой задачи, нажмите кнопку <u>Nexterland,</u> для того чтобы запустить препроцессор (тип задачи можно определить в препроцессоре).

В следующем окне снова нажмите на кнопку <u>Next and</u>, приняв, что задача создается в «домашней»(home) директории (по умолчанию это директория PROBLEM, расположенная в папке DEFORM-2D).

Название задачидолжно быть набрано арабскими цифрами допускается набор названия английскими литерами без пробелов. В место пробелов можно использовать символ подчеркивания. Дайте название задачи, набрав номер группы.

Нажмите кнопку **Einish** 

Произойдет запуск препроцессора DEFORM-2D. Рассмотрим его интерфейс рисунок1.2.

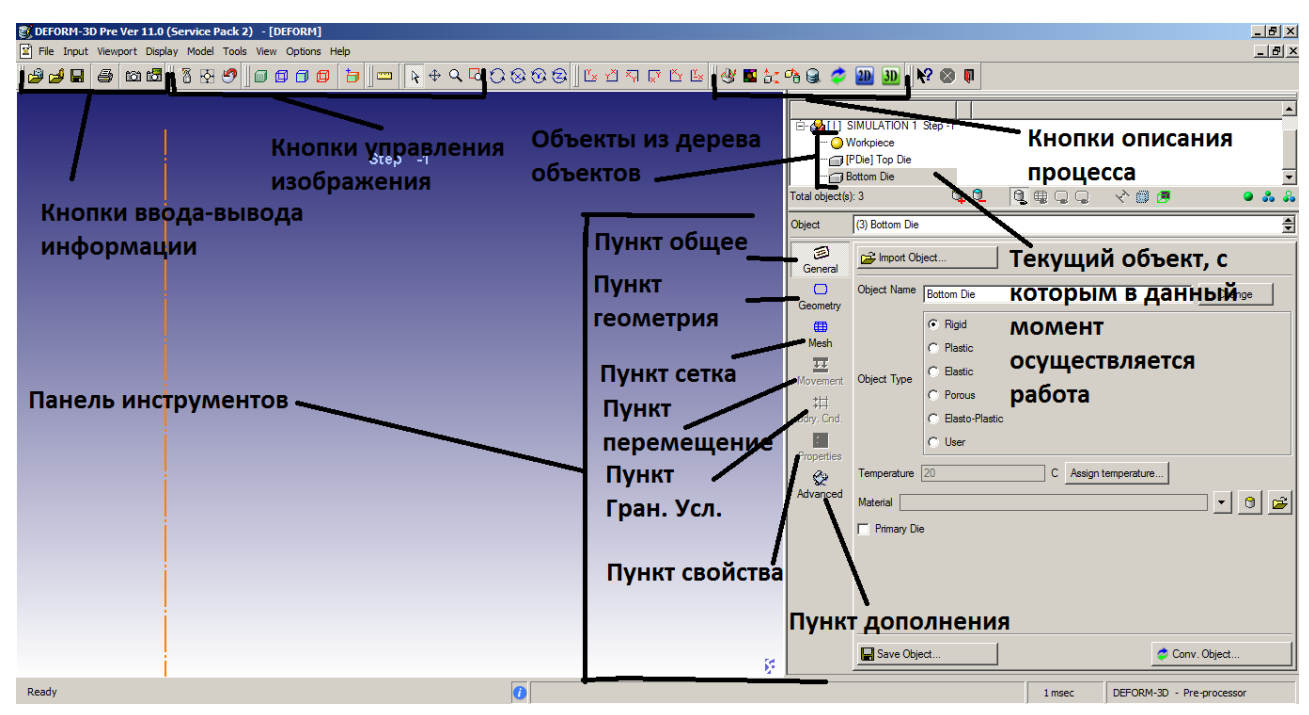

Рисунок 1.2. Интерфейс препроцессора

# *Интерфейс препроцессора*

<span id="page-10-0"></span>Интерфейс предпроцессора состоит из нескольких частей, а именно: Окно **Дисплей(DISPLAYwindow), Дерево Объекта(ObjectTree)** и **Данные Объекта(ObjectData).** Также вверху экрана находится **Панель меню** и **Панель управления,** содержащие ряд кнопок.

Наиболее часто используемые кнопки, расположенные на **Панели управления** представлены в таблице 1.1.

Таблица 1.1Кнопки **Панели управления**

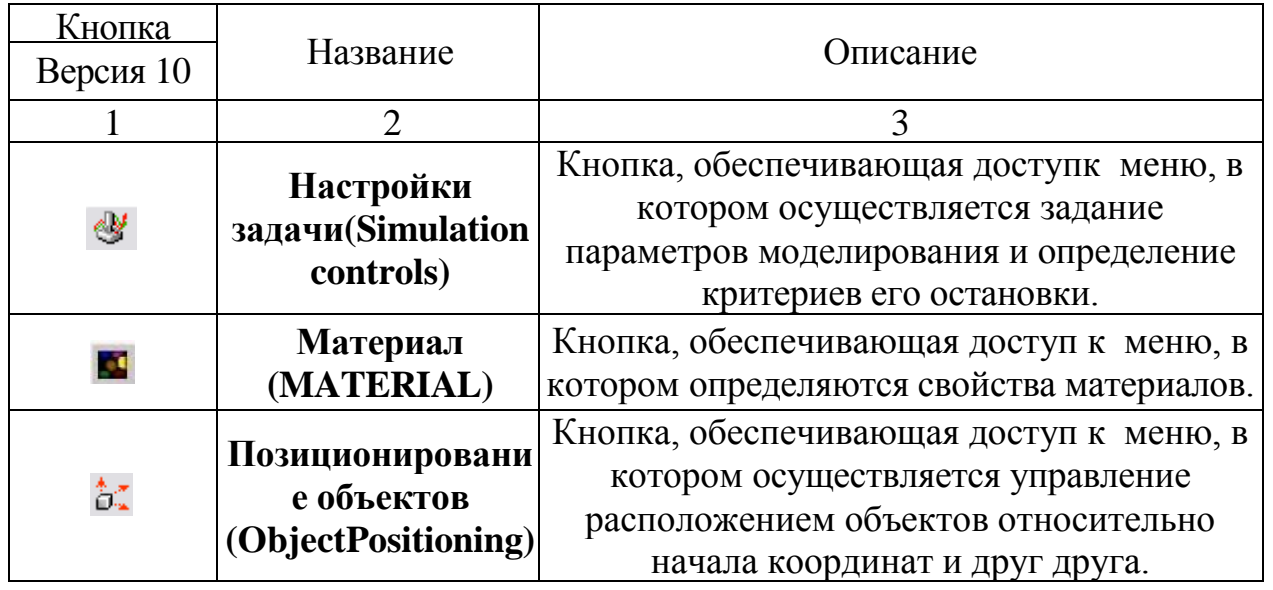

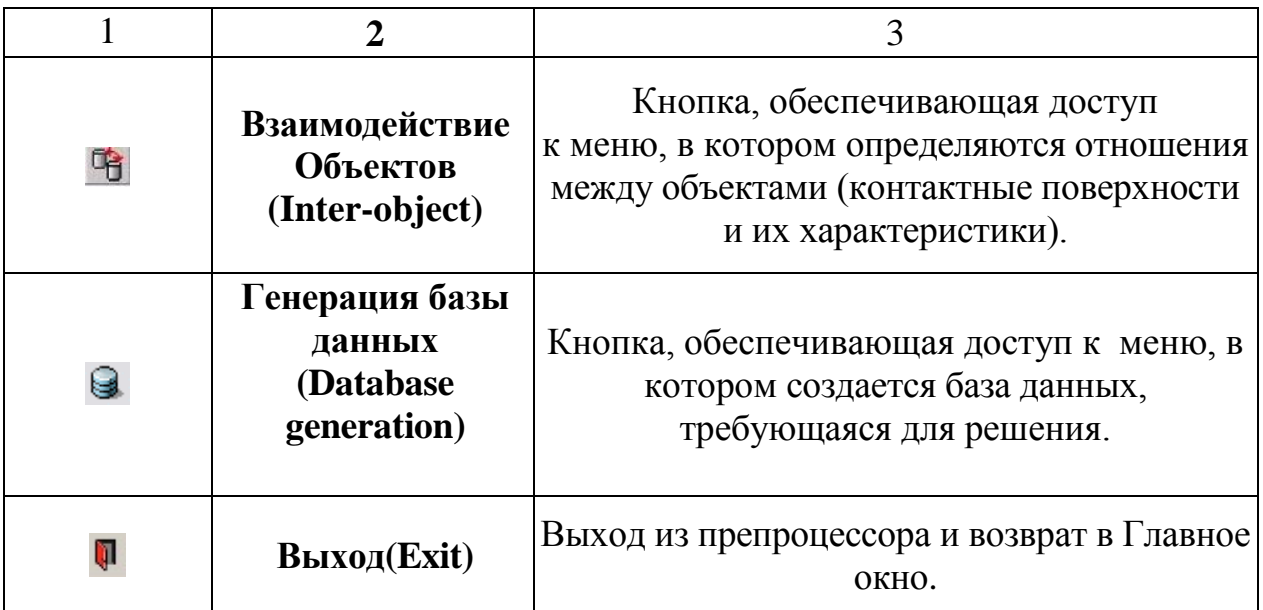

## *Предварительная установка настроек задачи*

<span id="page-11-0"></span>Нажмите кнопку **Настройки задачи(Simulationcontrols)** . Появится окно **Настройка задачи** в котором по умолчанию будет активна закладка **Основное(Main)**рисунок 1.3. Убедитесь в том, что в качестве системы измерения установлена система «СИ» (напротив надписи «СИ» должен стоять флажок), выбран режим расчета деформаций (галочка напротив надписи «Деформирование»(Deformation)), а решаемая задача обладает геометрической осевой симметрией (флажок напротив «Осесимметричная»(Axisymmetric)).

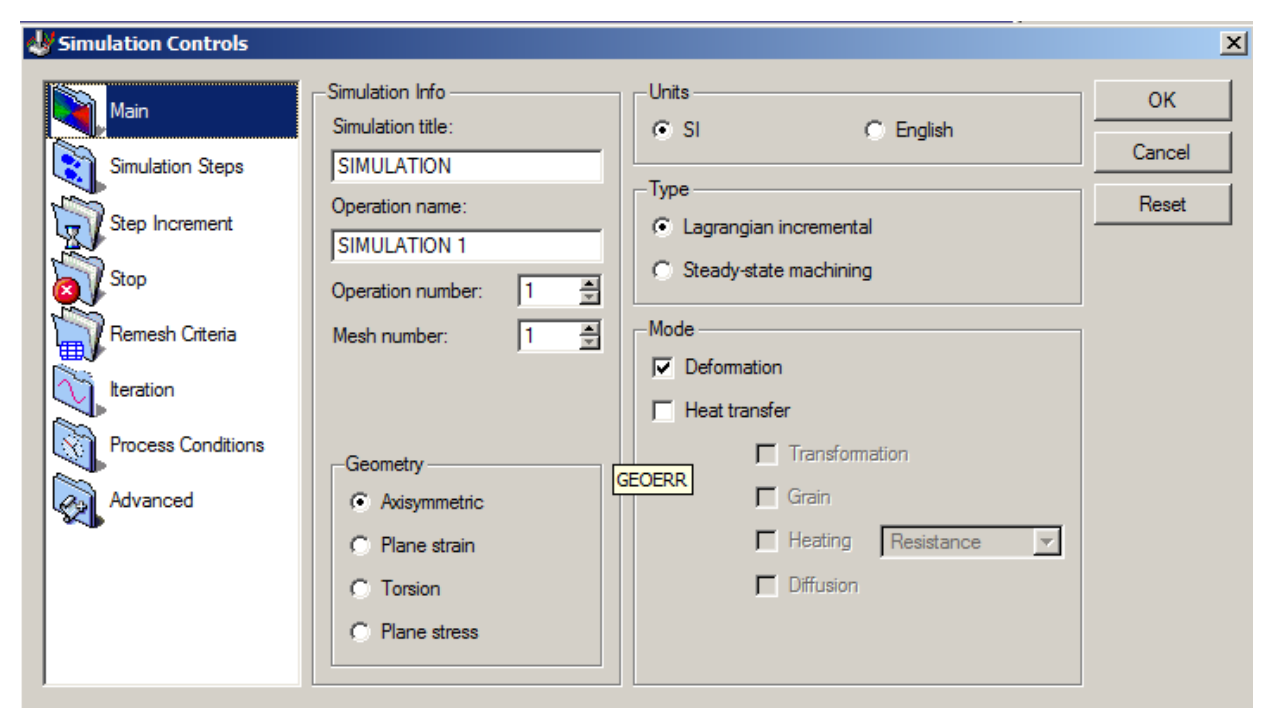

Рисунок1.3. Окно **Настройки задачи**

При необходимости изменить систему единиц, поставить флажок напротив надписи «Си». В появившимся окне изменения единиц, нажмите ЛКМ кнопку ОК.

Для завершения работы с окном **Настройки задачи**нажмите кнопку ОК.

Обратите внимание на то, что в **Дереве объектов(ObjectTree)**после создания задачи был создан всего один исходный объект, а именно **Заготовка** (Workpiece). Этот объект выделен в **Дереве объектов(ObjectTree)** и на **Панели инструментов** активен пункт **Общее** рисунок 1.4. Рассмотрим данный пункт более подробно.

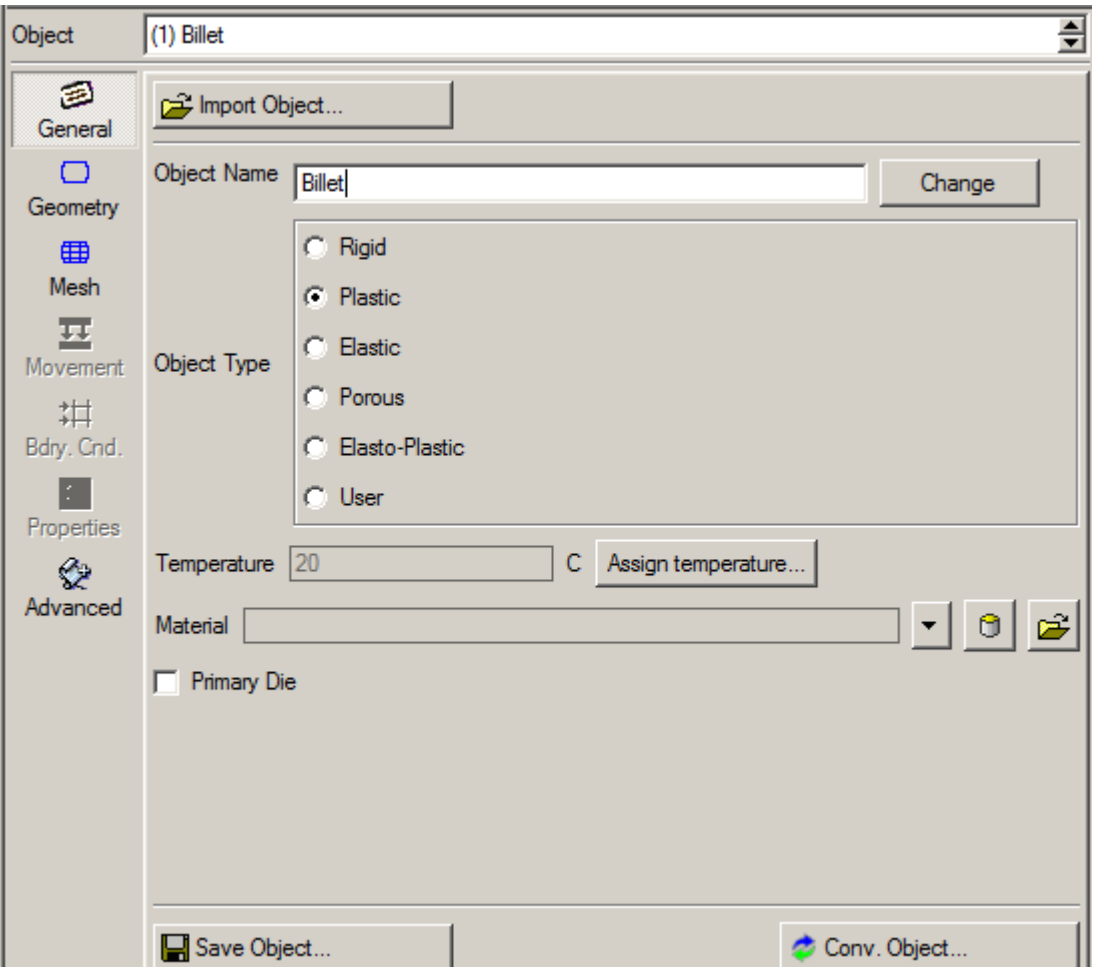

Рисунок1.4. Пункт **Общее** из **Панели Инструментов**

# *Работа с объектами*

<span id="page-12-0"></span>Пункт **Общее(General)** позволяет:

выбрать тип объекта, участвующего в расчете (жесткий, упругий,

пластичный, пористый и упруго-пластичный);

указать исходную температуру объекта;

 сохранять в отдельном файле и импортировать объект из задач, которые решались ранее.

Измените, имя объекта **Workpiece**на**Billet**, для этого в строке **Имя объекта(Objectname)** вместо **Workpiece** наберите **Billet** и нажмите **Enter** на клавиатуре. Измените тип объекта на «**Жѐсткий**»**(Rigid)**, обратите внимание на изменениезначка, находящегося справа от надписи **Billet**в **Дереве объектов(ObjectTree).** Измените тип объекта на **«Пластичный» (Plastic).**

Под пластичным объектом понимается объект, испытывающий только пластические деформации, по аналогии могут быть заданы упругий и упругопластичные объекты.

Все типы объектов, используемые в DEFORM-2Dкроме жесткого объекта, должны иметь сетку конечных элементов.

3 Непосредственно под пунктом Общее(General) General на Панели  $\Box$ **инструментов** располагается пункт **Геометрия(Geometry) ,** позволяющий работать с геометрией моделируемых объектов. Заметим, что геометрия объекта может быть создана в DEFORM-2Dили импортирована в формате «dxf» или «igs» файла.

#### *Задание геометрии объекта*

 $\Box$ 

<span id="page-13-0"></span>Пункт **Геометрия(Geometry)** содержит пять закладок. По умолчанию осуществляется переход на закладку **Инструменты(Tool),** которая позволяет импортировать геометрию объекта из других программ, сохранять уже имеющуюся геометрию и т.д. Для создания и редактирования геометрии с Edit помощью средств DEFORM-2Dслужит закладка**Правка**(**Edit)**  содержащая **Поле ввода геометрии** (пустая табличка) и вспомогательные кнопки. Построение геометрии может осуществляться по точкам (XYR формата) или с помощью отрезков-дуг (line-arc).

Перейдите к закладке**Правка**(**Edit)**рисунок1.5. Нажмите ЛКМ на верхнюю левую ячейку **Поля ввода геометрии**, после чего последовательно введите значения, представленные на рисунке 1.6. После ввода очередного значения, соответствующего данной ячейке, нажимайте на клавишу **Enter**, для перехода к следующей ячейке.

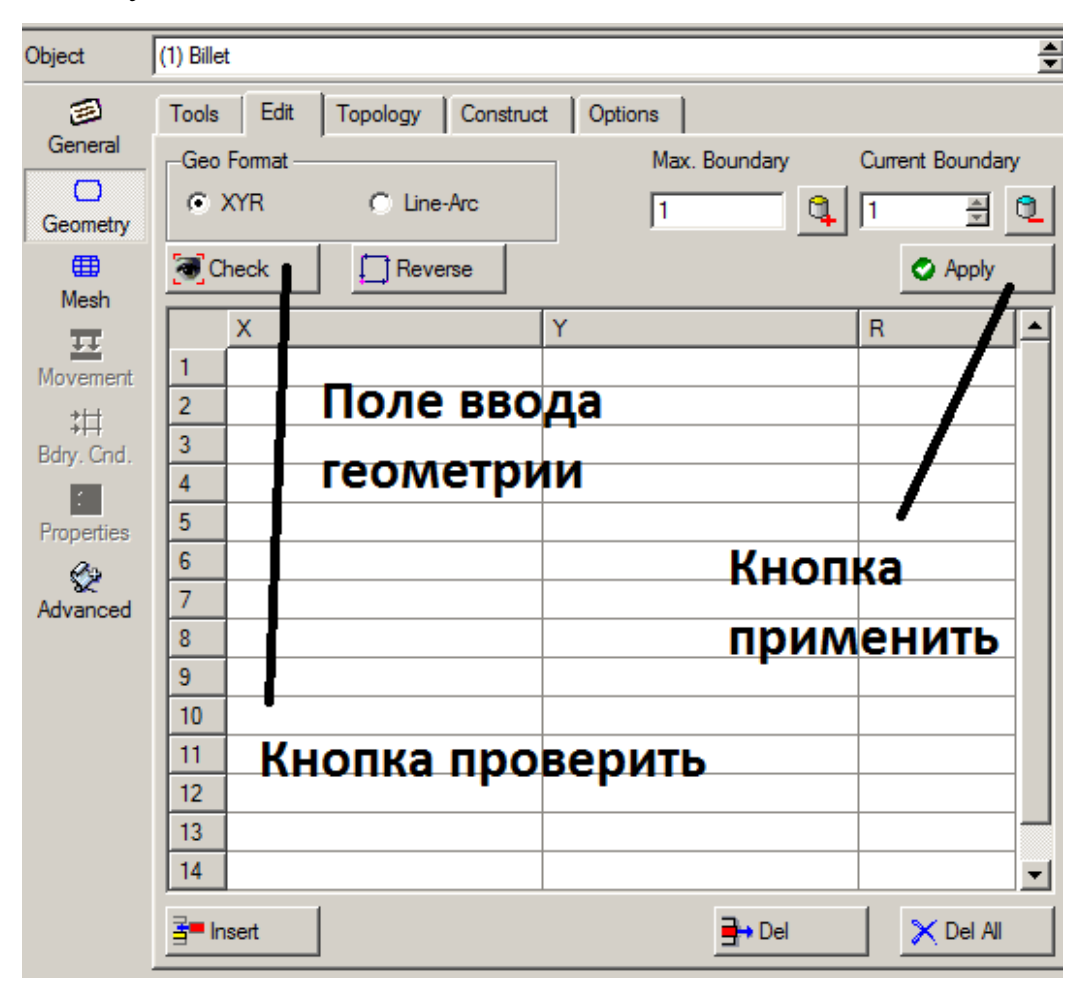

Рисунок 1.5. Пункт **Геометрия** из **Панели инструментов**

Разделение десятых долей осуществляется с помощью точки. При правильном вводе информации, введенные ранее значения должны выравниваться по правому краю ячейки.

|              | ×   |   | R    |
|--------------|-----|---|------|
|              |     | Ω |      |
| $\mathbf{z}$ | 1.5 | П | 0.12 |
| 3            | 1.5 |   | 0.12 |
|              |     |   |      |
| 5            |     |   |      |

Рисунок 1.6. Данные для ввода

После окончания ввода данных нажмите ЛКМ на кнопку **Применить(Apply).**

Нажмите кнопку **Во весь экран(Viewfit)** на **Панели управления** для автоматического масштабирования изображения (функция этой команды будет объяснена ниже).

Рассмотрите полученную геометрию заготовки рисунок1.7.

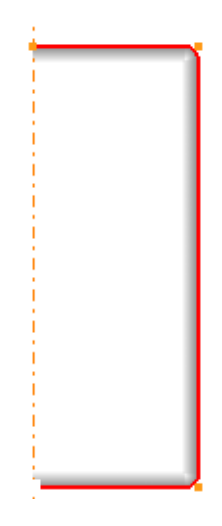

Рисунок1.7. Геометрия заготовки

Обратите внимание на то, что с внешней стороны поверхности располагается серая полоса, которая показывает направление обхода от начальной точки к конечной (определяет внутреннюю область объекта). В случае правильного ввода геометрии серая полоса должна располагаться внутри объекта.

Если серую полосу не видно то необходимо выбрать ЛКМ пункт **Общее(General)** затем выбрать ЛКМ пункт **Геометрия(Geometry).**

После того как геометрия импортирована, ее необходимо проверить. Нажмите кнопку **Проверить D** Check | и, в появившемся окнерисунок1.8, нажмите на кнопку **Проверить и исправить геометрию** . Появится Geometry

сообщение **Геометрия в порядке«Geometryislegal»,** которое сообщает о том, что геометрия была построена верно. Для возращения к пункту **Геометрия(Geometry)**нажмите ЛКМ клавишу **ОК** и еще раз **ОК**.

Автоматическое исправление геометрии не только устранит любые проблемы с неточностями, возникающими при построении геометрии, но также и исправит ориентацию геометрии если необходимо. В DEFORM-2D принято, что правильным направлением является направление против часовой стрелки.

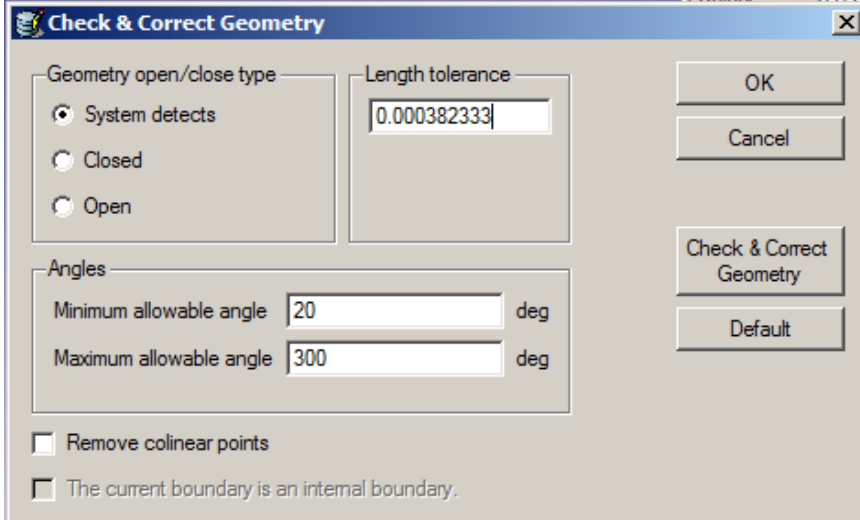

Рисунок1.8. Окно **Проверить и исправить геометрию**

#### *Управление экраном*

<span id="page-16-0"></span>Краткое описание команд, позволяющее работать с изображением модели, представлено в таблице 1.2. Самостоятельно разберитесь с их использованием. Большинство команд работы с изображением имеет «кнопки быстрого доступа», позволяющие с клавиатуры вызвать требуемую команду.

Таблица 1.2Кнопки управления изображением на экране

| Кнопка   | Название                 | Описание                                                                                                    | Быстрый          |
|----------|--------------------------|----------------------------------------------------------------------------------------------------|------------------|
| Версия10 |                          |                                                                                                    | доступ           |
|          | $\overline{2}$           | 3                                                                                                    |                  |
|          | Панорама<br>(Pan)        | Позволяет динамически перемещать<br>объекты в окне DISPLAY вверх, вниз,<br>влево, или вправо, с помощью<br>перемещения мыши при удерживании<br>левой кнопки мыши. | $Shift +$<br>ЛКМ |
|          | Масштабировать<br>(Zoom) | Позволяет динамически масштабировать<br>окно DISPLAY, при удержании левой<br>кнопку мыши и перемещении мыши<br>вверх или вниз.                                    | $Alt +$<br>ЛКМ   |

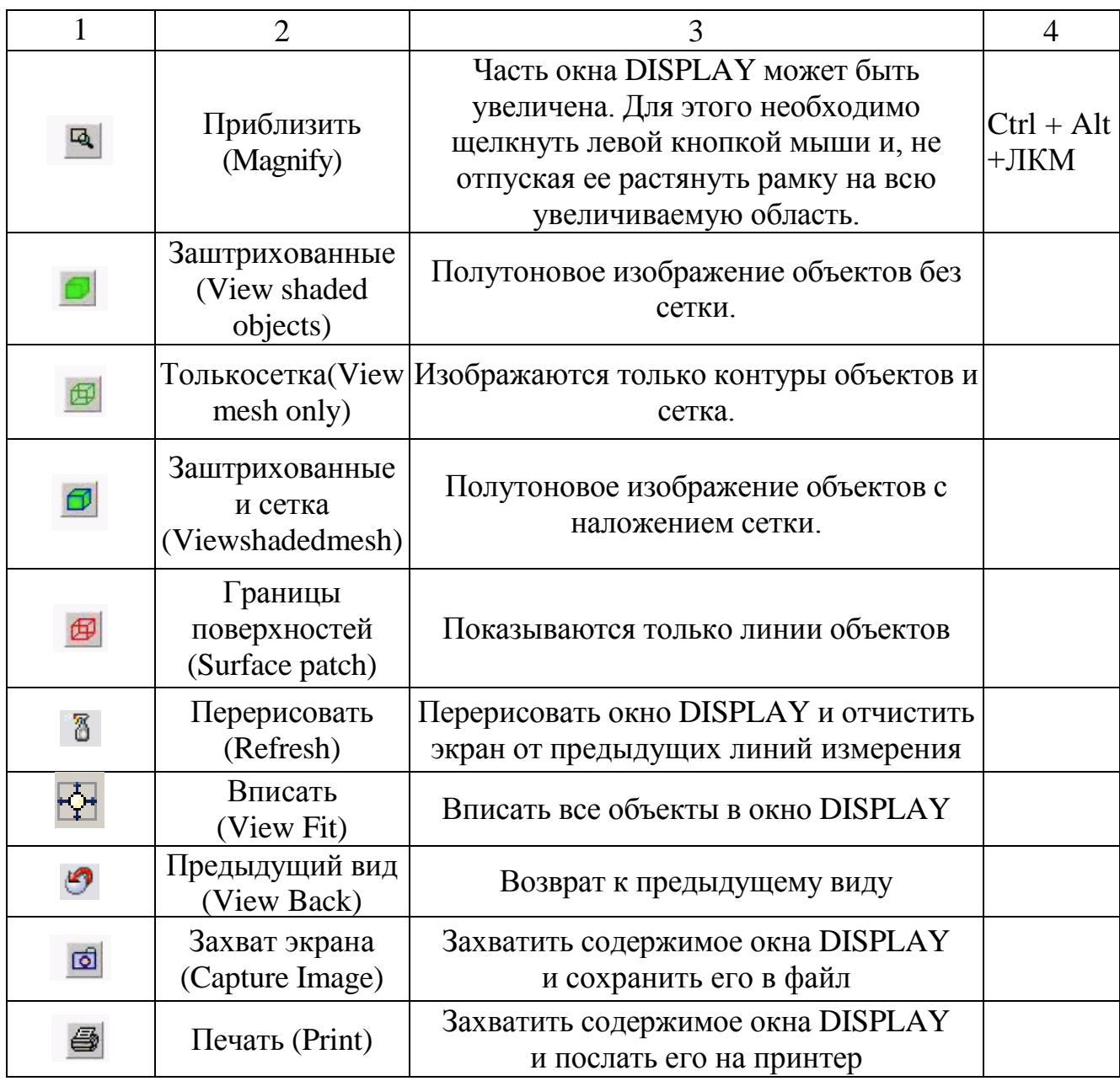

В ходе работы иногда возникает необходимость осуществить замер расстояния между различными элементами или указать объект для этого служат команды, приведенные в таблице 1.3

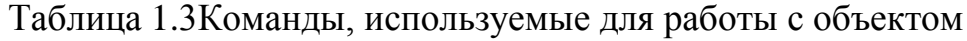

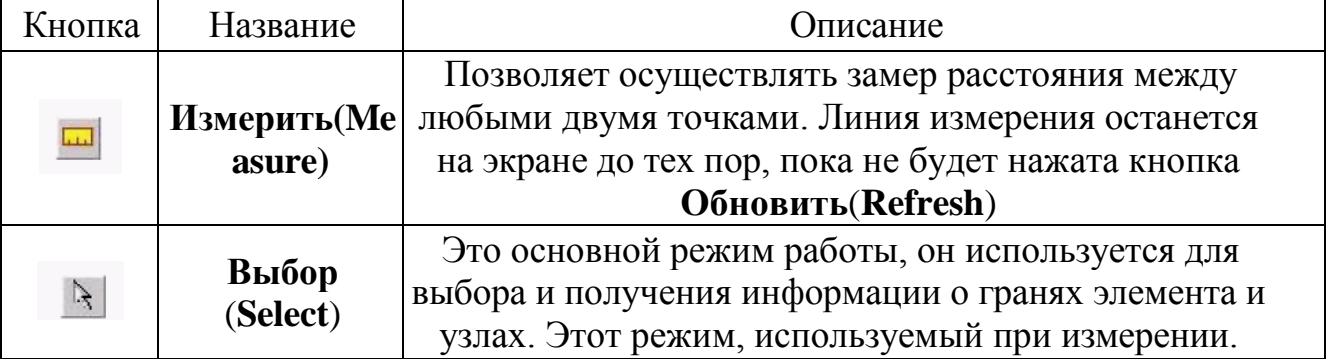

#### *Сохранение данных*

<span id="page-18-0"></span>Сохраните Ваши данные. Для сохранения данных выберете из меню **Файл(File)**команду **Сохранить(Save)** или нажмите кнопку **Сохранить(Save)** которая располагается на **Панели Управления** (верхний левыйугол экрана). Отличие команды **Сохранить(Save),** расположенной на **Панели Управления,**  от команды **Сохранить объект(Saveobject)**, расположенной на **Панели инструментов**, заключается в том, что в первом случае сохраняется информация о всех объектах, присутствующих в моделируемом процессе в то время как во втором случае сохраняется информация только об объекте, активном на текущий момент (т.е. выделенном в **Дереве Объектов(ObjectTree)**).

#### *Создание новых объектов и импортирование геометрии для них*

<span id="page-18-1"></span>Обратите внимание на то, что в **Дереве объектов(ObjectTree)** после создания задачи был создан всего один исходный объект, а именно заготовка (Billet).

Для добавления в решаемую задачу дополнительного объекта воспользуйтесь кнопкой **Вставить объект(Insertobject)** ,которая находится под **Деревом объектов**. После добавления объекта в **Дереве объектов** появиться объект **TopDie (Верхний инструмент).**

Нажмите кнопку **Геометрия(Geometry)** на **Панели инструментов**затем кнопку **Импорт геометрии(ImportGeometry),** укажите путь к файлу **Spike\_TopDie.IGS**расположенному в директории **C:\Program Files\SFTC\ DEFORM2D\V10.2\2D\LABS.** Для поиска и открытия этого файла пользуйтесь стандартными командами Windows **открыть (Open)**и **Подняться выше на директорию(Uponeleveldirectory) .** Проверьте правильность геометрии и убедитесь в ее корректности (см. пункт **Задание геометрии объекта**)

По аналогии, нажав ЛКМ на кнопку **Вставить объект(Insertobject)** , создайте **BottomDie(**нижний инструмент**)** в **Дереве объектов(ObjectTree)** и создайте для него геометрию, загрузив файл

# **Spike\_BottomDie.IGS**расположенный по адресу **C:\Program Files\SFTC\DEFORM2D\V10.2\2D\LABS.**

Укажите ЛКМ на надпись **Billet** в **Дереве объектов(ObjectTree)**. Обратите внимание, что серая полоса, указывающая на то, что текущим объектом является **BottomDie**«переместилась» на **Billet**, при этом произошло выделение геометрии заготовки в окне **Display**с помощью уголков.

Укажите ЛКМ на **TopDie** в **Дереве объектов(ObjectTree)**. Обратим внимание на то, что текущим стал верхний инструмент, и стали доступны для редактирования свойства именно этого объекта.

#### *Построение сетки и присвоение свойств материалу заготовки*

<span id="page-19-0"></span>Вызовите для редактирования заготовку (укажите ЛКМ в **Дереве объектов(ObjectTree)** заготовку **Billet**) и убедитесь в том, что в пункте **Общее(General)**стоит тип объекта «Пластичный».

Выберите пункт **Сетка(Mesh)** и нажмите на кнопку **Сгенерировать(GenerateMesh)**, для того чтобы создать сетку конечных элементов с атрибутами установленными по умолчанию. Обратите внимание на то, что после редактирования сетки конечных элементов напротив надписи **Billet** появилась надпись «**Undefined**». Значок **Quality (undefined)** означает, что необходимо присвоить материал заготовке (определить свойства материала заготовки).

Нажмите на кнопку **Материал(MATERIAL)** расположенную на **Панели инструментов** под **Деревом объектов(ObjectTree)**. Выберите из меню, разворачивающихся нажатием на значок « $\bullet$ », алюминиевый сплав Al-1100, после этого нажмите ЛКМ на кнопку **Задать материал(load)**, расположенную под **Деревом объектов**. Обратите внимание на то, что вместо надписи «**Undefined**» в **Дереве объектов** появилось название марки материала.

#### *Позиционирование объектов*

<span id="page-19-1"></span>Для расположения объектов по отношению друг к другу необходимо

# воспользоваться пунктом **Позиционирование**

**объектов(ObjectPositioning)**который**,**располагается на **Панели управления**.

Описание команд данного пункта приведено в таблице 1.4.

Таблица 1.4Команды, используемые для перемещения объекта

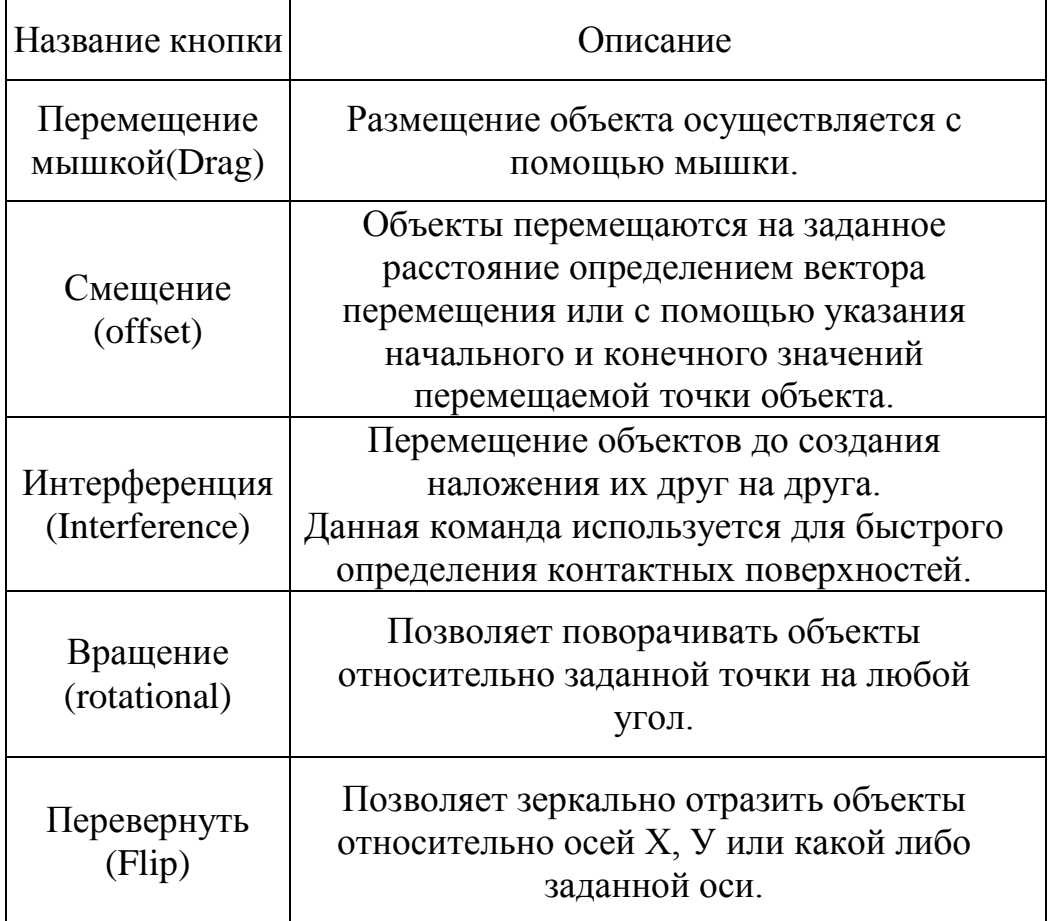

Для наиболее точного и быстрого расположения объектов так, как это показано на рисунке 1.9 воспользуйтесь командой **Интерференция(Interference).**

![](_page_21_Figure_0.jpeg)

Рисунок1.9. Расположение объектов на текущем этапе

Для использования команды необходимо нажать на кнопку **Интерференция(Interference), затем** нужно выбрать объект, относительно которого будут размещены другие объекты. В качестве такого объекта в нашем случае удобно использовать заготовку (**Billet**). Определите объект, который будет размешаться или позиционироваться нажатием ЛКМ на треугольник  $\mathbf{I}$  в пункте **Позиционируемый объект(PositioningObject)**и выберите **TopDie**.

В пункте «**Относительно»(approach direction)** с помощью меню вызываемого нажатием ЛКМ на треугольнике выберите объект **Billet**. Далее необходимо определить часть позиционируемого объекта, которая касается объекта, относительно которого осуществляется позиционирование (часть **TopDie**, которая касается **Billet**).

Поскольку **Верхний инструмент (TopDie)** касается заготовки (**Billet**) своей нижней частью, то необходимо поставить флажок напротив надписи **«-Y».** Нажмите ЛКМ кнопку **Применить(Apply).**

В появившимся окне с указанными величинами перемещения позиционированного объекта нажмите ЛКМ на кнопку OK.

Аналогично осуществляется позиционирование нижнего инструмента (**BottomDie**). Только за направление выбирается **«Y»**а в качестве позиционируемого объекта **BottomDie**.

По окончании позиционирования объектов нажмите кнопку ОК. Изображение на экране должно принять вид, показанный на рисунке1.9.

#### *Назначение контактных поверхностей*

<span id="page-22-0"></span>Нажмите на кнопку **Взаимодействие объектов(Inter-object)** расположенную на **Панели управления** и на запрос системы о необходимости создания контактных пар, в появившемся окне ответьте положительно.

В появившемся окне **Взаимодействие объектов(Inter-object)**  рисунок1.10 нажмите кнопку **Изменить**, в появившемся окне поставьте флажок напротив надписи «Coulomb» (закон трения по Кулону) и укажите коэффициент трения равный 0.3рисунок1.11.

![](_page_22_Picture_54.jpeg)

Рисунок1.10. Окно **Взаимодействие объектов** до задания исходных данных

![](_page_23_Picture_71.jpeg)

Рисунок1.11. Окно**Inter-Object Data Definition**

Нажмите кнопку **Закрыть(close)**в окне Взаимодействия объектов**.** Apply to Нажмите на кнопку, <sup>other relations</sup> для того чтобы присвоить значения коэффициента трения (условия взаимодействия объектов) всем контактным парам.

Для генерации величины точности, с которой компьютер может создать контактные пары, нажмите на кнопку **Погрешность(tolerance)** , после этого нажмите кнопку **Сгенерировать(generateall)** для создания поверхности контакта, при этом в окне **Display** появится изображение мест контакта (появятся разноцветные точки в местах взаимодействия объектов). Нажмите кнопку **ОК** для выхода из окна **Взаимодействие объектов(Inter-object)**.

<span id="page-23-0"></span>*Задание движения верхнего инструмента*

Сделайте активным **Верхний Инструмент** (TopDie) для задания характеристики приложенного к верхнему инструменту усилия (укажите **TopDie в Дереве Объектов**).

В программе DEFORM-2Dдвигаться может любой объект, причём нет ограничений по количеству двигающихся объектов. Двигаться объекты могут как под действием приложенного усилия (т.е. двигаться с определѐнным усилием), так и с заданной скоростью.

По умолчанию все объекты являются неподвижными, т.к. приложенные к ним усилия и скорость равна нулю.

Однако, если в программе рассматривается процесс деформирования, то обязательно необходимо определить перемещение Главного инструмента. Главным инструментом называется инструмент, под непосредственным перемещением которого осуществляется деформация заготовки.

В рассматриваемой нами задаче Главным инструментом является**Верхний ИнструментTopDie**,о чѐм свидетельствует значок в виде буквы «Р», расположенный рядом со значком **TopDie** в **Дереве объектов**. При необходимости сделать **Главным инструментом(primarydie)** можно любой объект с помощью постановки галочки в пункте **Главный инструмент** на

#### 3 закладке Общее (General) General

Нажмите кнопку **Движение(movement)** на **Панели инструментов**. Убедитесь, что напротив надписи **Скорость(speed)** стоит флажок, введите в активное окно, расположенное чуть ниже, 1 мм/срисунок1.12.

![](_page_25_Picture_63.jpeg)

Рисунок1.12. Закладка**Движение**Панели инструментов

В соответствии с заданными условиями нагружения верхний инструмент будет перемещаться вниз с постоянной скоростью 1 мм/с.

#### *Настройки задачи*

<span id="page-25-0"></span>Нажмите на кнопку **Настройки задачи(Simulationcontrols)** на **Панели управления**и в появившемся окне **Настройки задачи** перейдите на закладку **ШАГ(Simulationsteps)**. Задание шага решения задачи может быть ограничено по времени и по перемещению главного инструмента. Для задания величины шага решения по перемещению главного инструмента необходимо произвести замер наименьшего размера сетки конечных элементов заготовки, данное значение разделить на три и ввести частное от деления в ячейку, расположенную правее надписи **«DieDisplacement»**. В нашем случае будем считать, что верхний инструмент сместится вниз на **2 мм**. Размер ребра

конечного элемента измеряем при помощи **Линейки(Measure) .** Этот размер будет зависеть от построенной сетки и в каждом случае будет свой. Пример заполнения закладки ШАГ приведѐн ниже. По аналогии с данным примером выполните заполнение этой закладки, но вместо приводимых в примере значений введите свои полученные на основание замера сетки конечных элементов.

#### *Пример заполнения закладки Шаг*

<span id="page-26-0"></span>В результате замеров ребер конечных элементов сетки получилось, что длина наименьшего ребра равна 1 мм. Следовательно, шаг по перемещению инструмента будет равен 0,33 мм. Это значение и необходимо внести во вкладке «**Stepincrement**» ячейку напротив фразы Контроль шаг «**Stepincrementcontrol**»рисунок1.13.

![](_page_26_Picture_87.jpeg)

Рисунок1.13. Окно **Настройки задачи**

Для того, что бы задать **Число шагов расчета (Numbersimulationsteps)**необходимо перемещение **Главного инструмента(primarydie)** разделить на размер шага по перемещению и полученное значение внести в ячейку напротив надписи **Число шагов расчета.**  (рисунок1.13) Допустим, чтобы для полного деформирования заготовки

необходимо переместить инструмент на 39 мм, тогда 39 делим 0,33 и получаем примерно 119 шагов. Данное значение вносим в соответствующую ячейку (рисунок1.13). По окончанию ввода данных нажмите ЛКМ на кнопку OK.

#### *Генерация базы данных*

<span id="page-27-0"></span>Нажмите кнопку **Генерация базы данных(Databasegeneration)** . В появившемся окне **Генерация базы данных** нажмите на кнопку **Проверить(Check).** В случае если постановка задачи произведена корректно, то после проверки заданных данных появится сообщение «База данных может быть сгенерирована»рисунок1.14.

Нажмите ЛКМ кнопку **Закрыть(close)**для выхода из окна **Генерация базы данных.**

Сохраните данные нажав на кнопку **Сохранить(save) ,** расположенную в верхней левой части экрана. Выйдите из **Препроцессора (PreProcessor),** нажав ЛКМ на кнопку **Выход(Exit) .**

![](_page_27_Picture_5.jpeg)

Рисунок1.14. Окно **Генерация базы** данных после проверки исходных данных

Обратите внимание на то, что работа осуществлялась только с файлом с расширением «key» он показан на рисунке 1.15 стрелкой. Название файла будет соответствовать тому названию, которое Вы давали задаче при ее создании. На рисунке 1.15 файл назван DEFORM.KEY

Откройте в препроцессоре решаемую ранее задачу. Для этого нужно в

правой верхней части экрана нажать на надпись расположенную непосредственно под надписью **PreProcessor**. Нажмите кнопку **Генерация базы данных** (**Databasegeneration** ). В появившемся окне **Генерация базы данных** нажмите на кнопку **Сгенерировать(generate),** произойдет автоматическое создание базы данныхрисунок1.16, в поле создания базы данных появится сообщение «Запись базы данных завершена», свидетельствующее о том, что база данных была успешно создана.

![](_page_28_Picture_1.jpeg)

Рисунок1.15. Файл с расширением «Key»

Выйдете из препроцессора и убедитесь в том, что рядом с файлом c расширением «.Key» появился файл с расширением «.Db».

![](_page_29_Figure_0.jpeg)

Рисунок1.16. Окно Генерация базы данных после создания базы данных

#### Запуск задачи на расчёт

<span id="page-29-0"></span>В пункте Моделирование(Simulation) в Главном окне нажмите кнопку Crapr(start). B появившемся окне сообщением  $\mathbf{C}$ «Thesimulation has been submitted» Нажмите ЛКМ на кнопку  $\overline{OK}$ .

Нажмите на закладку Сообщения для вывода информации о том какой шаг рассчитывается в настоящий момент. Обратите внимание на то что файл базы данных (файл с расширением «.db») скрыт зелёной полосой с красной надписью «Running...», которая означает, что в данный момент задача рассчитывается. Прежде чем перейти к следующему пункту работы, дождитесь, пока расчет закончится, т.е. исчезнет зелёная полоска и надпись «Running...».

#### Оценка полученных результатов

<span id="page-29-1"></span>Для вывода информации полученной в ходе расчёта используется Постпроцессор. Что бы открыть решаемую задачу в постпроцессор нажмите ЛКМ в пункте «PostProcessor» на надпись «DEFORM-2DПостпроцессор».

После загрузки задачи в Постпроцессор с помощью кнопок показанных в таблице 1.5 оцените полученные результаты.

Таблица 1.5 Команды, используемые для управления анимацией

![](_page_30_Picture_80.jpeg)

# Контрольные вопросы

- <span id="page-30-0"></span> $1.$ Какие основные особенности работы в САЕ системах Вы знаете?
- $2^{\circ}$ Можно ли построить геометрию объекта в DEFORM-2D?
- $\mathcal{E}$ Какие кнопки управления изображением Вы знаете?
- $\overline{4}$ . Как используется команда Измерении?

 $5<sub>1</sub>$ Чем отличается Контекстное менювызываемое правой кнопкой мыши при использовании команды Измерение от Контекстного меню без использования команды измерения?

- 6. Как определить у геометрии объекта направление обхода?
- 7. Зачем нужно автоматическоеисправление геометрии объектов?
- $\mathsf{R}$ . Как создать дополнительный объект?
- 9. Где указывается тип моделируемого объекта?
- 10. Какие типы моделируемых объектов используются в программе?
- 11. Как осуществляется построение сетки конечных элементов?
- 12. Как определить, какой объект является текущим?
- 13. Как изменить имя объекта?
- 14. Где задаются свойства материала?
- 15. За что отвечает окно Настройка задачи?
- 16. Какие данные задаются в пункте Общее?
- 17. Как осуществляется расположение объектов по отношению друг к другу?
- 18. Как определяется размер шага задачи по перемещению?
- 19. Зачем нужно создавать базу данных?
- 20. Как создать контактные поверхности и определить условия трения?
- 21. Перечислите команды, работающие с изображением объектов?
- 22. Как задать контактное взаимодействие между объектами?

23. Где указывается закон трения в соответствие с которым осуществляется расчет течения материала по контактным поверхностям?

24. Перечислите команды, с помощью которых осуществляется позиционирование объектов?

# <span id="page-32-0"></span>**Лабораторная работа №2«Построение геометрии объектов в программе DEFORM-2D»**

**Цели работы**: Ознакомиться с возможностями построения геометрии объектов и сетки конечных элементов в программе DEFORM-2D. Закрепить навыки работ в препроцессоре и постпроцессоре.

## **Вопросы к допуску на лабораторную работу №2**

- <span id="page-32-1"></span>1. В чем отличие CAD от CAE – систем?
- 2. Какие основные особенности работы в CAE системах Вы знаете?
- 3. Как изменить имя объекта в программе DEFORM-2D?
- 4. Как создать дополнительный объект в программе DEFORM-2D?
- 5. Какие типы моделируемых объектов могут использоваться в программе?
- 6. Как определяется размер шага задачи по перемещению?

7. Для моделирования, каких операций может использоваться программа DEFORM-2D?

8. Какие CAD системы Вы знаете?

9. Как создать контактные поверхности и определить условия трения?

10. Как осуществляется позиционирование объектов в программе DEFORM-2D?

11. Каким образом осуществляется построение геометрии в известной Вам CAD-системе?

12. Как сохранить построенную Вами геометрию в CAD-системе в «igs» формате?

13. Какой способ построения геометрии использовался Вами в предыдущей лабораторной работе?

14. Как открыть созданную ранее задачу в Препроцессоре?

- 15. Как открыть базу данных в Постпроцессоре?
- 16. Как задать Новую Задачу?
- 17. Как изменить текущую директорию в Главном Окне?

# **Порядок выполнения работы**

## *Подготовка к работе*

<span id="page-33-1"></span><span id="page-33-0"></span>Запустите DEFORM-2D, нажав ПУСК/ПРОГРАММЫ/DEFORM-2D.

Создайте с помощью команды **Новая Задача (NewProblem)** новое задание для расчёта, последовательно нажимая кнопку Next<sup>INext></sup> появившемся окне **Параметры задачи**.

Нажмите кнопку **Настройки задачи (Simulationcontrols)** . Появится окно **Настройка задачи (Simulationcontrols)**. Убедитесь, в том, что в качестве системы измерения установлена система СИ (напротив надписи «СИ» должен стоять флажок), выбран режим расчета деформаций (галочка напротив надписи «Деформирование»(Deformation)), а решаемая задача обладает геометрической осевой симметрией (флажок напротив «Осесимметричная»(Axisymmetric)).

Для выхода из **Настройки задачи (Simulationcontrols)** нажмите кнопку OK.

#### *Построение геометрии заготовки*

<span id="page-33-2"></span>По умолчанию при создании новой задачи программа сама создаѐт в **Дереве объектов** один объект – заготовку. Рассмотрим способы задания геометрии заготовки.

На **Панели инструментов** укажите пункт **Геометрия (Geometry)** ∩ Geometry

**,** позволяющий работать с геометрией используемых объектов рисунок 2.1. Геометрия объекта может быть создана в DEFORM-2D или импортирована как из «.dxf» или «.igs» файла. Создание геометрии в DEFORM-2Dможет быть осуществлено построением по точкам или с помощью геометрических примитивов.

Пункт **Геометрия (Geometry)**содержит пять закладок. По умолчанию осуществляется переход на закладку **Инструменты (Tools),** которая позволяет импортировать геометрию объекта из других программ, сохранять уже имеющуюся геометрию и т.д. Закладка Инструменты (Tools) Tools , переход

на которую осуществляется автоматически, при вызове пункта **Геометрия (Geometry)**, предназначена для работы с импортируемой геометрией. Для создания геометрии с помощью средств DEFORM-2D, а также редактирования уже созданных геометрических моделей, используется закладка **Редактирование** (**Edit)** и закладка **Конструктор (Construct).** Закладка **Редактирование** (**Edit)** содержит **Поле ввода геометрии** (пустая табличка), области: Число границ (Max.Boundary),Текущая граница(CurrentBoundary). Формат работы с геометрией (GeoFormat) и кнопки, приведѐнные в таблице 2.1.

![](_page_34_Picture_253.jpeg)

![](_page_34_Picture_254.jpeg)

![](_page_35_Picture_90.jpeg)

Перейдите к закладке **Редактирование** (**Edit)** рисунок 2.2. Нажмите левой кнопкой мыши ЛКМ на левую верхнюю ячейку **Поля ввода геометрии**, после чего последовательно введите значения, представленные на рисунке 2.1. После ввода значения, соответствующего данной ячейке нажимайте на клавиатуре на клавишу ENTER, для перехода к следующей ячейке. Разделение десятых долей осуществляется с помощью точки. При правильном вводе информации, введенные ранее значения должны выравниваться по правому краю.

После ввода данных нажмите на кнопку **Применить (Apply).**

Нажмите кнопку **Во весь экран (Viewfit)** для автоматического масштабирования изображения.

![](_page_35_Picture_91.jpeg)

Рисунок 2.1. Данные для ввода
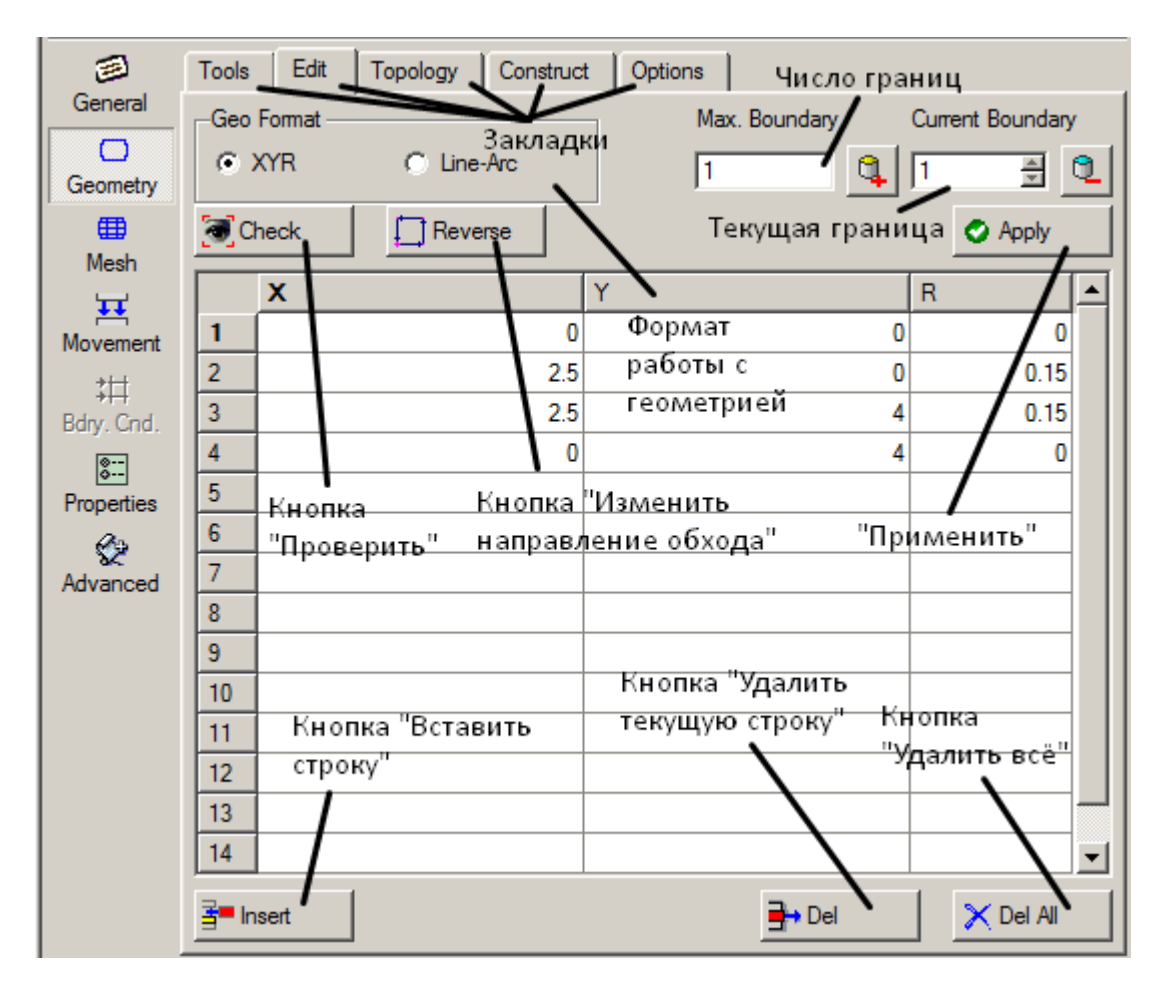

Рисунок 2.2. Пункт **Геометрия** из **Панели инструментов**

Рассмотрите полученную геометрию рисунок 2.3.

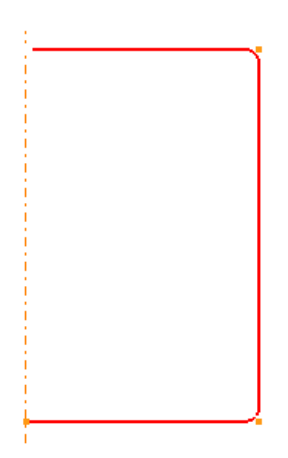

Рисунок 2.3. Геометрия заготовки

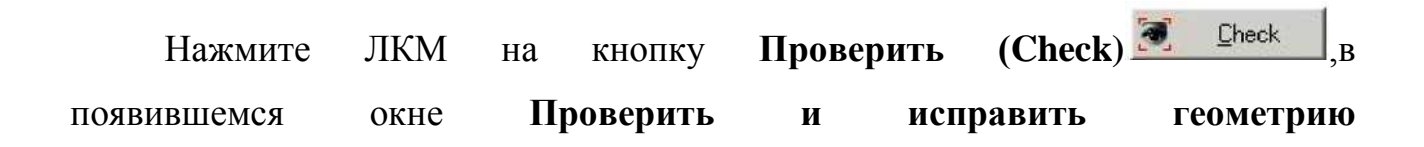

Check & Corrent (**Check&CorrectGeometry)** рисунок 2.4, нажмите на кнопку **По умолчанию** (**Default**) **Default**, для сброса параметров проверки геометрии используемых ранее, после чего нажмите на кнопку **Проверить и исправить геометрию** (**Check&CorrectGeometry)**. В результате появиться окно, содержащее сообщение «Geometryislegal» (геометрия верна). Нажмите последовательно в активных окнах два раза ЛКМ на кнопку **ОК** для возращения к закладке **Редактирование** (**Edit).**

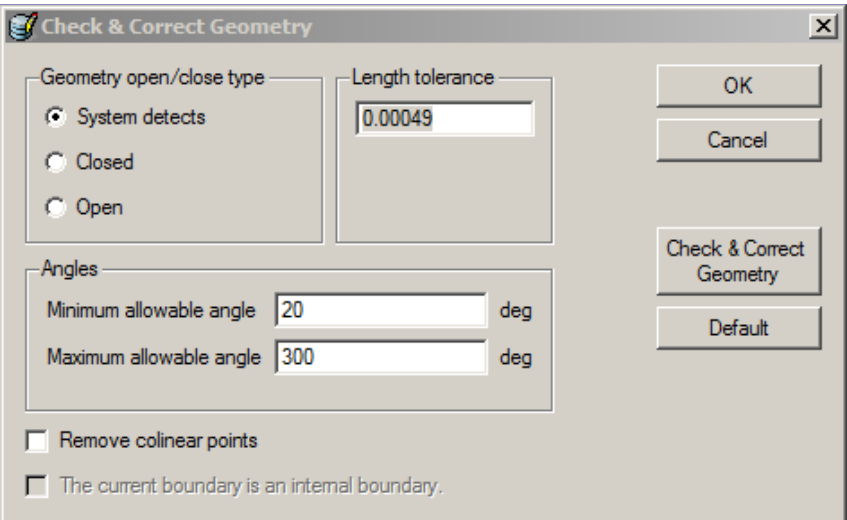

Рисунок 2.4. Окно **Проверить и исправить геометрию**

Сохраните Ваши данные. Для сохранения данных выберете из меню **Файл (File)**,команду **Сохранить (Save)** или нажмите кнопку **Сохранить** , расположенную в верхней левой части экрана.

### *Работа с объектами*

Для добавления в решаемую задачу дополнительного объекта воспользуйтесь кнопкой **Вставить объект(Insertobject)** ,которая находится под **Деревом объектов**. После добавления объекта в **Дереве объектов** появиться объект **Верхний инструмент(TopDie)**. Добавьте по аналогии с предыдущим пунктом объект **Нижний инструмент (BottomDie).** 

Каждый из объектов, созданных в программе, обладает набором

индивидуальных свойств. В рассматриваемой задаче геометрия верхнего и нижнего объекта будет различной. Для задания геометрии тому или иному объекту необходимо выделить его щелчком ЛКМ в **Дереве объектов**, после чего система будет присваивать свойства (геометрии) именно этому объекту.

# *Построение геометрии нижнего инструмента с помощью Геометрических примитивов*

Сделайте активным **Нижний инструмент (BottomDie)** (укажите ЛКМ **BottomDie**в **Дереве объектов**)**.** С помощью геометрических примитивов, доступ к которым осуществляется через пункт **Геометрия (Geometry)**  $\Box$ (закладка **Инструменты** (**Tools)**, кнопка **Примитив** (**Primitive)**), постройте нижний инструмент с размерами по высоте 1 мм и ширине 5 мм рисунок 2.5. Для этого в окне Геометрический примитив (**GeometryPrimitive)** рисунок 2.6 необходимо ввести при помощи клавиатуры в области **Размер (Size)** в активных строках напротив надписей **Широта (Width)** и **Высота (Height)** значения, соответственно, 5 и 1. Нажать ЛКМ на кнопку **Создать (Create).**

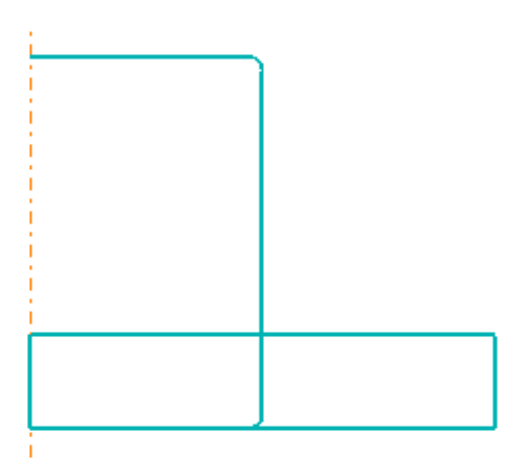

Рисунок 2.5. Изображение в окне **Display** после задания геометрии

инструмента

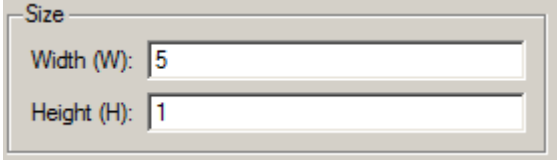

Рисунок 2.6. Область размеров, окна **GeometryPrimitive**

#### *Построение геометрии Верхнего инструмента*

Сделайте активным **Верхний инструмент (TopDie)** (укажите ЛКМ **TopDie** в **Дереве объектов**). В пункте **Геометрия (Geometry)** на закладке **Редактировать (Edit)** в поле ввода геометрии введите значения координат точек, описывающих геометрию инструмента рисунок 2.7. После окончания ввода всех значений нажмите кнопку **Применить (Apply).**

|                         | X   |              | R    |
|-------------------------|-----|--------------|------|
|                         | 0   | 3            | 0    |
| $\overline{\mathbf{c}}$ | 0   | 0            | o    |
| $\overline{3}$          | 1.5 | Ū            | 0.5  |
| 4                       | 1.6 |              | 0.66 |
| 5                       | 5   |              | 0    |
| 6                       | 5   | 3            | 0    |
| $\overline{7}$          | 0   | $\mathbf{3}$ | O    |

Рисунок 2.7. Координаты поверхности заготовки

Нажмите кнопу **Во весь экран (Viewfit)**. Используя кнопку **Увеличить (Boxzoom) 4**, увеличьте (сильно!) изображение на участке пересечении двух дуг. Вы можете увидеть, что конечные точки двух дуг не совпадают рисунок 2.8а.

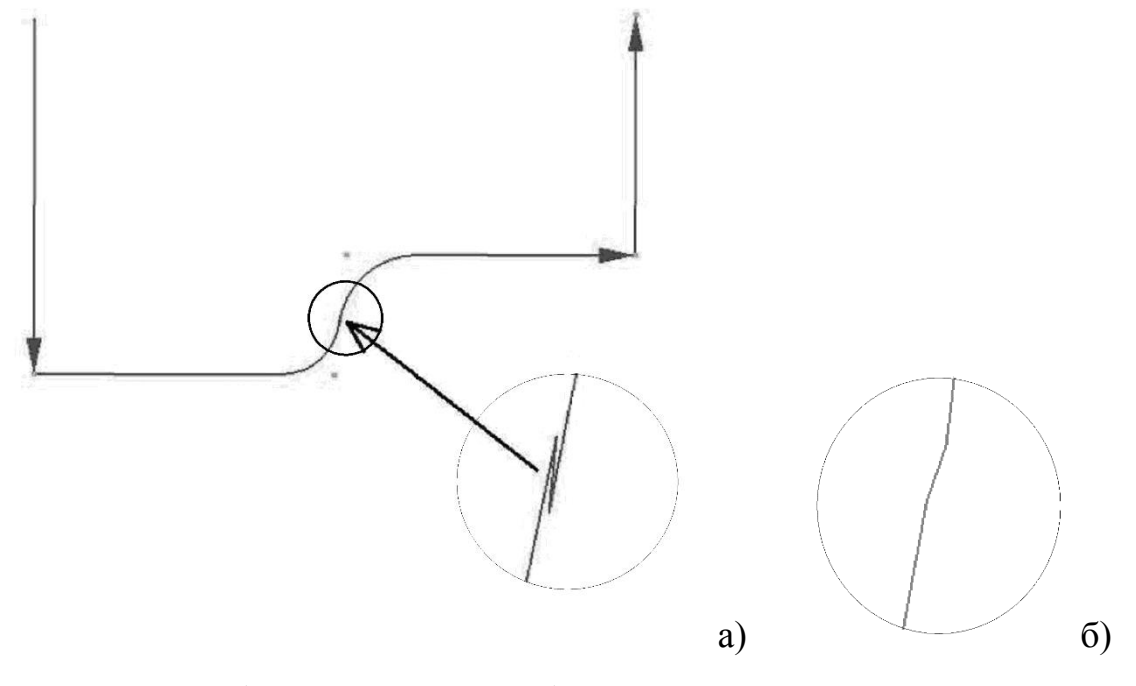

а) до исправления, б) после исправления Рисунок 2.8. Геометрия верхнего инструмента

Самостоятельно исправьте геометрические данные объекта с помощью команды автоматической корректировки **Проверить и исправить геометрию**  (**Check&CorrectGeometry),** вызываемой через кнопку **Проверить (Check)** 

## Check

**.**

Рассмотрите изображение объекта. В результате автоматического исправления была создана линия между двумя дугами рисунок 2.8б.

## *Позиционирование объектов*

Для расположения объектов по отношению друг к другу необходимо воспользоваться пунктом **Позиционирование объектов (Objectpositioning),** расположенным на **Панели управления**. Описание команд данного пункта приведено в таблице 1.4 (Лабораторная работа 1).

Для наиболее точного и быстрого расположения объектов так, как это показано на рисунке 2.9, воспользуйтесь командой **Интерференция (Interference).**

Для перехода к данной команде нажмите кнопку **Интерференция (Interference)** в окне **Позиционирование объектов (Objectpositioning).**

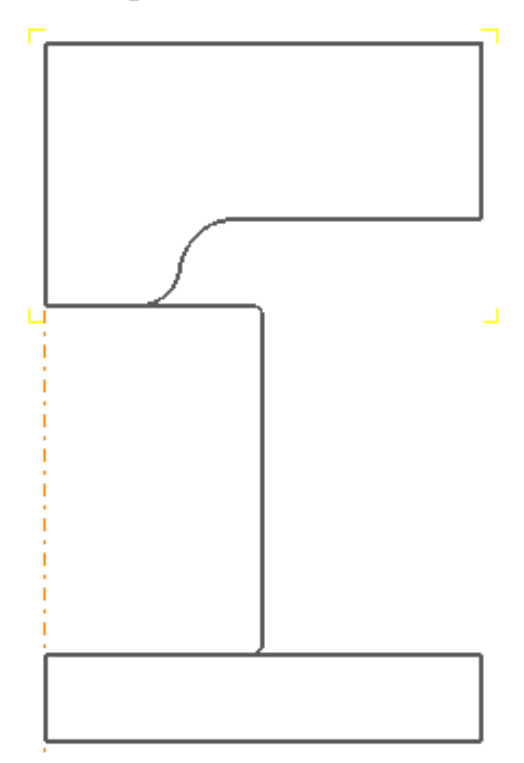

Рисунок 2.9. Правильное расположение объектов

Для использования команды **Интерференция (Interference)** необходимо сначала выбрать объект относительно которого будут размещены другие объекты. В качестве такого объекта в нашем случае удобно использовать **Заготовку (Workpiece)**. Определите объект, который будет размещаться или позиционироваться нажатием ЛКМ на треугольник в пункте **Позиционируемый объект (Positioningobject)**  Positioning object 2 - Top Die и выберите **Верхний инструмент** 

## **(TopDie)**.

В пункте **Относительно (Reference)** с помощью меню вызываемого нажатием ЛКМ на треугольнике выберите объект **Заготовка Workpiece**. Далее необходимо определить часть позиционируемого объекта, которая касается объѐма, относительно которого осуществляется позиционирование. (Часть Верхнего инструмента (**TopDie)**, которая касается Заготовки (**Workpiece)**).

Поскольку **Верхний инструмент (TopDie)** касается **Заготовки (Workpiece)** своей нижней частью, то необходимо поставить флажок напротив надписи«**-Y».** Нажмите ЛКМ кнопку **Применить (Apply).**

Аналогично осуществляется позиционирование **Нижнего инструмента (BottomDie).** Только за направление выбирается **«Y»**а в качестве позиционируемого объекта **Нижний инструмент (BottomDie)**.

## *Сохранение геометрии верхнего инструмента*

Укажите ЛКМ **Верхний инструмент (TopDie)** в **Дереве Объектов**. Выберите на панели **Инструментов** пункт **Геометрия (Geometry)**. На закладке

**Инструменты (Tools)** нажмите кнопку **Сохранить Геометрию (SaveGeometry) B** Save Geo... | B появившемся окне **SaveGeometry** рисунок 2.10 укажите тип сохраняемого файла с геометрией IGES (\*.igs, IGS). По умолчанию файл будет сохраняться в директории с созданной Вами задачей. Присвойте имя файлу – «Top». Нажмите ЛКМ на кнопку **Сохранить (Save).**

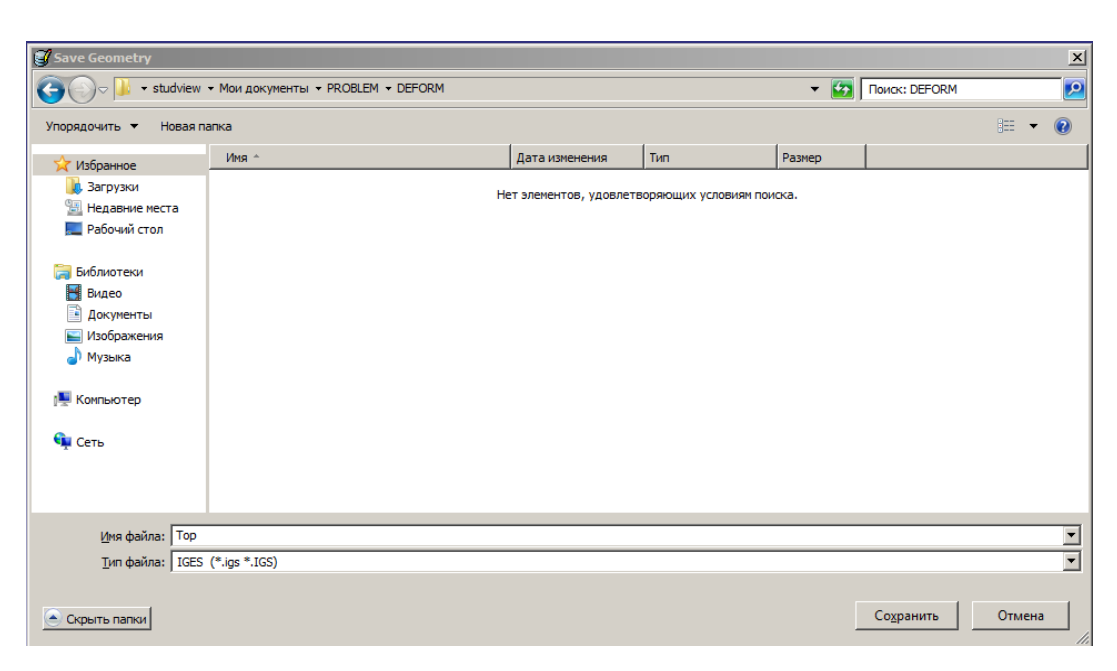

Рисунок 2.10. Окно **SaveGeometry**

# *Создание и импортирование геометрии верхнегоинструмента из CAD системы*

Укажите ЛКМ **Верхний инструмент** (**TopDie)**, в **Дереве Объектов**. Перейдите в пункте **Геометрия (Geometry)** на закладку **Инструмент (Tools)** и нажмите на кнопку **Удалить геометрию (DeleteGeometry)** для удаления данных о геометрии поверхности. В появившемся окне с вопросом «DELETEGEOMETRY?» нажмите ЛКМ на кнопку «YES».

Не закрывая DEFORM-2D, запустите CAD систему и постройте в ней Контур инструмента, показанный на рисунке 2.11. Эскиз должен быть построен по размерам, но не содержать размерные линии.

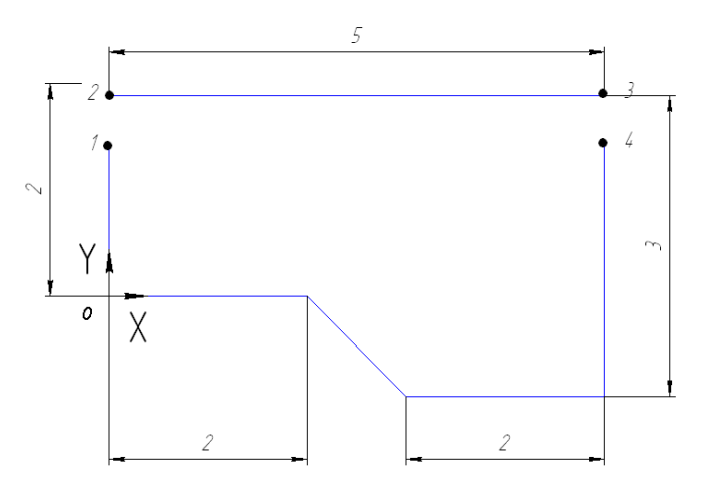

Рисунок 2.11. Разомкнутый контур

Обратите внимание, что контур прерывается на участках 1–2 и 3–4, а начало координат расположено в точке 0. Сохраните геометрию в формате IGES в папке, указанной преподавателем (папка должна находиться по адресу C:\DEFORM2D\PROBLEM\»название Вашей задачи»), под именем «Top2».

Перейдите к окну Препроцессора программы DEFORM-2D. Закрывать CAD систему не нужно. В пункте **Геометрия (Geometry)** нажмите кнопку **Импорт геометрии (ImportGeometry)** и в появившемся окне «**ImportGeometry**» укажите IGES файл, созданный в CAD системе (Top2.IGS). ЛКМ нажмите OK. На экране появится окно **Редактирование геометрии (EditGeometry)** в котором будет сообщаться о том, что импортированная геометрия имеет несколько контуров. Нажимая на названия контуров в активном окне сделайте активным отрезок несоединѐнный с общим контуром (он должен быть подведѐн ярко зелѐным или другим цветом) и нажмите ЛКМ на кнопку Удалить (Deleteselected) рисунок 2.12. В появившемся окне нажмите ЛКМ на кнопку «YES».

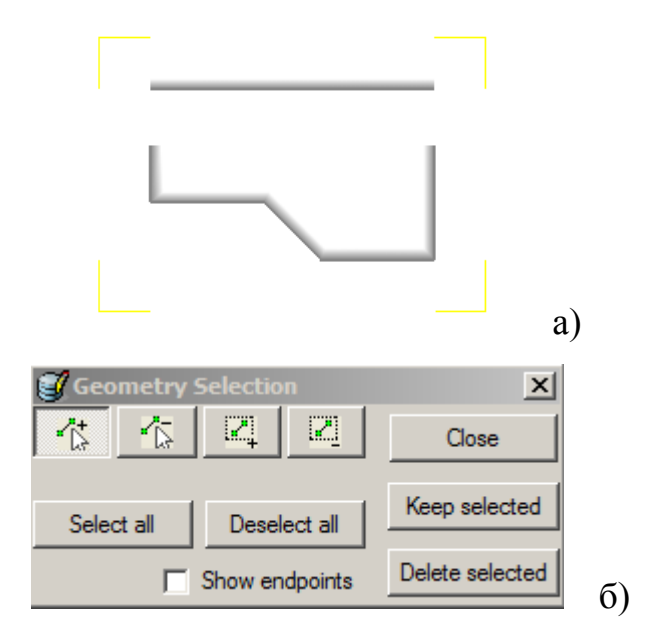

а) – изображение на экране, б) – окно работы с контурами

Рисунок *2.*12. Окно работы с несколькими контурами

На экране останется только изображение верхнего контура без удалѐнного отрезка. Нажмите ЛКМ кнопку **Закрыть (Exit)**.

Пользуясь привязками, создайте в CAD системе новый эскиз таким

образом, чтобы он был замкнут, но при этом должен быть построен второй отрезок соединяющий точки 3 и 4 рисунок 2.13.

Сохраните эскиз в формате IGES в папке вместо ранее сохранѐнного файла Top2.IGS и импортируйте в DEFORM-2Dновую геометрию (в пункте **Геометрия (Geometry)** в программе DEFORM-2Dнажмите кнопку **Импорт Геометрии (ImportGeometry).** 

Вновь появится окно, показанное на рисунке 2.12б. Не удаляя второй контур нажмите ЛКМ кнопку **Закрыть (Exit)**. В пункте **Геометрия** перейдите к закладке **Редактирование (Edit)** и обратите внимание на то, что под надписью **Число границ (MaxBoundary)** стоит цифра 2, которая означает то, что текущая геометрия состоит из двух границ. Текущая граница тела подсвечена на экране красным цветом. Под закладкой **Текущая граница (CurrentBoundary)** с помощью кнопки **■** выберите лишний отрезок (он должен быть подсвечен красным), после этого нажмите кнопку **Удалить** 

**текущую границу (DeletetheCurrentBoundary) 4.** В результате произойдѐт удаление лишней границы, а оставшаяся граница будет вся подсвечена красным

Вернитесь к CAD системе и постройте верхнего инструмента без ошибок, т.е. без разрывов и наложений.

Сохраните файл в формате IGES вместо созданного ранее файла с геометрией. Импортируйте геометрию в DEFORM-2Dдля описания формы верхнего инструмента. В случае корректно заданного контура окно, показанное на рисунке 2.12б появляться не будет.

Проверьте построенную геометрию при помощи команды **Проверить и исправить геометрию** (**CheckandcorrectGeometry).** Перейдите к закладке **Редактирование (Edit)** и в области **Формат работы с геометрией (GeoFormat)** укажите ЛКМ формат данных XYR.

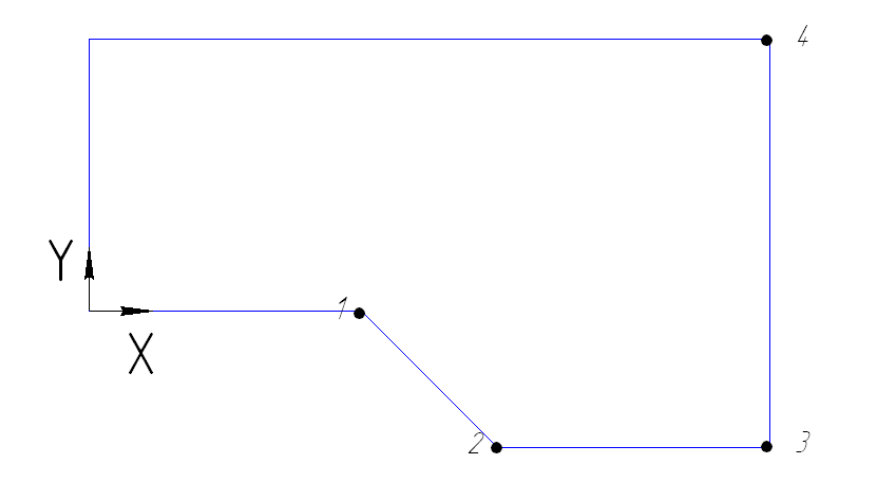

Рисунок 2.13. Данные о геометрии верхнего инструмента

В поле ввода геометрии найдите точку 1, показанную на рисунке 2.13, для этого укажите еѐ в окне **Display** ЛКМ.

Произойдѐт выделение точки белым прямоугольником, а строка с данными соответствующими точке 1 будет выделена в **Поле ввода геометрии** серой полосой. Укажите в этой строке ячейку, соответствующую столбцу R (радиусы) и введите в неѐ с клавиатуры значение 1 мм. Нажмите на клавиатуре клавишу **Enter.** Произойдѐт автоматический переход к точке 2. Аналогичным образом скруглите кромку инструмента радиусом 2 мм.

*В случае если точки 1 или 2 не находятся в первой или последней строке Поля ввода геометрии, значения радиусов скругления кромки инструмента необходимо вводить для данной точки сразу в первую и последнюю строку. В противном случае изображение скругляемого отрезка будет пропадать на экране!*

Сделайте активным **Нижний инструмент (BottomDie)**, указав его ЛКМ в **Дереве Объектов.** В пункте **Геометрия (Geometry)** перейдите к закладке **Редактирование** (**Edit)** и поставьте флажок напротив надписи **Line-Arc**. Система перейдѐт в режим работы с геометрией в формате линий и дуг. Нажмите кнопку **Удалить все (DeleteAll)** для удаления всей информации о геометрии нижнего инструмента. В появившемся окне нажмите ЛКМ на кнопку «YES».

В поле ввода геометрии введите данные приведѐнные на рисунке 2.14.

|    | <b>Type</b>                 | X1(arc) | $Y1(\text{arc})$ | X2(center) | Y2(center) | Angle |
|----|-----------------------------|---------|------------------|------------|------------|-------|
|    | Line $\blacktriangledown^y$ |         |                  |            |            | 0     |
| 12 | Line $\blacktriangledown^y$ | v       |                  | э          |            | 0     |
| 3  | Line $\blacktriangledown^r$ |         |                  |            |            | 0     |
|    | ,Line ▼                     |         |                  |            |            | 0     |

Рисунок 2.14. Данные о геометрии нижнего инструмента

## *Задание для самостоятельной работы.*

1. Постройте, любым удобным для Вас способом,Геометрию объектов, показанную на рисунке 2.15.

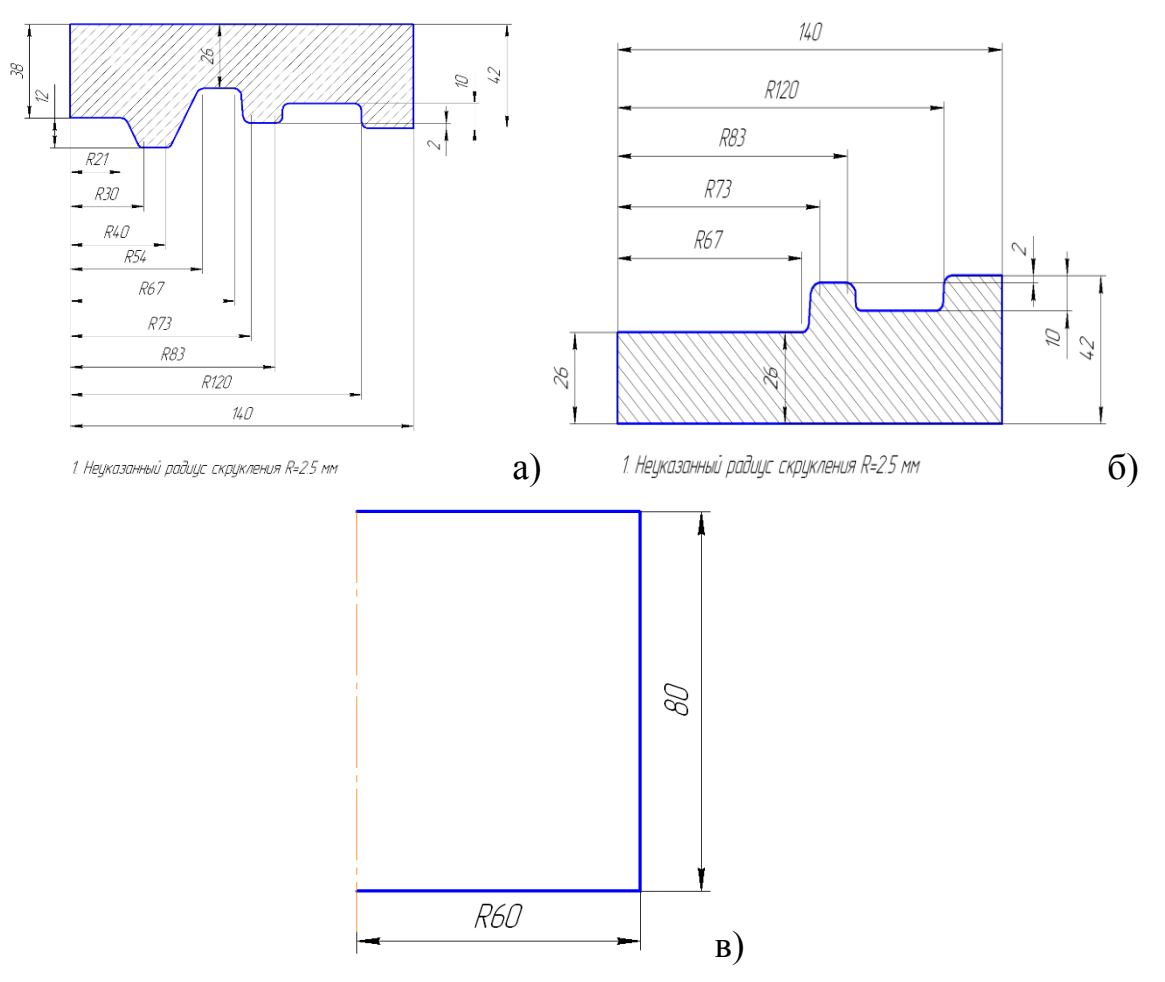

а), б) – геометрия инструмента, в) – геометрия заготовки Рисунок 2.15. Геометрия объектов для самостоятельного построения

2. По аналогии с лабораторной работой №1 геометрию, построенную в соответствие с рисунком 2.15 используйте для расчѐта технологического процесса штамповки, характеризуемого следующими данными:

скорость перемещения инструмента постоянная – 1 мм/с;

- материал заготовки Al-1100, COLD (70F(20C));
- коэффициент трения равный 0.3;
- материал инструмента абсолютно жѐсткий;
- сетка на заготовке содержит 1000 элементов;
- сохранение данных в базу данных через 2 шага.
- 3. Полученные данные представьте преподавателю.

## **Контрольные вопросы**

1. Как импортировать геометрию в DEFORM-2D?

2. Какие форматы работы с импортируемыми геометрическими данными использует DEFORM-2D?

3. Можно ли построить геометрию объекта в DEFORM-2D?

4. В каких форматах возможно построение геометрии в DEFORM-2D?

5. Как определить количество геометрических границ у объекта?

6. Как осуществляется удаление геометрии объекта?

7. С помощью какой кнопки осуществляется вызов окна Построение геометрических примитивов?

8. Построение каких геометрических примитивов возможно в DEFORM-2D?

9. Как определить направление обхода у геометрии объекта?

10. Зачем нужна автоматическая корректировка геометрии?

11. Как создать дополнительный объект?

12. Где задается взаимное расположение объектов друг относительно друга?

- 13. Какие способы позиционирования объектов Вы знаете?
- 14. Как создать контактные поверхности и определить условия трения?
- 15. Какие команды отвечают за управление анимацией?
- 16. Как сохранить построенную DEFORM-2D геометрию?
- 17. Какие ошибки могут возникать при построении геометрии в CAD-системе?
- 18. Как скруглить кромку в DEFORM-2D?

19. Какие форматы построения геометрии могут быть использованы в DEFORM-2D?

# **Лабораторная работа №3«Моделирование процесса неизотермической штамповки»**

**Цель работы**: ознакомление с алгоритмом расчѐта задачи неизотермической штамповки в программе DEFORM-2D.

# *Описание рассматриваемой задачи*

В лабораторной работе будет исследована возможность моделирования технологического процесса штамповки детали с учетом влияния температуры на технологический процесс.

Технология изготовления поковки включает в себя следующие стадии:

- 1) нагрев заготовки в печи при  $t=570^{\circ}$  C;
- 2) перенос заготовки из печи в штамп;
- 3) установка заготовки в нижнем штампе;
- 4) осадка;
- 5) перенос заготовки в чистовой ручей;
- 6) штамповка.

# **Вопросы к допуску на лабораторную работу №3**

- 1. Как импортировать геометрию в DEFORM-2D?
- 2. Как изменить систему измерения в DEFORM-2D?
- 3. С помощью, какой кнопки осуществляется вызов окна Построение геометрических примитивов?
- 4. Какие способы позиционирования объектов Вы знаете?
- 5. Зачем нужна автоматическая корректировка геометрии?
- 6. В чем отличие файла с расширением «.bd» от файла с расширением «.key»?
- 7. Зачем нужно создавать файл базы данных в DEFORM-2D?

8. Какими режимами можно воспользоваться при построение сеткиконечных элементов?

9. Как изменить режим расчета задачи?

10. Как с помощью геометрических примитивов построить геометрию объекта?

11. Как открыть задачу в препроцессоре?

12. Как открыть задачу в постпроцессоре?

13. Что представляет из себя процесс штамповки?

14. В чем отличие изотермической от неизотермической штамповки?

15. Какой инструмент применяется при штамповке?

16. Какие кнопки клавиатуры используются для работы с программой?

17. Как присвоить материал заготовке?

18. Как осуществляется задание взаимодействия объектов?

19. Как осуществляется задание перемещение инструмента?

### **Порядок выполнения работы**

#### **Моделирование нагрева заготовки**

Создайте новую задачу.

Войдите в меню **Настройки задачи(Simulationcontrols)** и убедитесь в том, что в качестве системы измерения выбрана система «Си»(рисунок3.1).

В поле «Режим» напротив надписи **Теплопередача(heattransfer)** поставьте флажок. В окне **Настройки задачи** на закладке **Условия процесса(processconditions)** установите температуру окружающей среды **570ºС**. Нажмите левой кнопкой мыши **ОК** для подтверждения задания исходных параметров настройки задачи.

Э На закладке **Общее(General) ,** котораярасположена на **Панели инструментов,** нажмите ЛКМ на кнопку **Установить температуру(Assigntemperature)** и введите температуру заготовки 20ºС (рисунок3.2).

Постройте с помощью геометрических примитивов цилиндрическую заготовку с размерами W=50мм, H=250мм (см. лабораторную работу №2 стр. 34).

Создайте на заготовке сетку из 1000 элементов.

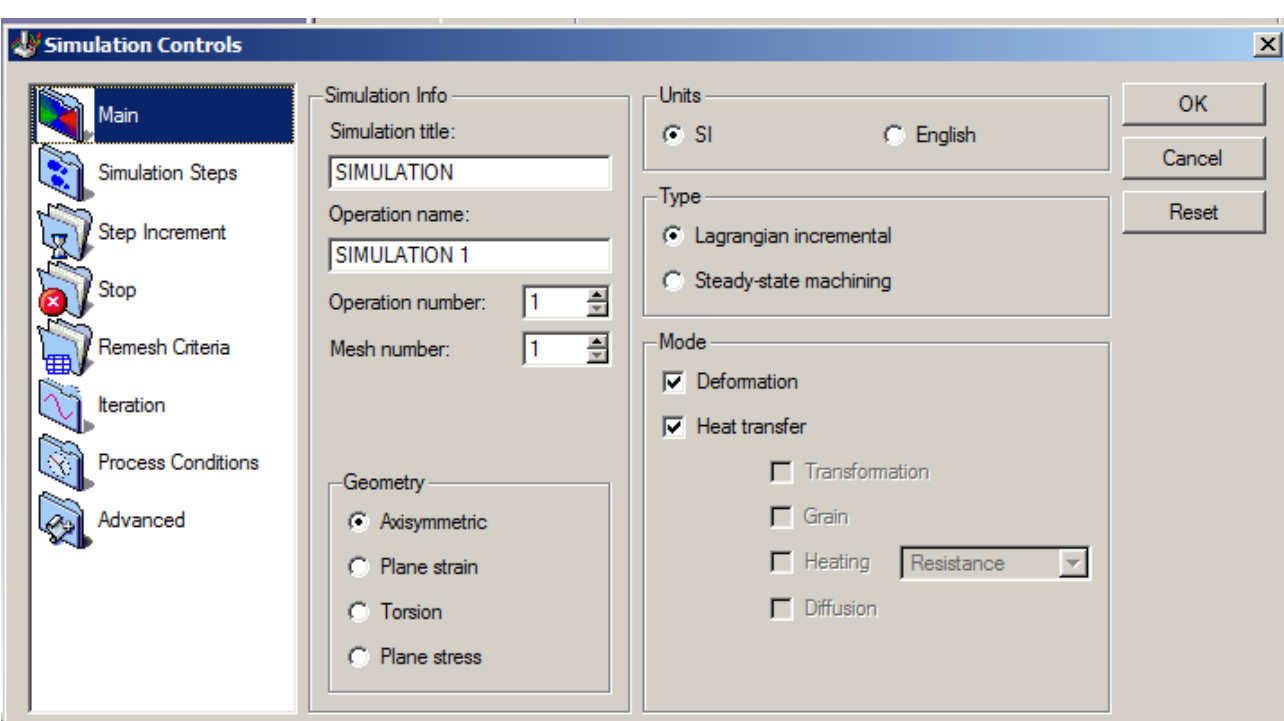

Задайте в качестве материала заготовки сплав AL1100.

Рисунок3.1. Окно **Настройки задачи**

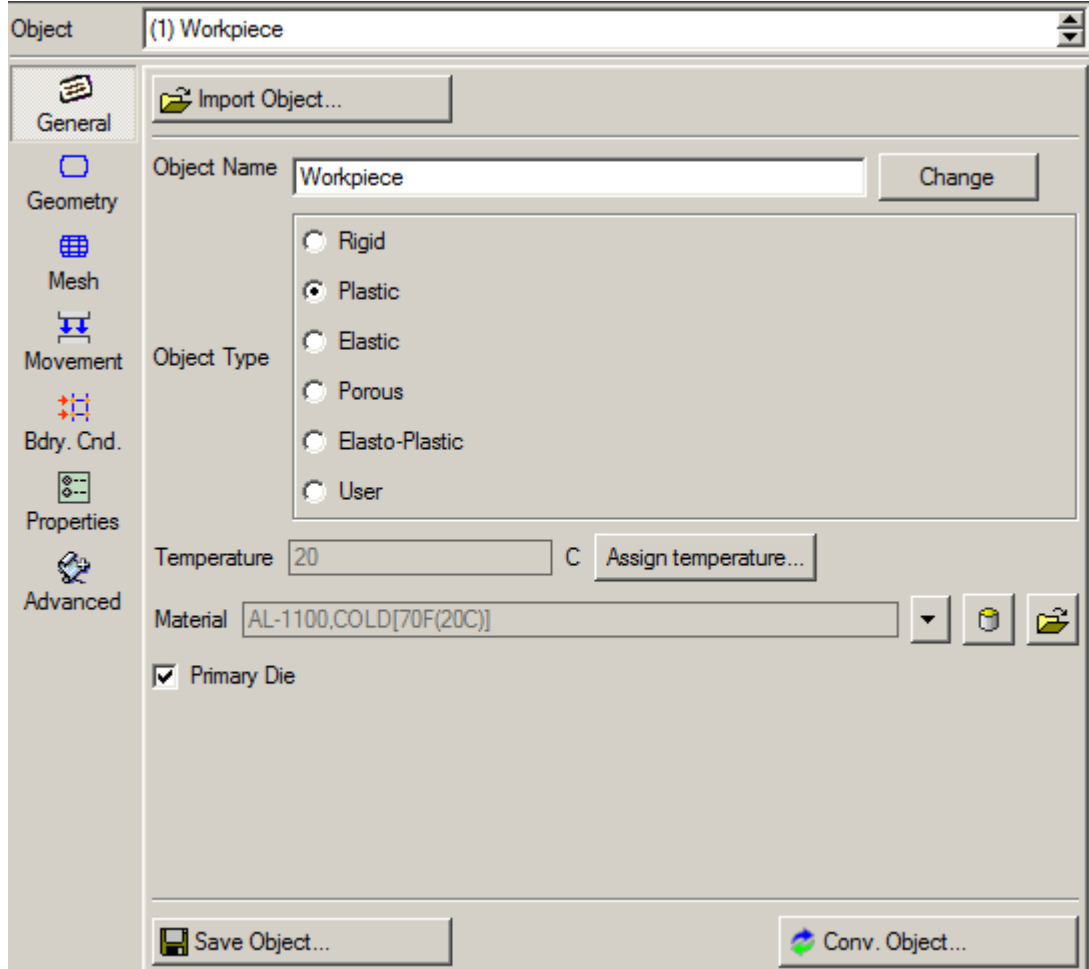

Рисунок3.2. Окно пункта **Общее**

В пункте **Граничные условия(Bdry. Cnd)** укажите надпись**Теплообмен с окружающей средой**(«**HeatExchangewithEnvironment**»). Данная команда позволяет определить поверхность, по которой осуществляется теплообмен с окружающей средой.

Последовательно укажите левый нижний угол точно 1 и левый верхний угол точно 2 сечения заготовкирисунок3.3, лежащие на оси симметрии. Узлы сетки КЭ, расположенные на поверхности заготовки между указанными точками, будут подсвечены красным цветом. Для ввода указанной поверхности

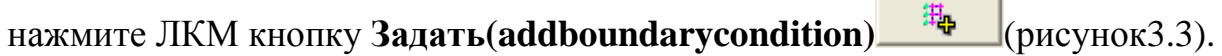

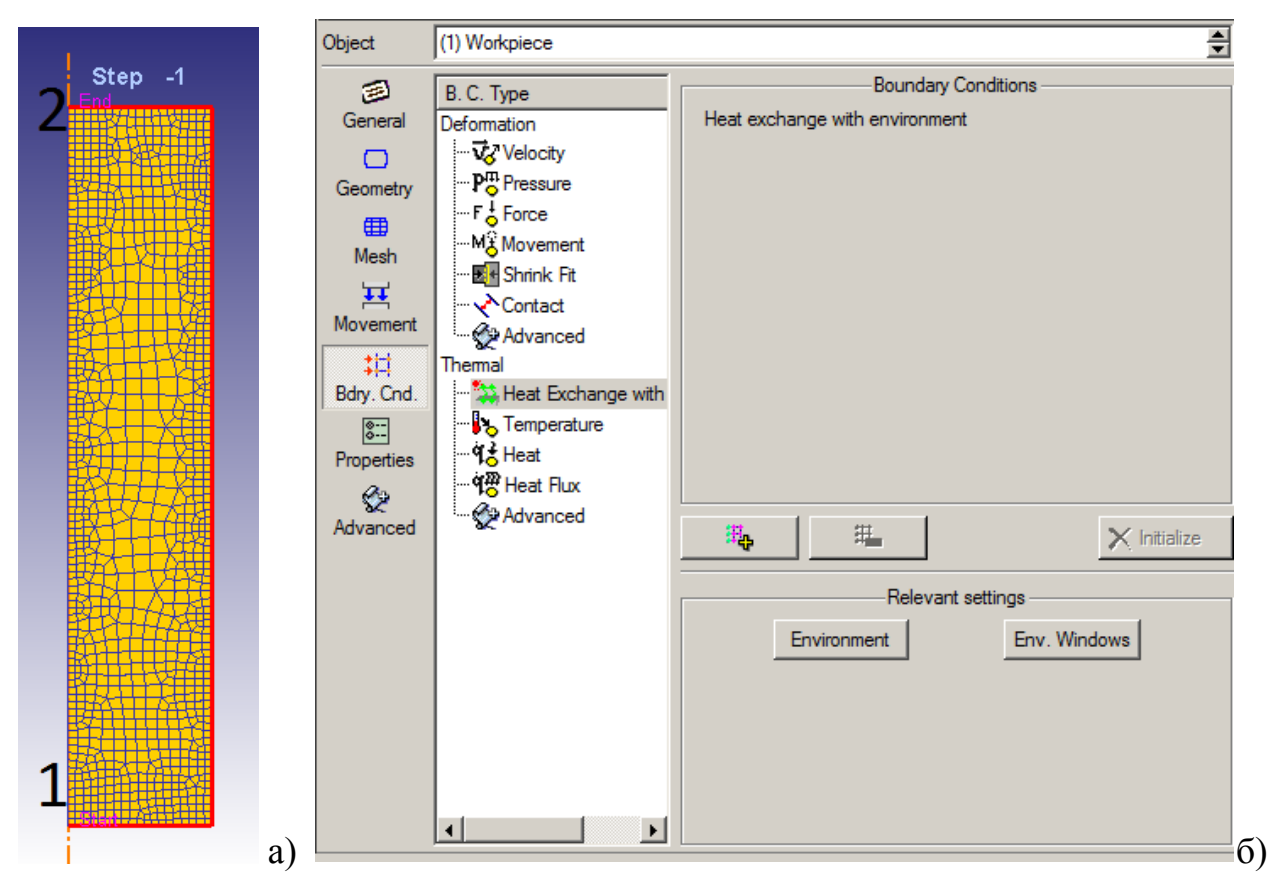

# а) Окно **Display**, б) **Панель Инструментов**

Рисунок3.3. Вид заготовки после задания поверхности теплообмена

Нажмите на кнопку **Настройка задачи(Simulationcontrols)** и перейдите к закладке ШАГ(stepincrement) **EX** Step Increment В рассматриваемой операции нет деформирования заготовки, поэтому шаг расчета целесообразно задать по времени, для этого напротив надписи **Время**«**Time»**надо поставить флажок. Укажите шаг расчета 10 сек. sec/step:, а число шагов равным 100 с сохранением через  $10$ каждые 10 шагов, что эквивалентно 1000 секундам нагрева в конвекционной печи.

Создайте базу данных, выйдите из препроцессора и запустите задачу на расчет.

По окончании расчета запустите постпроцессор.

Для вывода интересующих данных полученных в результате расчета используется команда **Параметры**(statevariables)<sup>, от</sup>, которая позволяет вызвать окно **Параметры**рисунок3.4.

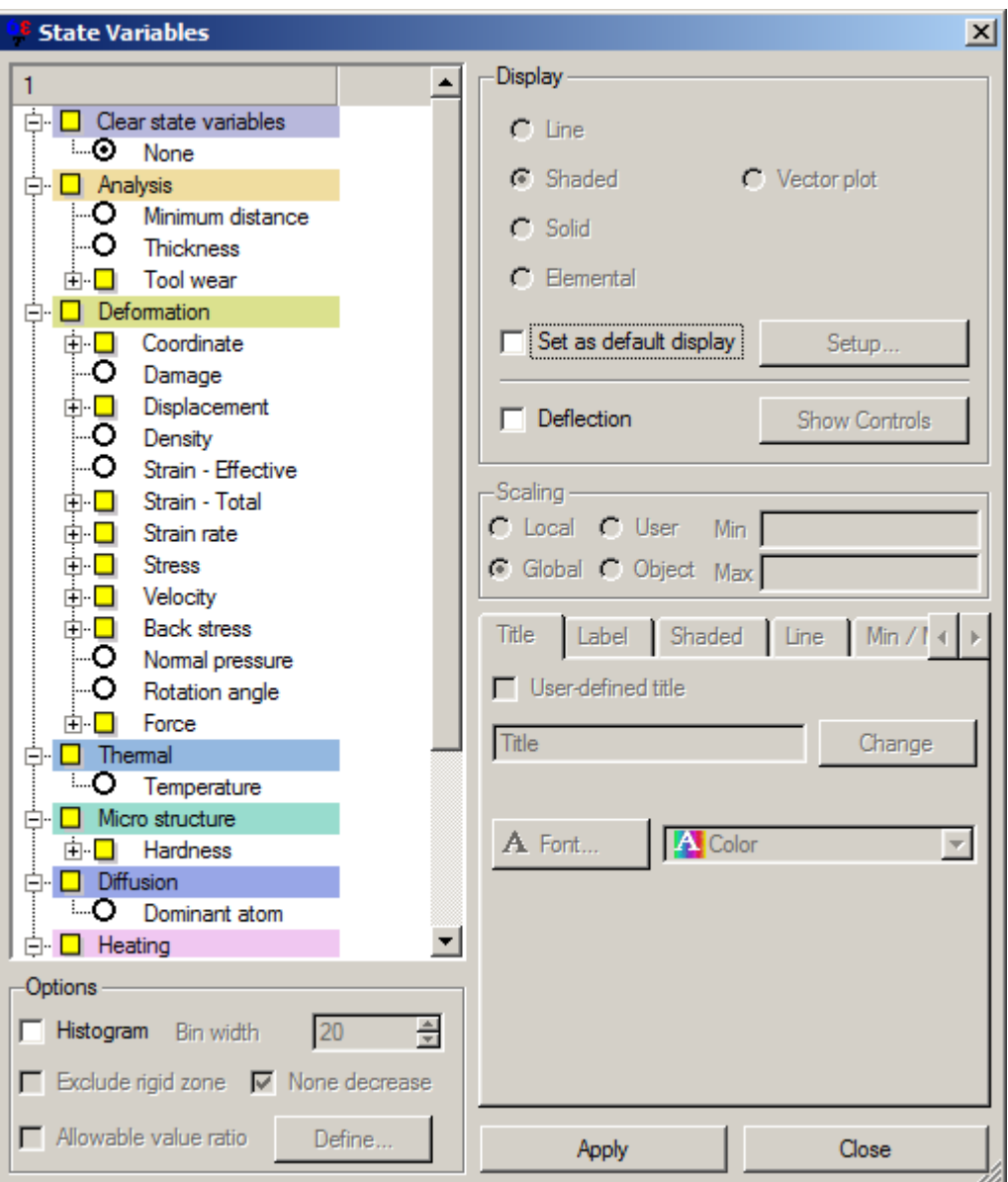

#### Рисунок3.4. Окно «Параметры»

Нажмите ЛКМ на кнопку **Параметры**. В появившимся окне **Параметры**  поставьте ЛКМ флажок напротив параметра**Температура** (**Temperature).**Нажмите кнопку **Применить(apply).**Обратите внимание на появление шкалы в правой части окна дисплея. Нажав на кнопку расположенную в левой части экрана  $\mathbb{R}$  step -1  $\mathbb{Z}$ . Из списка выберите надпись **step 100** (шаг 100). Обратите внимание на то что заготовка вся красная по умолчанию в программе установлены настройки в соответствие с которыми температура заготовки на каждом из рассматриваемых шагов показано относительно своего наибольшего и наименьшего значения. Об этом свидетельствует флажок, установленный напротив надписи **stepglobal** в пункте окна параметры **scaling**.

Список наиболее часто используемых при исследовании задач обработки металлов давлением параметров представлен в таблице 3.1.

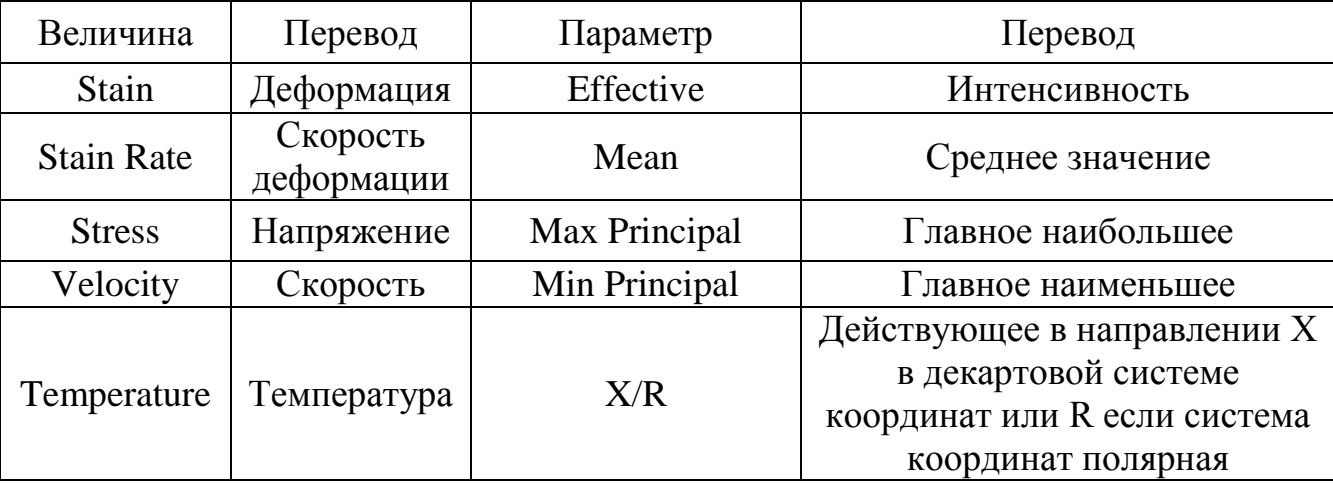

Таблица 3.1 Параметры процессов ОМД

Для просмотра интересующего параметра его необходимо указать в окне **Параметры** и нажать ЛКМ на кнопку **Применить.** После этого используя кнопки изменения шага можно отследить изменение рассматриваемого параметра по мере протекания процесса деформирования заготовки.

Установите флажок напротив надписи **local** в области **Scaling** окна **Параметры** нажмите кнопку **Применить.** В окне дисплея появится изображение с распределением температур для **step 100**. Убедитесь в том, что

задача расcчитана верно. Температура должна изменяться в диапазоне 444- 450ºС (рисунок3.5).

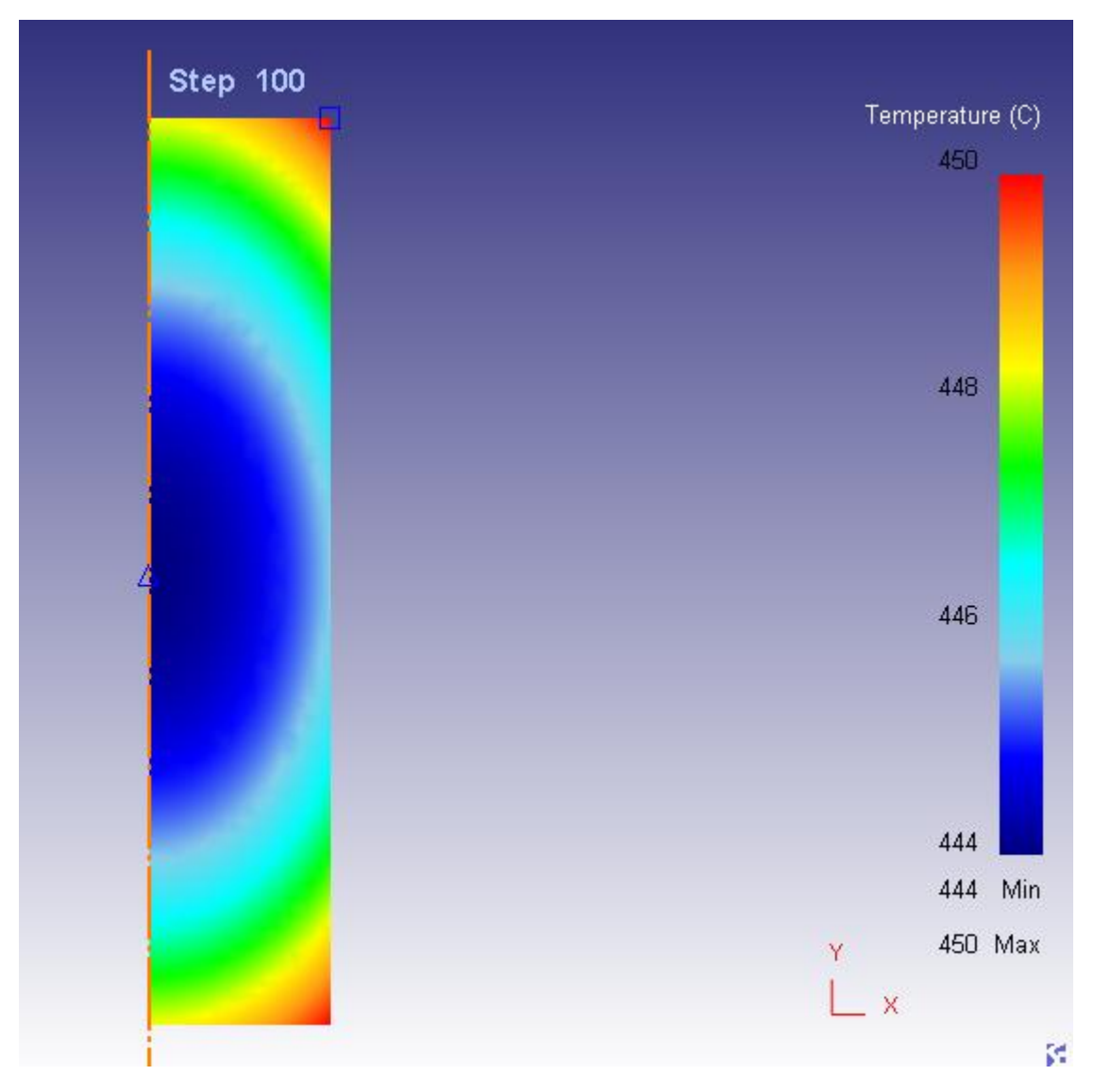

Рисунок3.5. Вид заготовки после нагрева

Для того, что бы определить какие части заготовки нагрелись более 400<sup>°</sup>С, в области **scaling** установите флажок напротив надписи **user(пользователь)** . Обратите внимание на то, что в нижней части обложки scaling станут активными окна **Min** и **Max**, в окне **Min** введите значение 400ºС. Вся заготовка приобрела оранжево-красный цвет. Для более удобного зрительного восприятия градации температур в области **Тип** окна параметра поставьте флажок напротив надписи **solidcontour** обратите внимание, что заготовка вся станет красная, что свидетельствует о том что вся она нагрелась до диапазона температур 444– 450 ºС. Поставьте флажок в области **Тип** напротив надписи **linecontrol** нажмите

кнопку **Применить** обратите внимание на то, что в центральной части заготовки есть область имеющая температуру 444ºС в то время как остальная область нагрета выше этой температуры. Заметьте также то, что область с наименьшей температурой показана на заготовке треугольником  $\Delta$ , в то время как область наибольшей температурой показана на заготовке квадратом  $\Box$ .

Выйдите из постпроцессора.

#### *Расчет переноса заготовки из печи в штамп*

Загрузите рассматриваемую задачу с последнего шага в препроцессоре.

В окне **Настройки задачи(Simulationcontrols)**на закладке **Условия процесса(processconditions)** установите температуру окружающей среды 20ºС.

На закладке **ШАГ(step)** установите размер шага по времени таким образом, чтобы время переноса заготовки соответствовало 4-ем секундам, а число шагов было равно 50.

Создайте базу данных, выйдете из препроцессора и рассчитайте задачу.

Загрузите задачу в постпроцессоре. Дайте оценку полученным результатам и сравните с рисунком3.6.

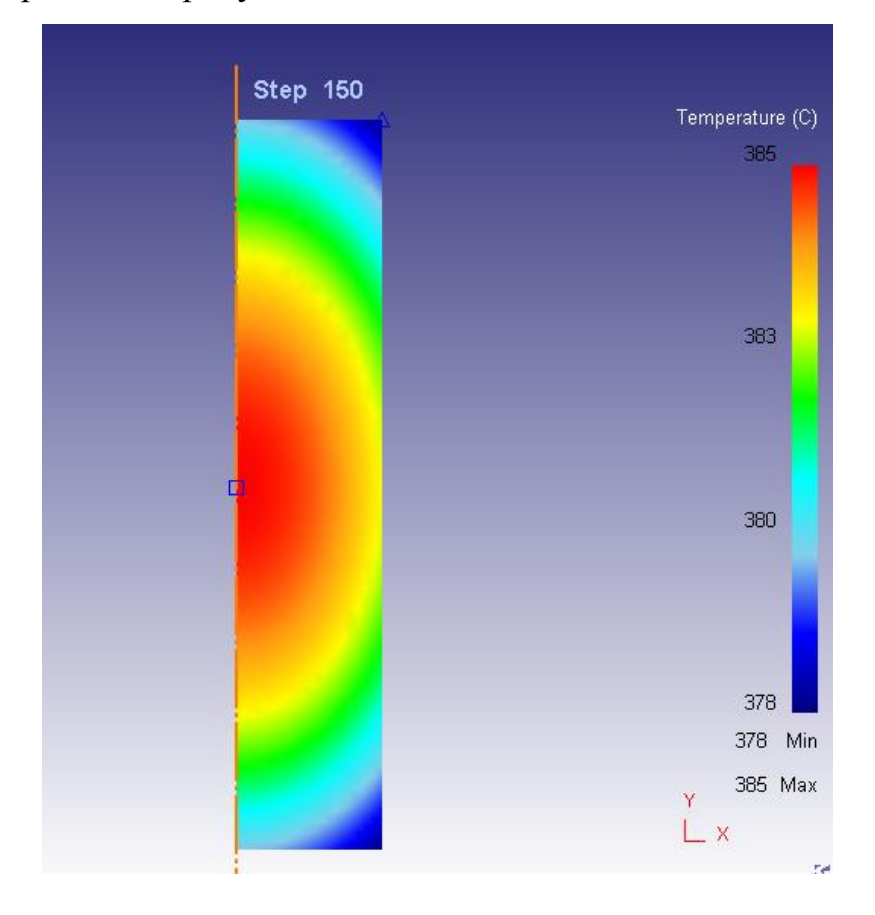

### *Охлаждение заготовки на штампе*

Загрузите рассчитанную ранее задачу с последнего шага.

Добавьте нижний инструмент и измените его название на Bottom.

Установите тип объекта «**жѐсткий» (rigid)** и на закладке **Общее(General)** задайте температуру нижнего инструмента равную 70ºС.

С помощью геометрических примитивов постройте нижний боек с размерами W=120мм и H=80мм.

Постройте сетку КЭ на нижнем инструменте содержащую 300 элементов.

Нажмите ЛКМ на кнопку **Позиционирование объектов(ObjectPositioning)** и с помощью команды **Интерференция(Interference)**расположите нижний инструмент как показано на рисунке 3.7.

Создайте контактное взаимодействие между инструментом и заготовкой. При задании свойств контактной пары не забудьте указать коэффициент теплообмена между заготовкой и инструментом. Для расчета примите, что трение подчиняется закону Кулона (Coulomb), коэффициент трения равным 0.3, а коэффициент теплообмена 11 (рисунок3.8.) Задайте материал нижнего инструмента в папке сталь«steel»AlSl 4120.

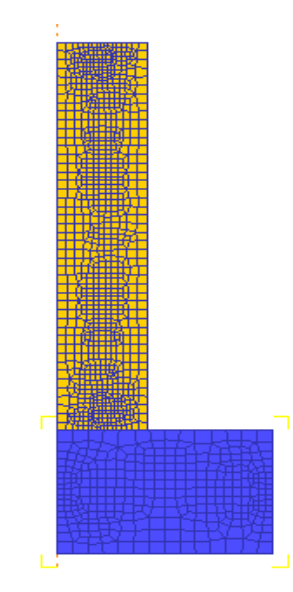

Рисунок 3.7. Вид заготовки после создания поверхности теплообмена

В окне **Настройки задачи(Simulationcontrols)** установите шаг расчета задачи по времени 0.1 сек. и число шагов 50. Сохранить результат расчета через 5 шагов.

Создайте базу данных и запустите задачу на расчет.

По окончании расчета загрузите задачу в постпроцессоре. Результат расчета последнего шага дан на рисунке 3.9.

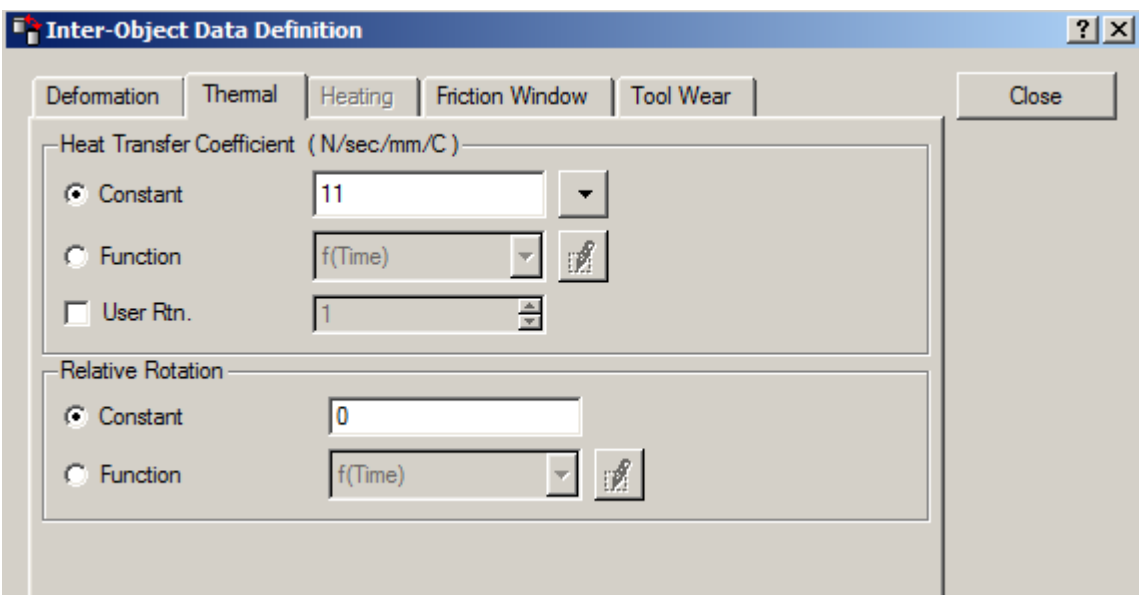

Рисунок 3.8. Задание условий теплообмена в контактной паре

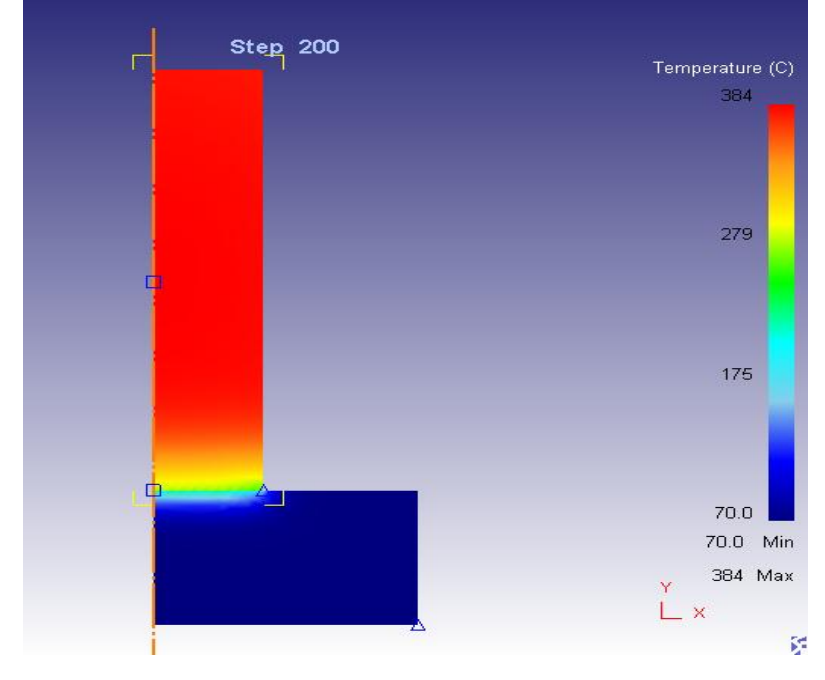

Рисунок3.9. Вид заготовки после установки на штамп

#### *Осадка заготовки на прессе*

Загрузите рассматриваемую задачу с последнего шага в препроцессоре.

Добавьте в **Дерево объектов(ObjectTree)**. Новый объект переименовав его TopDieи постройте для него геометрию с помощью геометрических примитивов с размерами W=120 мм и H=60 мм. Сделайте верхний инструмент главным и задайте температуру инструмента равную 20ºС.

Постройте сетку КЭ на верхнем инструменте, содержащую 300 элементов.

Задайте материал верхнего инструмента steel AlSl 4120.

Расположите верхний инструмент относительно заготовки с помощью команды **Интерференция(Interference)**.

Вызовите окно **Взаимодействия объектов(Inter-object)**. С помощью кнопки **Добавить(Add)** создайте новую контактную пару. В качестве главного объекта (**Master**) укажите верхний боек, качестве подчиненного объекта (**Slave**) – заготовку. Укажите параметры взаимодействия объектов (коэффициент трения равный 0.3 и коэффициент теплоотдачи равный 11).

Задайте движение верхнего инструмента со скоростью 1 мм/с с помощью пункта **Перемещение(movement)** расположенного на **Панели инструментов**.

Задайте шаг расчета по перемещению. Рассчитайте его размер (1/3 часть наименьшего ребра сетки КЭ). Укажите число шагов, которое необходимо рассчитать из условия, что верхний боек должен переместиться на 30мм. Сохранять задачу необходимо через каждые 10 шагов.

Сгенерируйте базу данных, закройте препроцессор и выполните расчет задачи.

Сравните полученные результаты с тем, что представлено на рисунке 3.10.

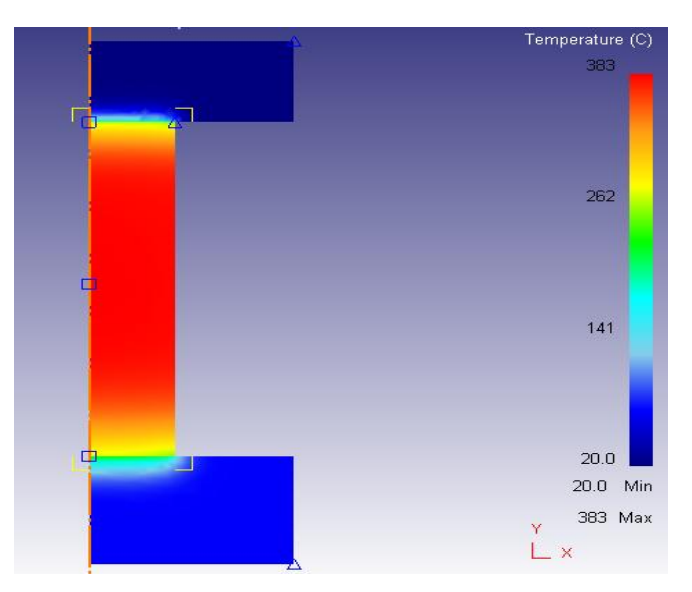

Рисунок3.10. Вид заготовки после осадки

# *Моделирование процесса переноски между ручьями*

Загрузите рассматриваемую задачу с последнего шага в препроцессоре.

Удалите верхний и нижний бойки.

Сделайте главным инструментом заготовку.

Задайте шаг по времени 0,1 сек и число шагов 30, что эквивалентно 3 секундам.

Создайте базу данных и выполните расчет задачи.

Откройте рассматриваемую задачу в постпроцессоре и сравните результаты расчета с тем, что представлено на рисунке 3.11.

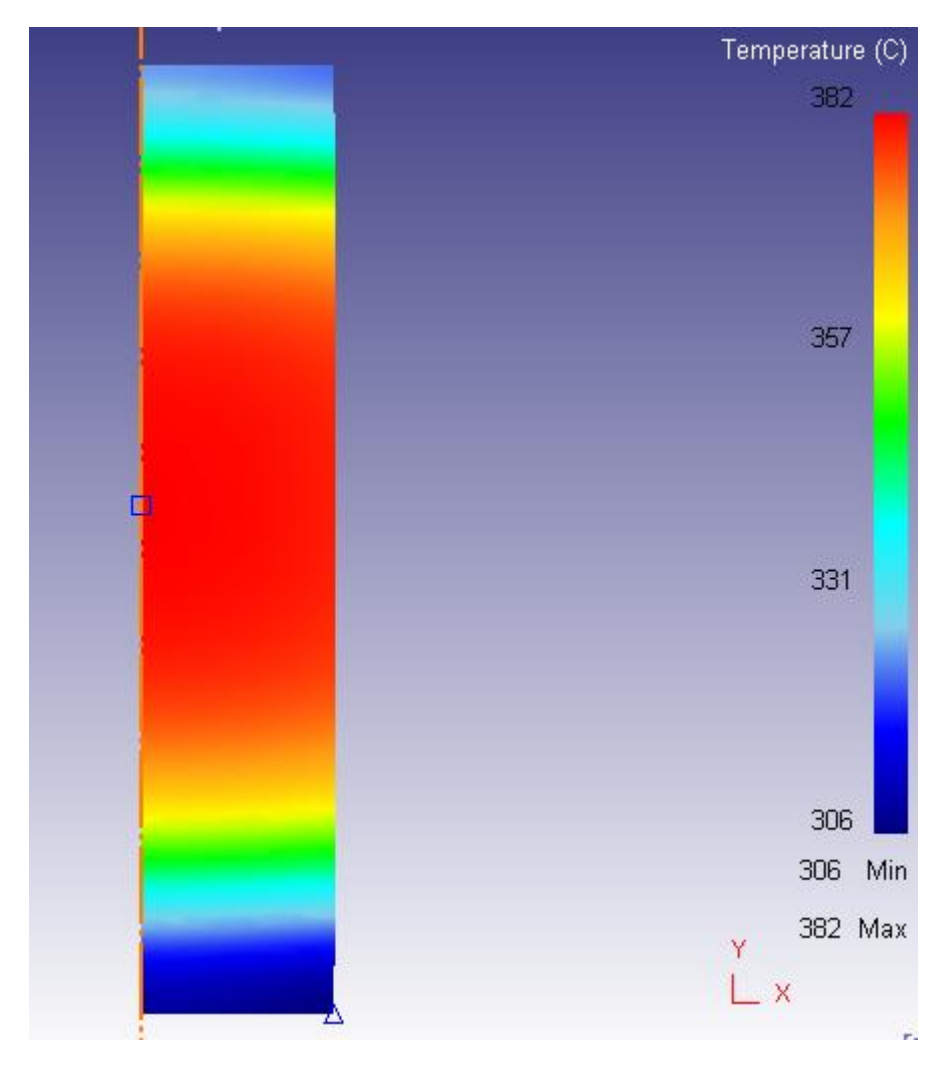

Рисунок 3.11. Вид заготовки после переноса с осадки на штамповку

## *Моделирование штамповки*

Загрузите рассматриваемую задачу в препроцессоре. Создайте верхний и нижний инструмент.

Постройте геометрию в CAD-системе по данным, приведенным на рисунке3.12 и экспортируйте еѐ в формате «.igs» вDEFORM-2D.

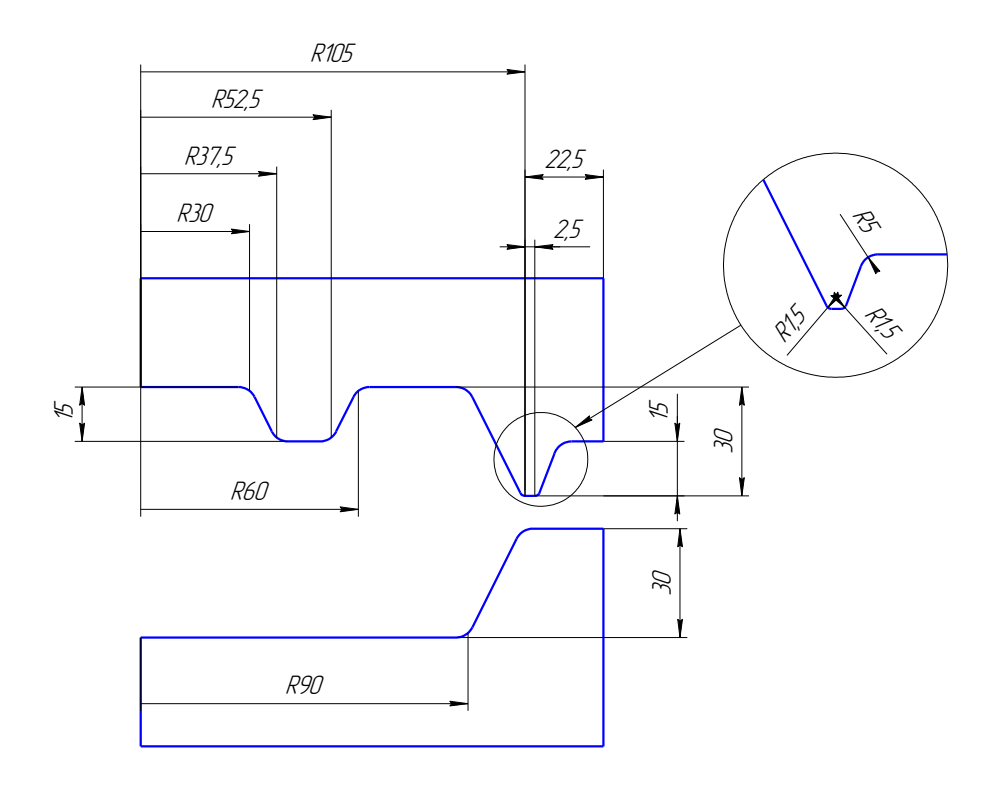

1. Нецказанные радицсы 5 мм

Рисунок3.12. Данные для построения верхнего и нижнего инструментов

Проверьте корректность построения геометрии объектов.

Задайте температуру инструментов 50ºС.

Постройте сетку на инструментах, состоящую из 300 КЭ и расположите их так, как это показано на рисунке 3.13. Задайте контактные взаимодействия между объектами.

Укажите параметры взаимодействия объектов (коэффициент трения равный 0.3 и коэффициент теплоотдачи равный 11).

Задайте движение верхнего инструмента со скоростью 1 мм/с с помощью пункта **Перемещение (Movement)** расположенного на **Панели инструментов**.

Укажите параметры взаимодействия объектов (коэффициент трения равный 0.3 и коэффициент теплоотдачи равный 11). Создайте контактные взаимодействия между объектами.

Задайте шаг расчета задачи по перемещению. Рассчитайте минимально необходимое количество шагов так, чтобы расчет остановился в момент, когда расстояние между верхним и нижним штампом составит 3 мм.

Удвойте минимально необходимое количество шагов и введите в соответствующую ячейку с количеством шагов расчета.

Не выходя из окна **настройки задачи (simulationcontrols)** перейдите на закладку **остановка (stop).**На закладке **расстояние между инструментом (diedistance)**, в поле **инструмент 1 (reference 1)** выберите объект **topdie**, затем ЛКМ укажите в окне **display** правый нижний угол верхнего инструмента (рисунок 3.14). в поле **инструмента 2 (reference 2)** выберите объект **bottomdie** и укажите в окне display правый верхний угол нижнего инструмента. изображение в окнах display и **настройки задачи (simulationcontrols)**примет вид показанный на рисунке 3.14.

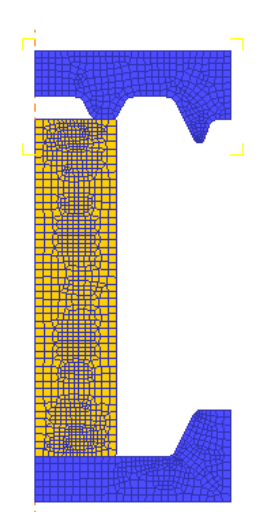

Рисунок3.13. Вид заготовки после позиционирования

Создайте базу данных и выполните расчет.

Запустите рассчитанную задачу в постпроцессоре. Результат расчета последнего шага приведен на рисунке 3.15. Дайте оценку полученным результатам.

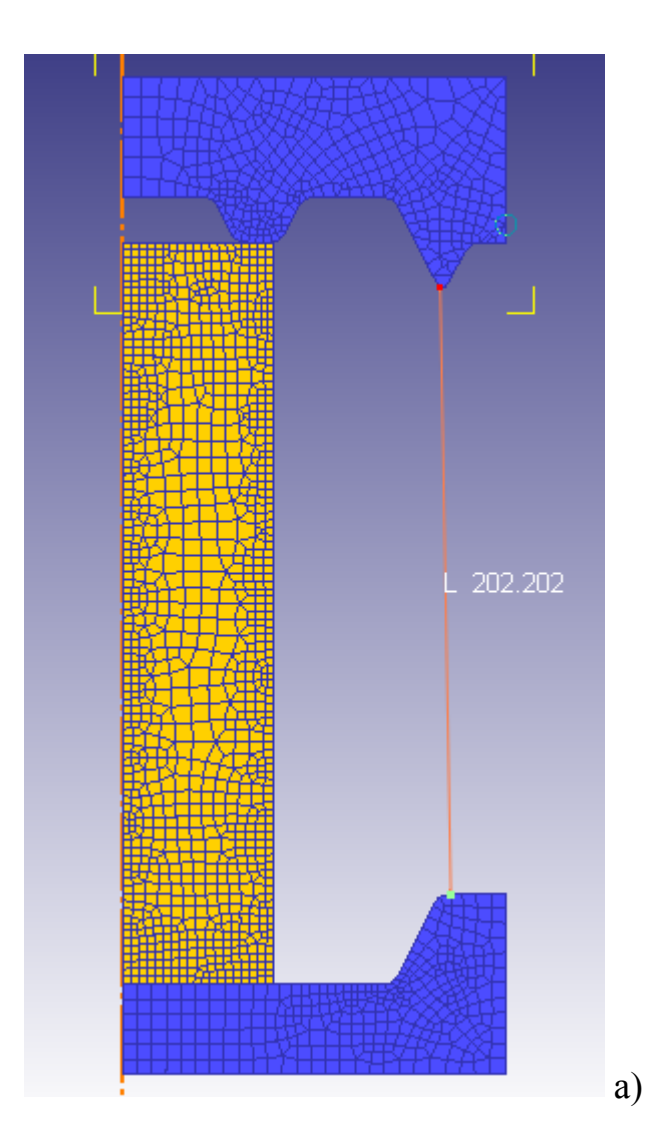

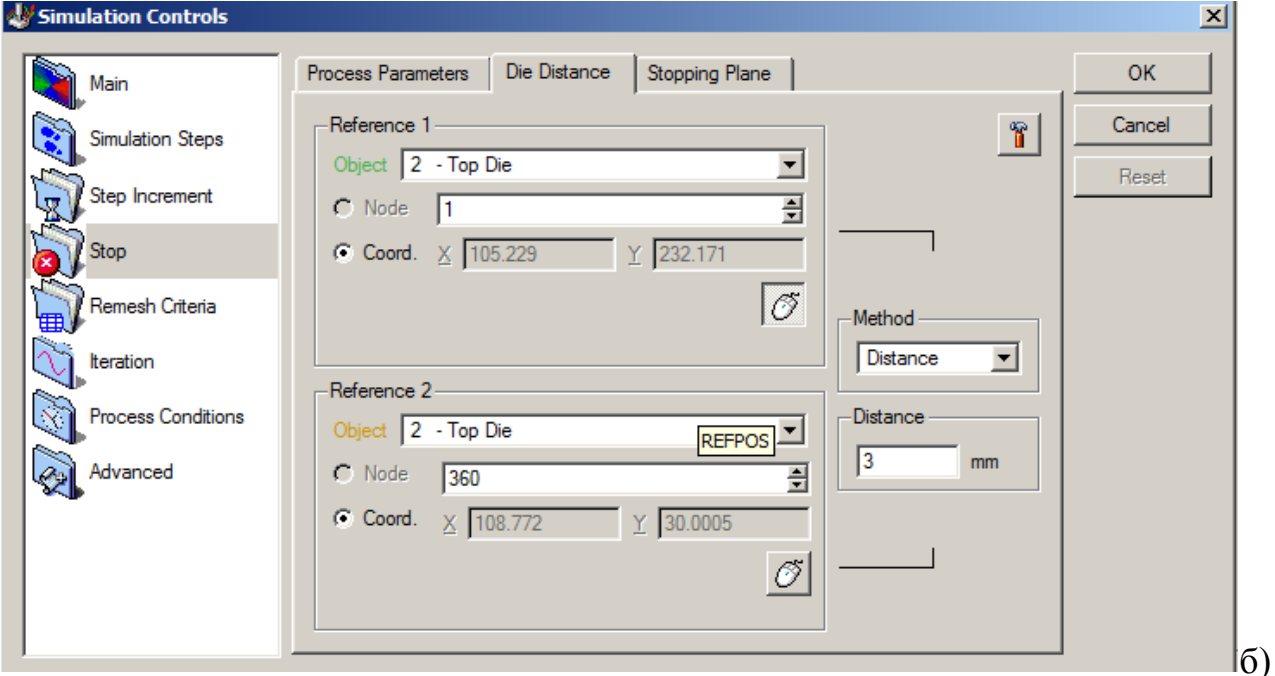

а) Окно Display б) Окно установки расстояния между инструментом Рисунок3.14. Задание критериев остановки расчёта

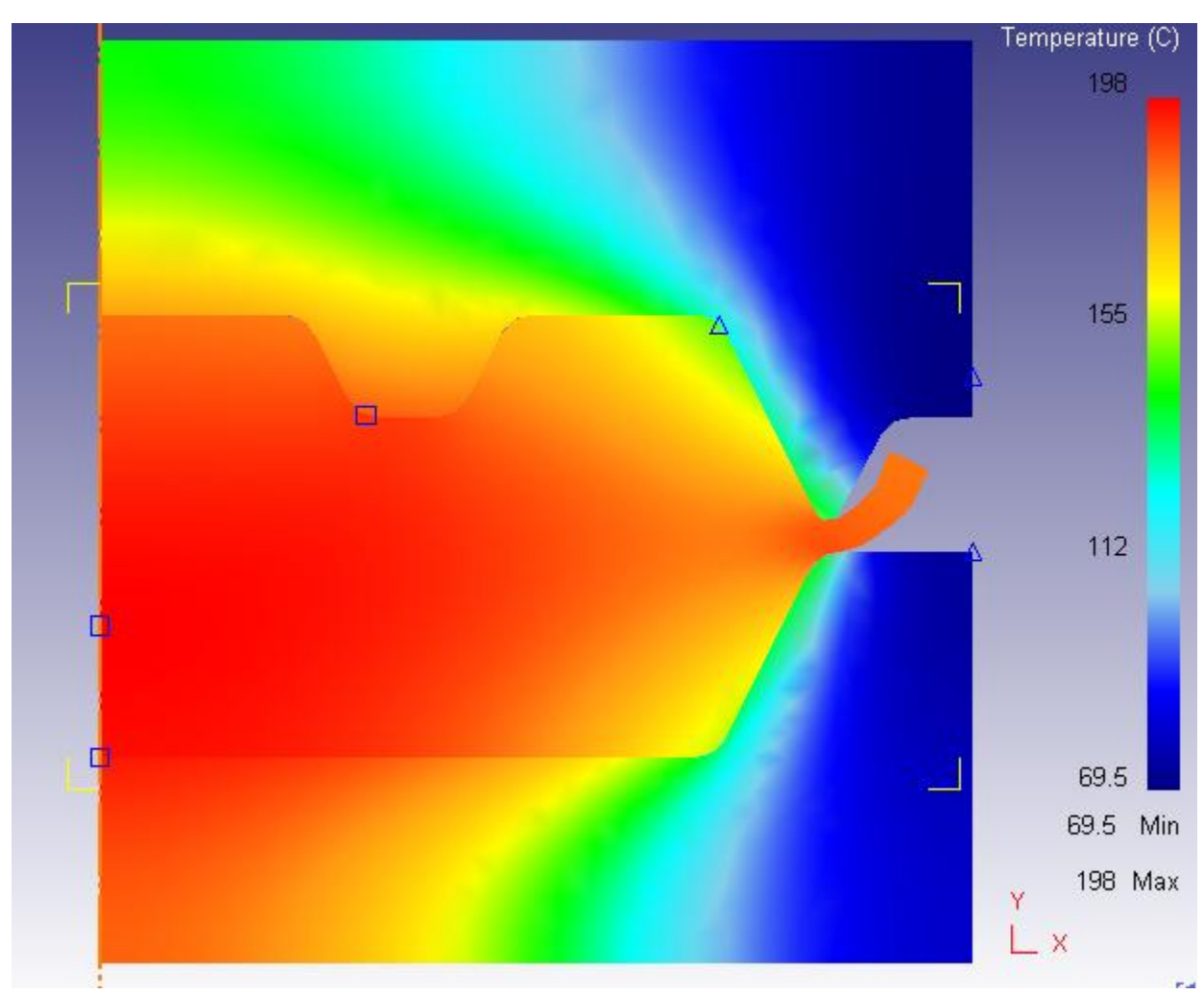

Рисунок3.15. Результат расчета процесса штамповки

# **Контрольные вопросы**

1. В каком режиме расчета осуществляется моделирование нагрева заготовки в печи?

- 2. Как задать температуру окружающей среды?
- 3. Как задать коэффициент теплообмена?
- 4. Как рассчитать количество шагов в временных рамках?

5. Как задать граничные условия поверхности, с которой осуществляется теплообмен?

6. Как задать температуру заготовки или любого объекта, используемого при моделирование?

- 7. Как задать шаг расчета по времени?
- 8. Для чего используется команда **Параметры** постпроцессора?
- 9. Какие наиболее часто используемые параметры процесса Вам известны?

10. Как оценить распределения температуры на данном шаге без привязки к наибольшим и наименьшим значениям температуры,возникающим в ходе процесса?

11. Как оценить распределения температуры на данном шаге расчета задачи по отношению к наибольшему и наименьшему значению температуры возникающей в ходе процесса?

12. Как в постпроцессоре сделать текущим нужный шаг расчета?

13. Что представляет из себя файл базы данных по отношению к «.key» файлу?

14. Как ограничить (выделить) области температуры выше заданного значения с помощью масштабирования цветовой шкалы?

15. Как создать контактную пару в ручном режиме?

16. Для чего используются команды **Расстояния** между инструментами?

# **Лабораторная работа № 4«Раздача трубной заготовки на заданный диаметр с помощью программы DEFORM-2D»**

**Цель работы**: Рассчитать технологические параметры раздачи трубной заготовки диаметром 49 мм на диаметр 53,2 мм. Закрепить навыки работы в программе DEFORM приобретенные при выполнение предыдущих лабораторных работ.

### **Вопросы к допуску на лабораторную работу № 4**

1. Какими режимами можно воспользоваться при построение сетки?

2. По каким характеристикам описываются материалы в библиотеке программы?

3. Как задать свойства материала в заданном температурном интервале?

4. Как задать коэффициент теплообмена?

5. Какие форматы работы с импортируемыми геометрическими данными использует DEFORM-2D?

6. Как сохранить геометрию объекта?

7. Как остановить расчет при перемещение главного инструмента на необходимом расстояние от заданного объекта?

8. Какие основные параметры технологического процесса в постпроцессоре можно рассмотреть?

9. Как изменить режим расчета задачи?

10. Какие режимы можно использовать в областях типы и scaling окна параметры?

#### **Порядок выполнения работы**

#### *Создание новой задачи*

Описание задачи:

Материал заготовки – AISI 1010 (аналог стали 10). Форма пуансона и размеры заготовки показаны на рисунке 4.1.

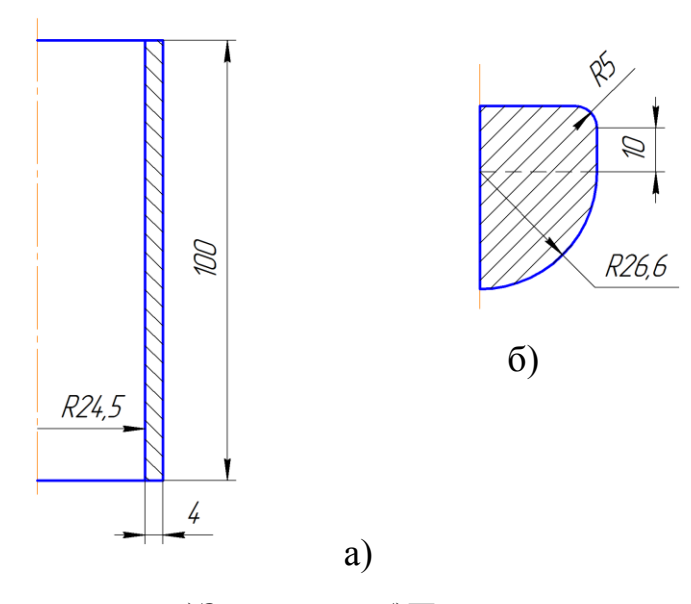

а)Заготовка; б)Пуансон Рисунок 4.1. Размеры заготовки и пуансона

Особенностью решаемой задачи является наличие участка свободного пластического изгиба (Попов Е.А.). Для оценки радиуса пластического изгиба рассчитаем базовую задачу в которой примем, что радиус инструмента равен радиусу получаемой детали т.е. R=26.6 мм.

### *Расчет 1-го варианта*

Создайте новую задачу под названием Var1. Постройте конечноэлементную модель заготовки, содержащую 1000 КЭ, с геометрическими размерами, указанными на рисунке 4.1.

Задайте материал заготовки AISI 1010.

На панели инструментов в пункте **Граничные условия (Objectboundaryconditions)** укажите граничные условия **Скорость (Velocity)** значение 0, по направлениюY, после чего в окне **Display**укажите ЛКМ нижнюю сторону заготовки которая должна упираться в нижний инструмент указав на нижний левый и нижний правый угол заготовки. Указанная сторона заготовки будет подсвечена нажмите ЛКМ на кнопку **Добавить (Add)** .

Постройте геометрию пуансона (R=26.6). Расположите пуансон относительно заготовки так, как это показано на рисунке 4.2.

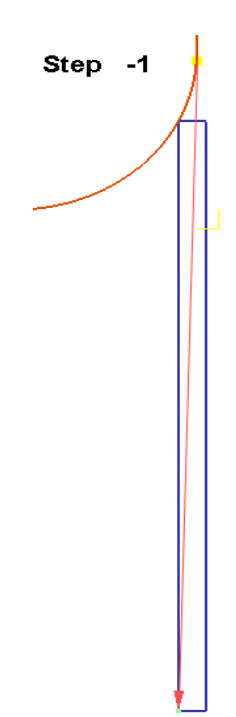

Рисунок 4.2. Окно Display после задания параметров остановки

При задании контактного взаимодействия на закладке **Трение (Fricnion)** укажите пункт **Кулон (Сoulomb)** коэффициент трения 0.12. Задайте движение верхнего инструмента со скоростью 1 мм/с, с помощью пункта **Движение** 

# **(Movement)** расположенную на **Панели инструментов**

≖

Задайте шаг задачи по перемещению. Укажите число шагов равным 1000.

Для остановки расчѐта используйте закладку **Остановка (Stop)** панели **Настройки задачи (Simulationcontrols)**. Пункт **Остановка (Stop)** в закладке **Расстояние между инструментом (DieDistance)** необходимо указать **Метод (Method)** – **Расстояние (Distance)** по оси Y равное 0. После этого в окне **Display** указать последовательно точки пуансона и нижнего торца заготовки как показано на рисунке 4.2.

Создайте базу данных и выполните расчѐт. Откройте решаемую задачу в постпроцессоре (рисунок 4.3.) Обратите внимание на то что после расчета среднего значение диаметра отверстия, труба имеет диаметр больше чем требовалось получить, т.е. 26.6. Заметьте, что диаметр отверстия изменяется по еѐ высоте. Дайте оценку полученному результату.

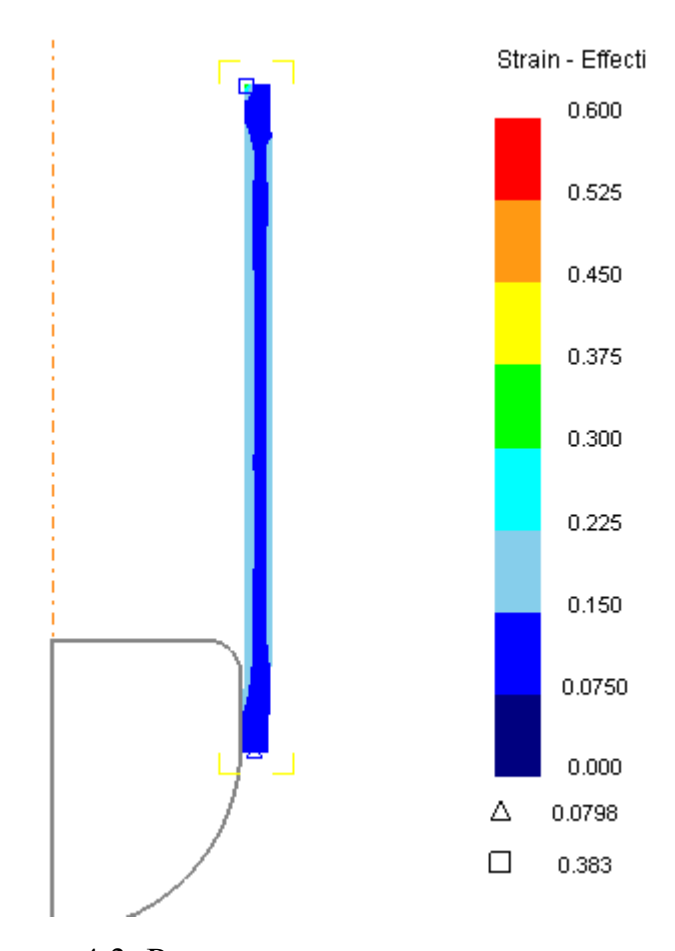

Рисунок 4.3. Результат расчѐта первого варианта

Для оценки среднего значения диаметра отверстия полученного в трубе используйте команду **Отслеживание точек (Pointtracking)** которая позволяет получить координаты указанных точек. Вызовите окно **Отслеживание точек (Pointtracking)** нажав на кнопку **Отслеживание точек (Pointtracking)** (рисунок 4.4а). Последовательно укажите на внутренней поверхности 10 точек на примерно равном расстоянии по высоте полученного полуфабриката (рисунок 4.4б), нажмите кнопку **Дальше (Next).** Снова вызовите команду **Отслеживание точек (Pointtracking)** и нажмите кнопку **Сохранить (Save)** . Укажите место сохранения и имя файла.

Запустите программу MSExcel. Откройте сохранѐнный файл. Рассчитайте первое значение по первому столбцу.

Если сумма значений выводимая Excel равна 0, необходимо выполнить замену разделителя «.» на «,». Наиболее просто данную операцию можно выполнить при помощи команды **Поиск** меню **Редактирование.**

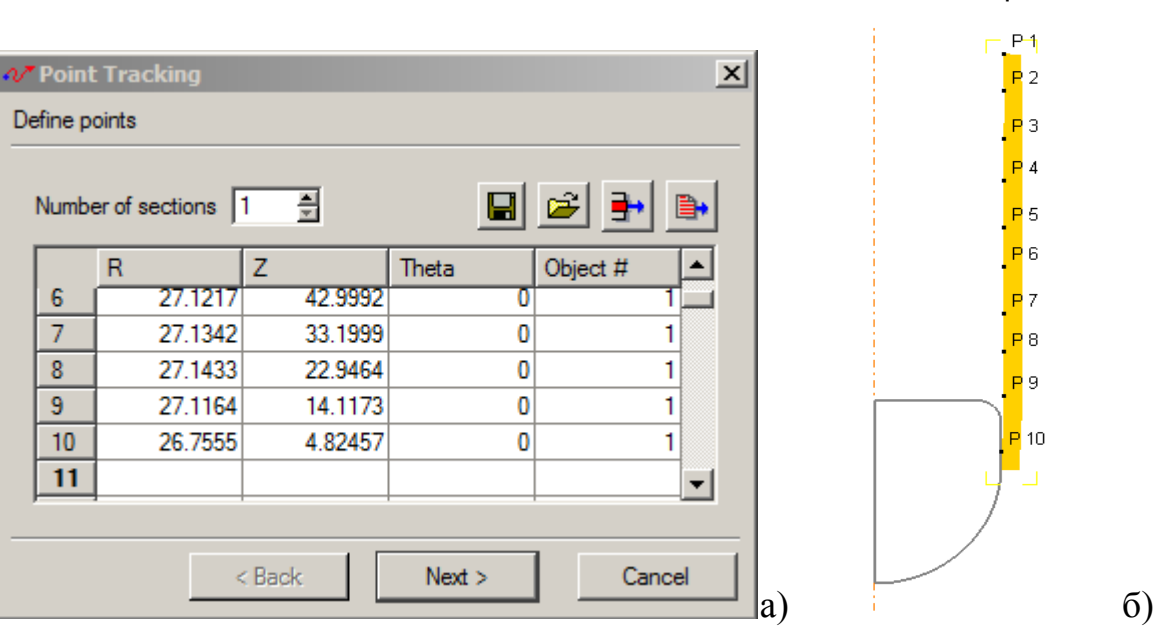

а) Окно **Отслеживание точек**, б) Окно Display после задания точек Рисунок 4.4. Отслеживание точек

Полученные данные свидетельствуют о том, что для получения точного размера отверстия необходимо учитывать радиус свободного пластического изгиба рисунок 4.5. Рассчитайте в Excel среднее значение отклонения (R-Rп) от требуемого размера полученного из расчѐта полуфабриката.

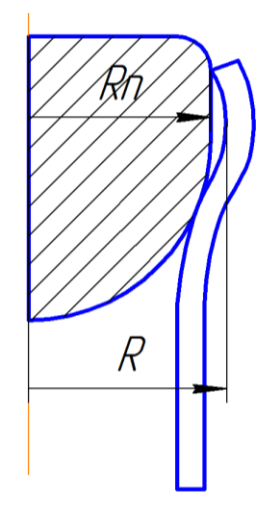

Рисунок 4.5. Иллюстрация свободного пластического изгиба

## *Расчѐт 2 варианта*

Создайте новую задачу и сохраните еѐ под именем Var2. Для того чтобы повторно не выполнять задание исходных данных импортируйте данные о

**Step 333** 

первом шаге из рассмотренной ранее задачи с помощью команды **Импорт Кей-Файла (Importkeyword)** .

Уменьшите на полученное с помощью Excel значение отклонения радиус пуансона и выполните расчѐт второго варианта.

Откройте рассчитанную задачу в постпроцессоре. На **Панели инструментов** выберите пункт **Параметры (Statevariables)**. В качестве интересующего параметра укажите параметр **StrainEffective 68** Strain-Effective Лайте оценку полученным результатам. Объясните, почему в заготовке не наблюдается участков разных цветов, но заготовка деформируется.

С помощью команды **Отслеживание точек (Pointtracking)**и программы MSExcel оцените внутренний диаметр трубы.

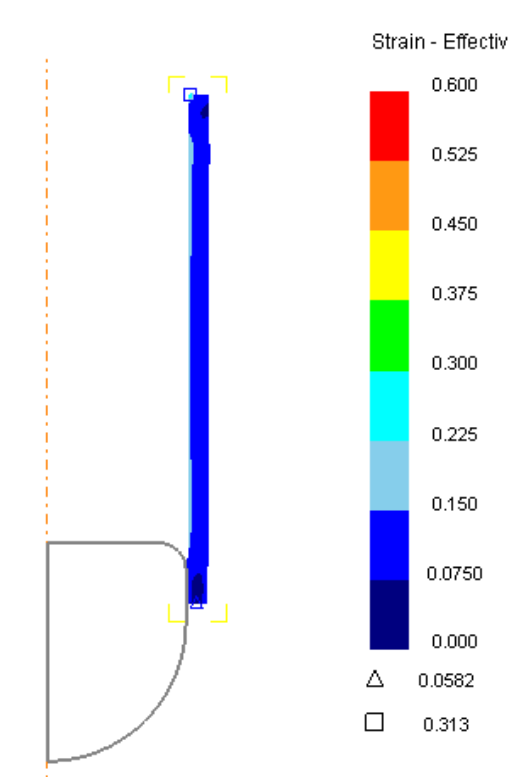

Рисунок 4.6. Результат расчѐта второго варианта.

## *Расчѐт 3 варианта*

Создайте задачу и сохраните еѐ под именем Var3.

Импортируйте данные из задачи Var1. На закладке **Общее (General)** установите тип заготовки **Упруго-пластический (Elasto-Plastic).**
Выполните расчёт задачи.

Откройте полученное решение в постпроцессоре и дайте оценку полученному результату рисунок 4.7.

Выполните с помощью команды Отслеживание точек (Pointtracking) и программы MSExcel расчёт внутреннего диаметра трубы.

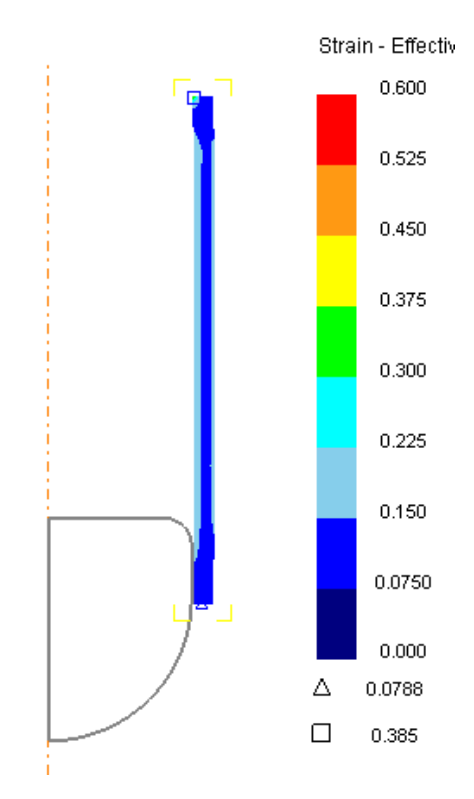

Рисунок 4.7. Результат расчёта третьего варианта

## Контрольные вопросы

1. Какую команду надо применить, чтобы зафиксировать перемещение поверхности заготовки в одном из направлений?

 $2.$ Какой знак используются в программе Excel для разделения десятичных долей едениц?

 $3<sub>1</sub>$ Какая команда используется для измерения диаметра отверстия полученного в трубе?

 $\overline{4}$ . Какие типы объекта можно применить в DEFORM-2D?

- $5<sub>1</sub>$ За что отвечает окно Настройка задачи?
- 6. Для чего используется команда импорта «Кеу» файла?
- $7<sub>1</sub>$ В чем отличие упругопластической модели материала от пластической?

#### **Лабораторная работа №5«Прокатка алюминиевого слитка»**

**Цель работы**: изучить процесс прокаткиалюминиевого слитка и ознакомиться с особенностями работы программы DEFORM-2D в режиме плоско-деформированной геометрии. Оценить влияние сетки конечных элементов на точность расчета задачи.

#### **Вопросы к допуску на лабораторную работу №5**

1. Как задать коэффициент трения?

2. Как задать шаг расчет по времени?

3. Какая команда используется для вывода значений интересующего параметра?

4. Какие основные параметры в постпроцессоре можно рассмотреть?

5. Как изменить режим расчета задачи?

6. Как изменить геометрические условия симметрии?

7. Какие варианты геометрической симметрии можно рассматривать в DEFORM-2D?

8. Как осуществляется позиционирование объекта с помощью команды **Смещение**?

9. Как построить геометрию объектов с помощью геометрических примитивов?

10. Как присвоить материал из библиотеки рассматриваемому объекту?

11. В чем заключается процесс прокатки?

12. Какой инструмент применяется в ходе прокатки?

#### **Порядок выполнения работы**

Запустите DEFORM-2D. Создайте новою задачу.

Установите на панели **Настройки задачи (Simulationcontrols)** следующие настройки:Единицы – Си (SI);Геометрия – Плоскодеформированная (**Planestrain**);Режим – **Деформирование (Deformation)**.

#### **Первый переход прокатки**

Создайте геометрию заготовки с помощью пункта **Геометрия (Geometry)** закладки **Инструменты (Tools)**, команды **Примитив (Primitive)** с размерами  $W=1400$  мм,  $H=100$  мм,  $R_1=25$ мм,  $R_2=25$ мм,  $R_3=25$ мм,  $R_4=25$  мм. Построите на заготовке сетку с 1000 конечных элементов и задайте материал заготовки AL1100.

Создайте инструменты и с помощью команды **Примитив (Primitive)** задайте геометрию верхнего и нижнего валков, указав тип геометрического тела **Цилиндр (Cylinder)** с радиусом R=750 мм. Для верхнего валка задайте движение указав в пункте **Движение (Movement)** на закладке **Вращение (Rotation)** напротив фразы **Угловая скорость (AngularVelocity)**«– 0.1» рад/с. Для нижнего валка задайте скорость 0.1 рад/с с учетом знака.

На рисунке 5.1 показана схема расположения инструментов, сместите с помощью пункта **Смещение (Offset)** панели **Позиционирование объектов (Objectpositioning)**верхний валок на 848 мм в положительном направлении по оси Y для которого необходимо в строке **Вектор (Distancevector)** ввести в ячейки с координатами вектора Х и Y соответственно 0 и 848 и нажать кнопку **Применить (Apply) (**рисунок 5.2.) Аналогичным образом сместите нижний валок на 750 – 0,04/2×100 = 748 мм.

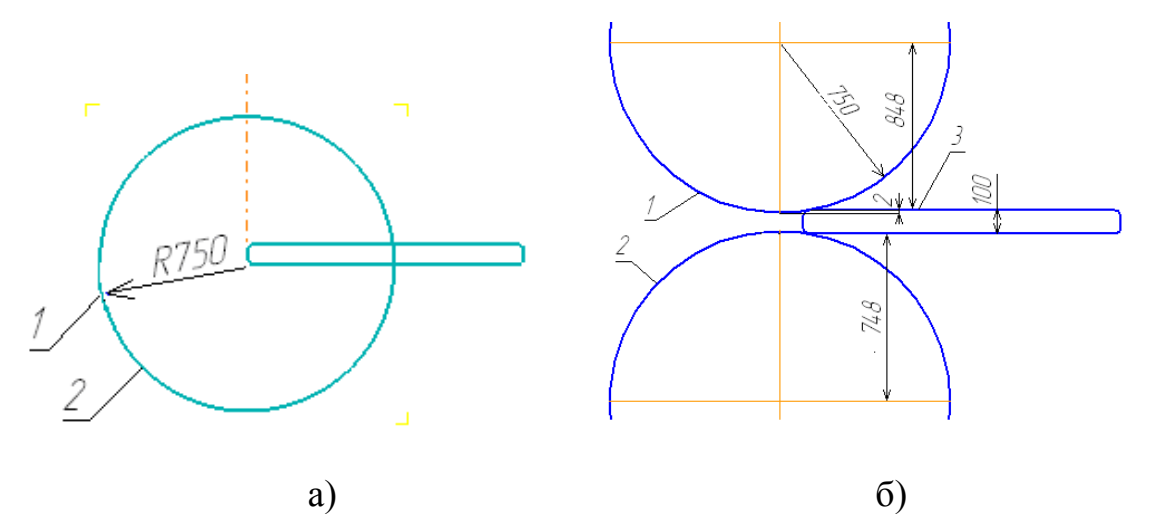

1) верхний волок, 2) нижний волок, 3) заготовка, а) до позиционирования, б) после позиционирования Рисунок 5.1. Схема расположения инструментов

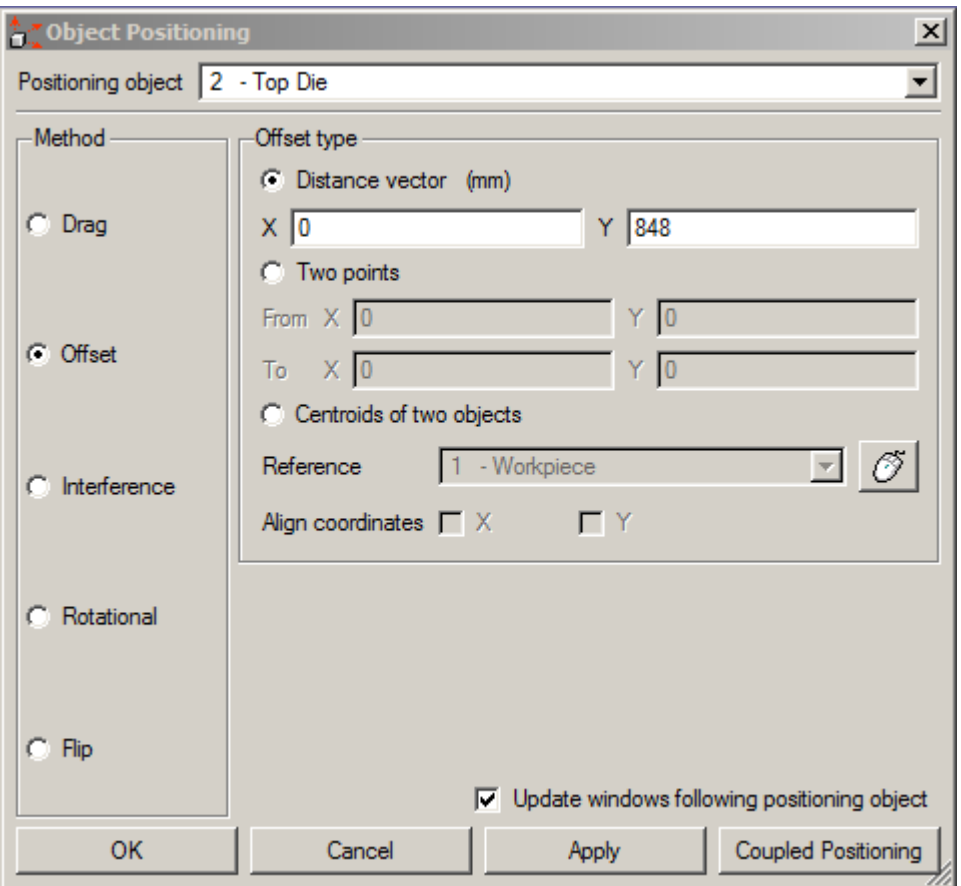

Рисунок 5.2. Окно **Позиционирование объектов** при задании смещения

Верхнего инструмента

Увеличьте изображение и убедитесь в том, что изображение на экране соответствует тому, что показано на рисунке 5.3.

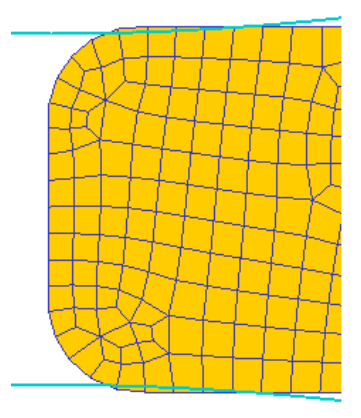

Рисунок 5.3. Вид заготовки после позиционирования (увеличенное изображение)

С помощью пункта Интерференция (Interference) сместите заготовку относительно верхнего валка так, чтобы заготовка касалась своей правой стороной валка. (рисунок 5.4).

Задайте взаимодействие объектов с коэффициентом трения Shear 0.4.

На панели SimulationControls закладка ШАГ (StepIncrement) задайте шаг решения по времени  $-\text{Time} - 0.01$  число шагов расчёта - 100.

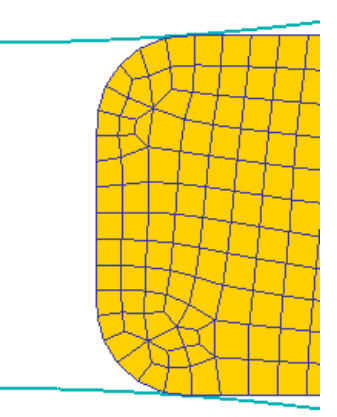

Рисунок 5.4. Вид заготовки после применения команды Интерференция

Создайте базу данных и рассчитайте задачу.

В постпроцессоре убедитесь, что заготовка не захватывается валками и прокатка не осуществляется.

Откройте задачу с первого шага.

Для захвата валками заготовки необходимо создать исходное усилие втягивания заготовки в рабочую зону. Создайте дополнительный инструмент с размерами W=20 мм, H=140 мм и расположите его справа от заготовки (рисунок 5.5).

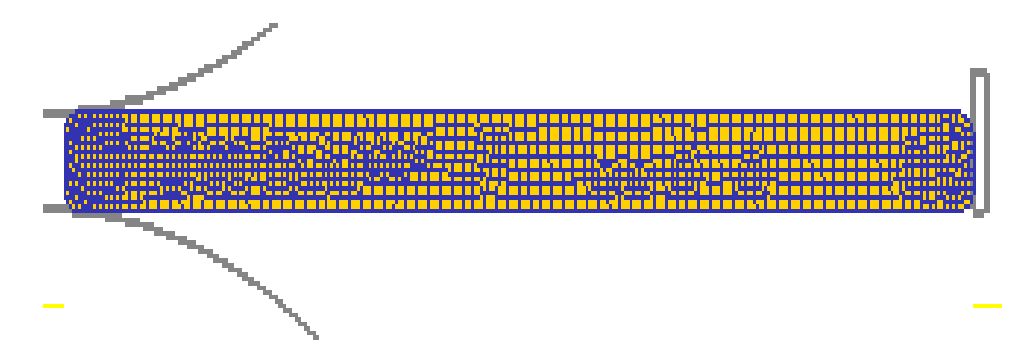

Рисунок 5.5. Вид заготовки после позиционирования дополнительного

инструмента

На закладке **Движение (Movement)** задайте параметры движения дополнительного инструмента так, как это показано на рисунке 5.6.

Создайте с помощью панели **Взаимодействие объектов (Interobject)** контактную пару Object 4 – Workpiece, трение на контактной паре Shear 0.4.

На панели **SimulationControls** закладка **ШАГ (StepIncrement)** задайте шаг решения по времени –**Time**– 0.01 число шагов расчѐта –100.

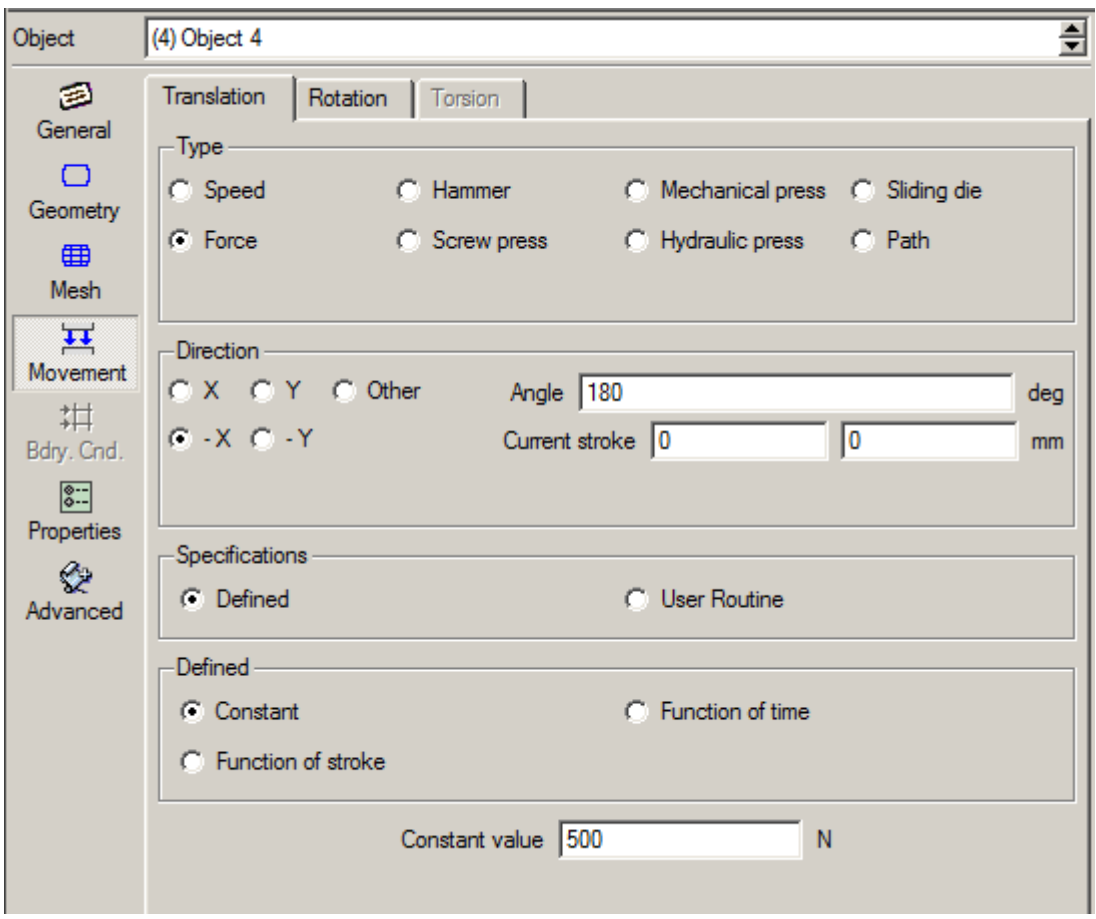

Рисунок 5.6. Закладка **Движение** при задании параметров движения дополнительного инструмента

Создайте базу данных и рассчитайте задачу.

В постпроцессоре убедитесь, что заготовка захватывается валками и прокатка осуществляется.

Загрузите решѐнную задачу в препроцессор на последнем шаге. Удалите инструмент, подталкивающий заготовку. Установите число шагов расчѐта 1000. Сгенерируйте базу данных и запустите задачу на расчѐт.

Убедитесь, что результат расчѐта совпадает с рисунком 5.7. Загрузите

решѐнную задачу в препроцессор на последнем шаге и рассчитайте задачу до завершения первого прохода прокатки.

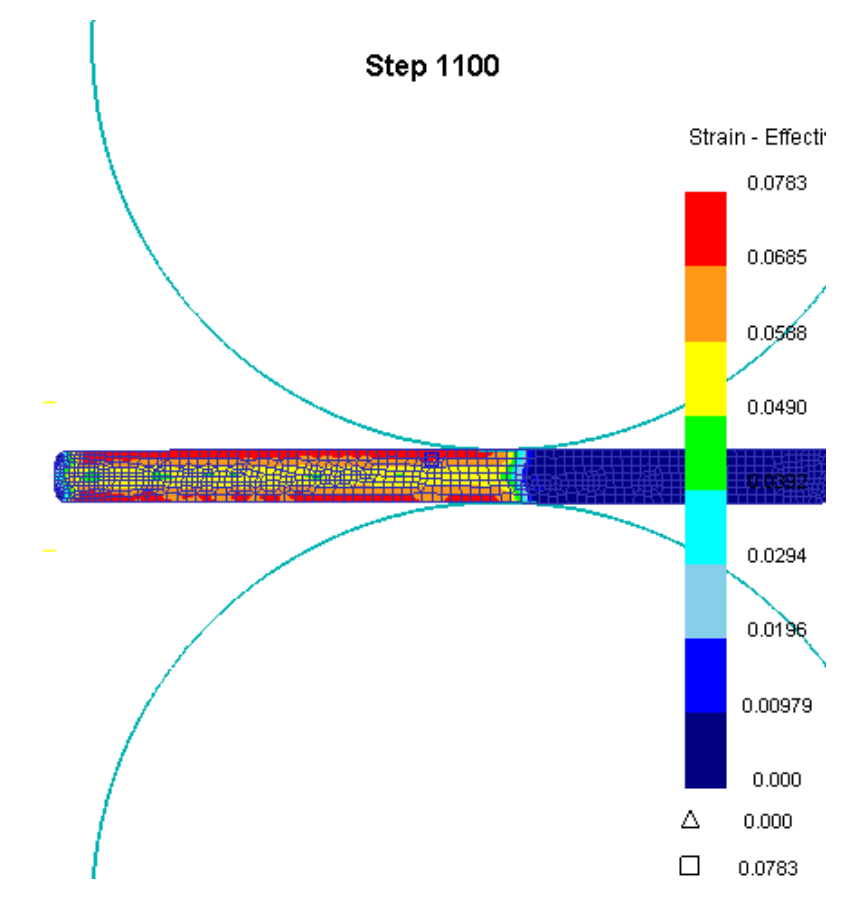

Рисунок 5.7. Результат расчѐта

## **Второй переход прокатки (в обратном направлении)**

Загрузите рассматриваемую задачу в препроцессор с последнего шага. Сместите верхний волок вниз на 2 мм. Сместить нижний волок вверх на 2 мм. Создайте толкатель, разместите с левой стороны заготовки, приложив к нему 500 N. Измените направление вращения волков. Создайте контактное взаимодействие между объектами. Задать число шагов расчета так чтобы второй переход полностью завершился. Создайте базу данных и рассчитайте задачу. Дайте оценку полученным результатам.

#### **Выйдите из постпроцессора**

Создайте новую задачу. Постройте заготовку с размерами W=1400 мм,  $H=100$  мм,  $R_1=25$ мм,  $R_2=25$ мм,  $R_3=25$ мм,  $R_4=25$  мм.

Добавьте объект Topdie и импортируйте верхний инструмент с первого шага из предыдущей задачи для этого в **Панели инструментов** выберите пункт **Геометрия (Geometry),** нажмите на команду **Импорт геометрии (ImportGeometry) B** Import Geo... **B появившемся окне откройте базу данных** «.DB» предыдущей задачи (рисунок 5.8) выберите нужный Вам шаг, нажав ОК (рисунок 5.9). В очередном окне **Выбор объекта (ObjectSelection) (**рисунок 5.10) выберите верхний инструмент и нажмите ОК.

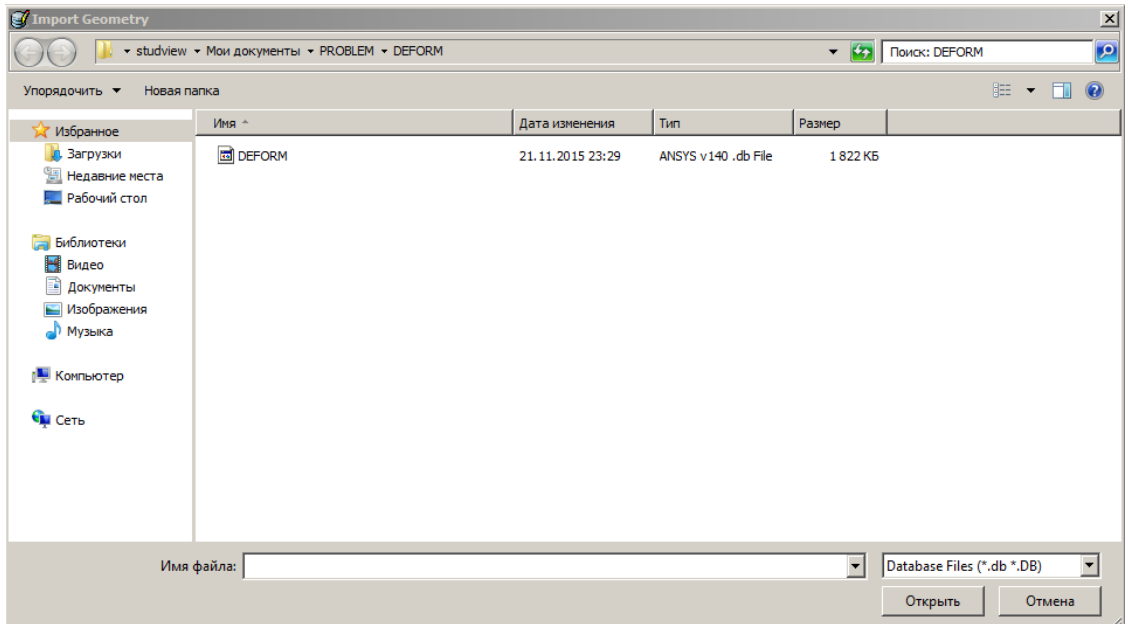

Рисунок 5.8. Импорт геометрии

| Operat Step<br>Mesh 1 Dim<br>Ver<br>OK |  |
|----------------------------------------|--|
|                                        |  |
| 11000<br>-1<br>2                       |  |
| Cancel<br>11000<br>10<br>2             |  |
| 11000<br>20<br>2                       |  |
| 2<br>30<br>11000                       |  |
| 2<br>11000<br>40                       |  |
| Shortcut<br>2<br>11000<br>50           |  |
| 2<br>11000<br>60<br>First              |  |
| 2<br>11000<br>70                       |  |
| 2<br>11000<br>80<br>Last               |  |
| 11000<br>2<br>90                       |  |
| 11000<br>100<br>$\overline{2}$         |  |
|                                        |  |
|                                        |  |
|                                        |  |
|                                        |  |
|                                        |  |
|                                        |  |

Рисунок 5.9. Выбор шага базы данных

| O Object Selection | $\vert x \vert$   |                |               |          |                 |        |
|--------------------|-------------------|----------------|---------------|----------|-----------------|--------|
| #                  | Name              | Type           | <b>Entity</b> | Nodes    | <b>Elements</b> | OK     |
|                    | Workpiece         | <b>PLASTIC</b> |               | 1095     | 982             |        |
| 2                  | Top Die           | <b>RIGID</b>   | 9             | $\bf{0}$ | 0               | Cancel |
| 3                  | <b>Bottom Die</b> | <b>RIGID</b>   | 9             | 0        | 0               |        |
| 4                  | Object 4          | <b>RIGID</b>   | 5             | 0        | 0               |        |
|                    |                   |                |               |          |                 |        |
|                    |                   |                |               |          |                 |        |
|                    |                   |                |               |          |                 |        |
|                    |                   |                |               |          |                 |        |

Рисунок 5.10. Выбор объекта

Постройте сетку на заготовке с настройками по умолчанию 300 конечных элементов. Удалите сетку и постройте новую сетку с одинаковыми размерами с помощью параметра относительный размер. Для этого в **Панелиинструментов** выберите пункт **Сетка (Mesh)** нажмите кнопку **Настройки (DetailedSettings)**и перейдите в **Режим пользователя (UserDefined)** рисунок 5.11. Задайте граничные значения для чего размер К.Э. оставим 1 после чего нажатием ЛКМ в окне **Display**сначала в верхний левый и нижний левый угол. Затем изменим размер К.Э. на 0.5 и выделим углы с правой стороны. Нажмите кнопку **Сгенерировать (Generate Mesh)**. Изображение сетки на рисунке 5.12.

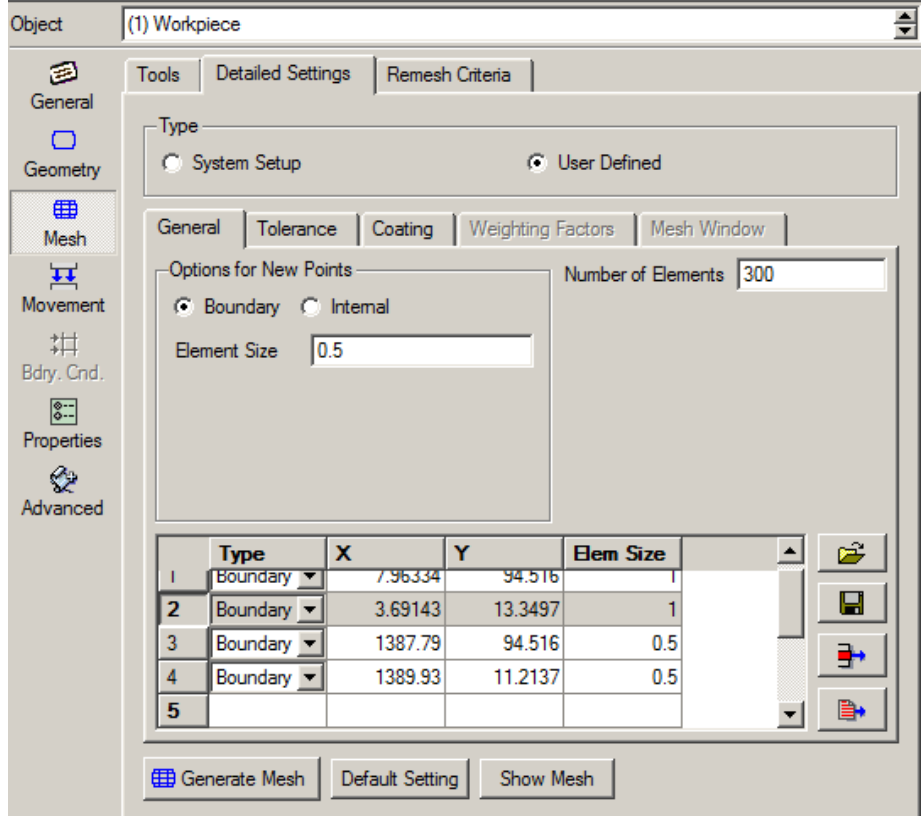

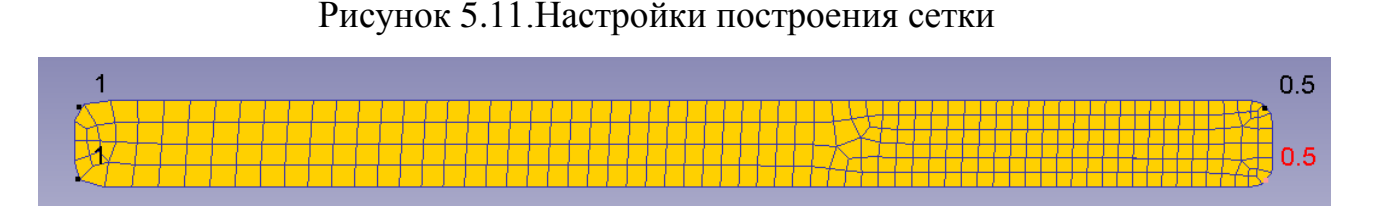

Рисунок 5.12. Изображение заготовки после построения сетки

Сделайте текущим объектом заготовку в пункте граничные условия выберите Movement (перемещение) и последовательно укажите точки 1 и 2 на 型。 заготовке. Нажмите кнопку Добавить на Панели инструментов.

Разместите инструмент относительно заготовки. Проверить правильность задания его вращения. Импортируйте дополнительный инструмент из ранее решаемой задачи.

Создайте контактные взаимодействия между инструментами  $\overline{M}$ заготовкой.

Задайте настройки задачи шаг и т.д. Рассчитайте задачу дайте оценку полученным результатам в постпроцессоре. Создайте новую задачу и импортируйте в нее данные из предыдущей задачи. Перестройте сетку так что бы отношение ребра КЭ на её поверхности было 1/4 число КЭ оставьте прежним. Залайте симметрию заготовки  $\overline{B}$ Граничных **УСЛОВИЯХ** (Objectboundaryconditions) и контактное взаимодействие. Создайте базу данных и рассчитайте задачу сравните результаты данной задачи с предыдущей

### Контрольные вопросы

- $1<sup>1</sup>$ Как залается движение волков в решаемой залачи?
- $\mathcal{D}$ Как задать движение для дополнительного инструмента?
- $\overline{3}$ . Как импортировать инструмент из другой задачи?
- $\overline{4}$ . Как импортировать все данные из решаемой ранее задачи?
- $5<sub>1</sub>$ Какие способы Построения сетки КЭ Вам известны?
- $6<sup>1</sup>$ Как построить сетку КЭ?
- $7<sup>7</sup>$ Как задать граничное условие по осевой симметрии?
- 8. Как влияют варианты разбития на сетку КЭ на результат расчета?

#### *Задания для самостоятельной работы*

## *Задание№1*

Исходные данные задачи.

В окне **Настройка задачи (Simulationcontrols)**, поставьте тип задачи геометрия плоско деформированная.

Заготовка –- пластичная. Температура 20 градусов Цельсия.

**Геометрия (edit)**: постройте геометрию объекта, для этого на закладке **Edit (Редактирование)** пункта **Геометрия (Geometry)** введите значения, представленные в таблице 6.1.1.

Таблица 6.1.1Данные о геометрии объекта

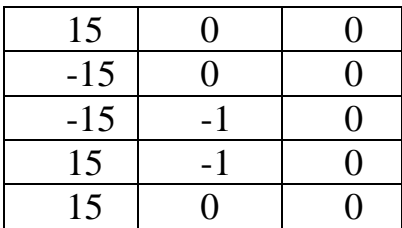

После ввода геометрии выполните проверку нажав **Проверить (Check)**и затем в появившемся окне **Проверить и исправить геометрию**  (**Check&CorrectGeometry)**нажмите ОК.

Сетка: введите количество элементов 400 и в настройках установите коэффициент отношения 1.Сгенерируйте сетку.

Материал: сталь 10 (steelAISI 1010)

Описание пуансона – **Верхний инструмент(TopDie)**. Добавьте новый объект $\left( \mathbb{L} \right)$ .

Тип объекта – жесткий. Задайте температуру объекта 20 градусов Цельсия.

Геометрия для построения по точкам приведена в таблице 6.1.2.

Таблица 6.1.2Данные о геометрии объекта

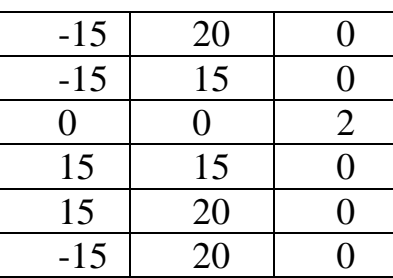

После ввода геометрии нажмите **Проверить (Check)**и затем **Проверить и исправить геометрию** (**Check&CorrectGeometry)** и нажмите Ок.

Задайте движение: направление –Y и скорость передвижения пуансона 10 мм/сек.

Описание нижней части штампа. Добавьте новый объект (матрица – **Нижний инструмент (BottomDie)**).

Тип объекта – жесткий. Температура 20 градусов Цельсия.

Геометрия для построения по точкам приведена в таблице 6.1.3.

Таблица 6.1.3Данные о геометрии объекта

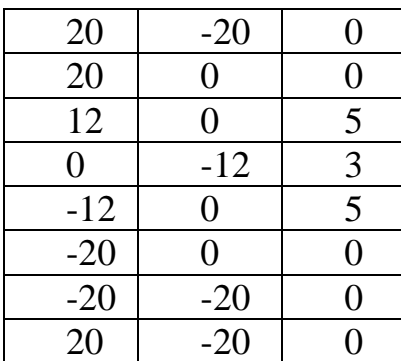

Позиционирование объектов.

С помощью команды **Интерференция (Interference)**, вызываемой из окна **Позиционирование объектов (Objectpositioning)** расположите верхнюю и нижнюю половины штампа.

Расположите заготовку относительно матрицы и нажмите OK. **Применить(Apply)**.

Расположите пуансон относительно заготовки и нажмите OK.**Применить(Apply)**. Затем ОК.

Определите взаимодействия объектов, нажав кнопку **Взаимодействие объектов(Inter-object)** .

Пуансон – заготовка и матрица – заготовка.

Затем двойным щелчком мыши по строке пуансон – заготовка, откроется окно и введите коэффициент трения **Coldforming (Steeldie) 0.12**. Тоже самое выполните на взаимодействие объектов **матрица – заготовка**.

Затем нажмите на кнопку погрешность **1** чтобы определить рекомендуемую погрешность контакта. Нажмите кнопку **Сгенерировать (Generate)**.

На панели **Настройки задачи** выберите закладку **Шаг (Step)**. Введите число шагов равное 45. Через сколько шагов сохранять введите 5. задание шагов решения –**DieDisplacement** введите 0.24 мм.

Создайте базу данных. Выйдите из препроцессора и запустите расчѐт задачи.

#### *Задание №2*

На панели **Настройка задачи**, поставьте тип задачи – осесимметричная. Режим: деформирование и теплопередача.

На закладке **Общее (General)** укажите тип заготовки – пластичная. Задайте еѐ температуру – 1100 градусов Цельсия.

Постройте геометрию объекта по точкам в формате XYRсм. таблицу 6.2.1.

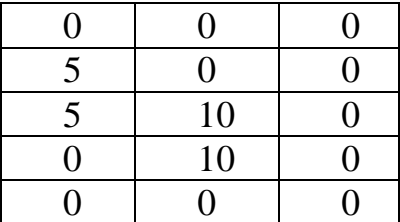

Таблица 6.2.1Данные о геометрии объекта

После ввода геометрии выполните проверку с помощью команды **Check&CorrectGeometry**.

Постройте на заготовке сетку из 100 конечных элементов введя в настройках коэффициент отношения 3 и сгенерируйте сетку.

В качестве материала укажите сталь 40 (AISI 1043) с характеристиками при заданной температуре 700 – 1100 градусов Цельсия.

Задайте условия теплообмена с окружающей средой заготовки ко всей её поверхности.

Добавьте новый объект (пуансон – **Topdie**).

Постройте геометрию объекта по точкам в формате XYR см. таблицу 6.2.2.

Таблица 6.2.2Данные о геометрии объекта

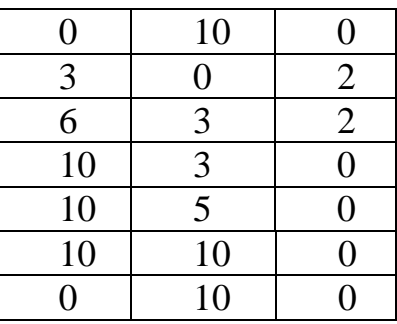

Задайте свойства пуансона:

- тип объекта жесткий;
- температура 200 градусов Цельсия;
- установите движение по оси « $-Y$ » равное 10 мм/с;
- создайте сетку;
- задайте материал из библиотеки steel AlSl 4120.

Затем добавьте новый объект (матрица – **BottomDie**) и задайте его свойства.

Таблица 6.2.3Данные о геометрии объекта

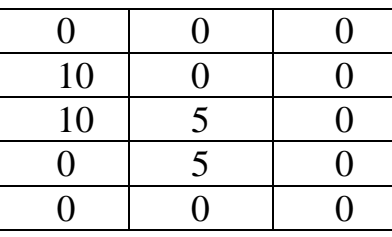

Задайте свойства пуансона:

- тип объекта жесткий;
- температура 300 градусов Цельсия;
- геометрия объекта приведена в формате XYR (таблицу 6.2.3);
- создайте сетку;
- задайте материал из библиотеки steel AlSl 4120.

Позиционирование объектов.

В качестве метода позиционирования используйте интерференцию.

Задайте взаимодействие объектов в контактных парах пуансон заготовка и матрица - заготовка.

Установите коэффициент трения 0.7, коэффициент теплообмена 11.

Задайте число шагов равное 70. Параметр сохранения - 5 шагов. Определите шаг расчёта по параметру **DieDisplacement** как 0.1 мм.

Создайте базу данных и выйдите из препроцессора Нажмите кнопку Старт для запуска задачи на расчёт.

Откройте задачу в постпроцессоре.

#### $3$ *adanue* No $3$

Откройте файл базы данных из предыдущей задачи или повторите её.

У пуансона (**Topdie**) генерируйте сетку из 300 элементов. Измените материал пуансона на AISIH-13.

После этого установите граничное условие: на внутренний части пуансона – обмен с окружающей средой.

По аналогии постройте сетку КЭ у матрицы (BottomDie) из 200 элементов. В качестве материала укажите AISIH-13.

После этого установите граничное условие: на внутренний части матрицы - обмен с окружающей средой.

Стенерируйте базу данных. Рассчитайте задачу и сравните с результатами полученными в лабораторных работах №2 и №3.

## Задание №4

#### Многопереходная горячая штамповка

4.1 Перенос заготовки к штампу.

На панели Настройка задачи, поставьте тип задачи - осесимметричная. Режим: теплопередача.

Залайте свойства:

- тип заготовки пластичная;
- температура 1200 градусов Цельсия;
- геометрия объекта приведена в формате XYR (таблицу 6.4.1);
- постройте сетку КЭ;
- материал сталь 40 (AISI 1043).

Таблица 6.4.1Данные о геометрии объекта

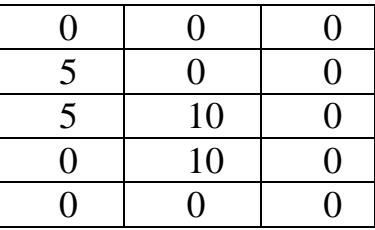

Поставьте граничное условие: установите обмен с окружающей средой заготовки по всей поверхности кроме оси симметрии рисунок6.4.1.

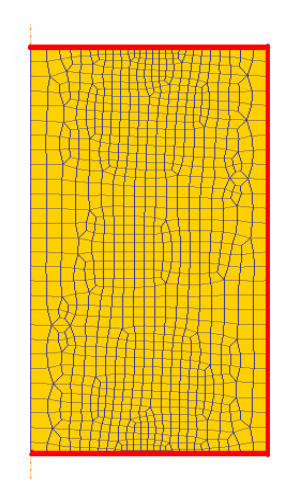

Рисунок6.4.1. Вид заготовки после создания поверхности теплообмена

На панели **Настройка задачи** в пункте шаги установите: число шагов равное 20. Сохранять каждые 2. Задание шагов решения WithEqualTimeIncrement 0.25 сек.

4.2 Осадка заготовки.

Откройте задачу 4.1, загрузите шаг 20 (последний).

На панели **Настройка задачи** дополнительно включаем режим деформирование. Поставьте номер операции 2.

Задайте граничное условие на оси симметрии (movement).

Добавьте объект (пуансон – **Topdie**) и определите для него следующие

свойства:

- тип объекта жесткий;
- температура 200 градусов Цельсия;
- геометрия объекта приведена в формате XYR (таблицу 6.4.2).

Таблица 6.4.2Данные о геометрии объекта

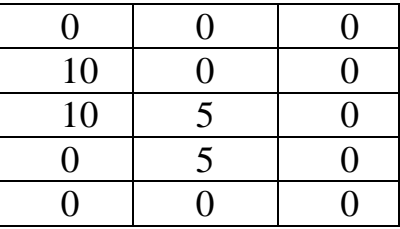

Сгенерируйте на пуансоне сетку из 200 элементов. Установите в качестве материала сталь AISIH-13.

Поставьте граничное условие теплообмена с окружающей средой по внешней поверхности.

Задайте движение инструмента по оси «–Y» равное 10 мм/c.

Добавьте объект (матрица – **BottomDie**) и определите для него следующие свойства:

- Тип объекта жесткий;
- Температура 300 градусов Цельсия;
- Сетка из 200 элементов;
- Материал AISIH-13;
- Геометрия объекта приведена в формате XYR(таблицу 6.4.3).

Таблица 6.4.3Данные о геометрии объекта

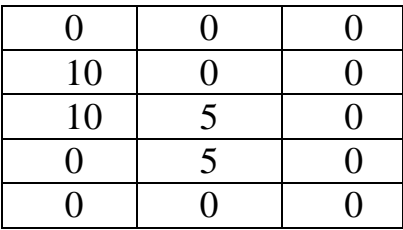

Поставьте граничное условие теплообмена с окружающей средой по внешней поверхности.

Позиционирование объектов.

Расположите инструменты относительно заготовки помощью  $\mathbf{c}$ интерференции.

Определите взаимодействие объектов по следующим характеристикам:

• коэффициент трения Hotforming  $\langle$  dry $\rangle$  0.7

• коэффициент теплообмена forming11

На панели Настройка задачи в пункте шаги установите: число шагов равное 50. Сохраняйте через 5 шагов. Шаг решения 0.1 мм по методу WithEqualDieDisplacement.

Сгенерируйте базу данных. Выйдите из препроцессора и рассчитайте задачу.

4.3 Штамповка.

Откройте в препроцессоре задачу 4.2, загрузите 70 шаг (последний).

На панели Настройка задачи ставим номер операции 3.

Удалите объекты пуансон - Topdie и матрица -BottomDie

Добавьте объект (пуансон - Topdie) со следующими свойствами:

- тип объекта жесткий;
- температура 300 градусов Цельсия;
- геометрия объекта приведена в формате XYR (таблицу 6.4.4);
- сетка из 300 элементов;
- материал  $AISIH-13$ ;
- граничное условие: теплообмен с окружающей средой;
- движение по оси « $-Y$ » равное 10 мм/с.

Таблица 6.4.4 Данные о геометрии объекта

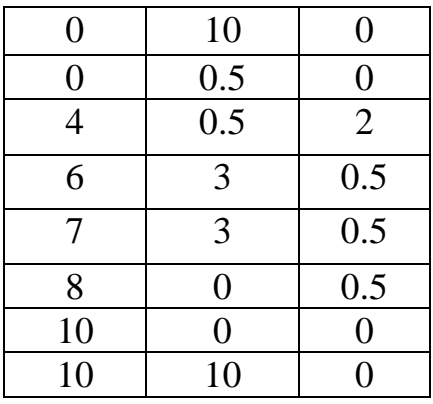

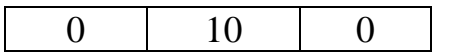

- 5. Добавьте объект (матрица –**BottomDie**) со следующими свойствами:
- тип объекта жесткий;
- температура 300 градусов Цельсия;
- геометрия объекта приведена в формате XYR (таблицу 6.4.5);
- сетку из 300 элементов;
- материал AISIH-13;

 граничное условие: теплообмен с окружающей средой на внутренней части матрицы.

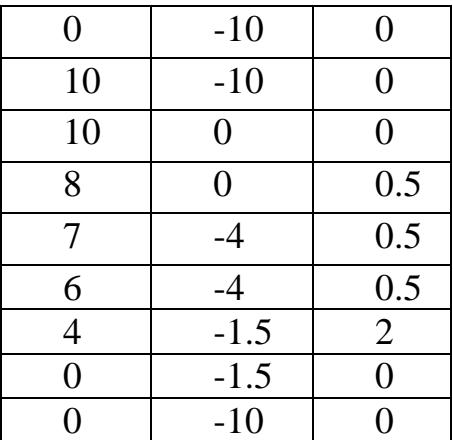

Таблица 6.4.5Данные о геометрии объекта

Выполните позиционирование объектов.

Задайте взаимодействие объектов со следующими свойствами обеих контактных пар:

- коэффициенттрения**Hot forming(lubricated) 0.3**;
- коэффициент теплообмена **forming (11).**

Зайдите в панель **Настройка задачи**. Введите число шагов равное 50. Сохранять каждые 50 шагов. Задание шагов решения по условию**DieDisplacement.** Шаг задайте 0.06 мм.

Сгенерируйте базу данных.

Выйдите из препроцессора и запустите задачу на расчѐт.

Откройте полученные расчѐты в постпроцессоре и дайте оценку

# полученным результатам.

# **ЗАКЛЮЧЕНИЕ**

Рассматриваемые работе примеры расчёта ПОЗВОЛЯЮТ  $\bf{B}$ продемонстрировать возможность использования технологических программных средств (САЕ-систем, предназначенных для технологов) для моделирования процессов обработки металлов давлением. Каждая такая программа имеет свои особенности задания исходных данных и исследования DEFORM-2Dявляется олной наиболее полученных результатов. **ИЗ** «дружелюбных» систем, позволяющих технологам в кратчайшие сроки освоить интерфейс и быстро получить требуемое решение, при этом от технолога не требуется фундаментальных знаний в области метода конечных элементов и умения программировать. Для использования DEFORM-2D достаточно лишь базовых навыков работы на персональном компьютере и знания специфики обработки металлов давлением.